# АВТОМАТИЗИРОВАННОЕ РАБОЧЕЕ МЕСТО ПОДГОТОВКИ ДАННЫХ ДЛЯ АКТИВИЗАЦИИ БЛОКА СКЗИ ТАХОГРАФА

# РУКОВОДСТВО ПОЛЬЗОВАТЕЛЯ

Листов 61

Санкт-Петербург, 2021 г.

# 1 СОКРАЩЕНИЯ

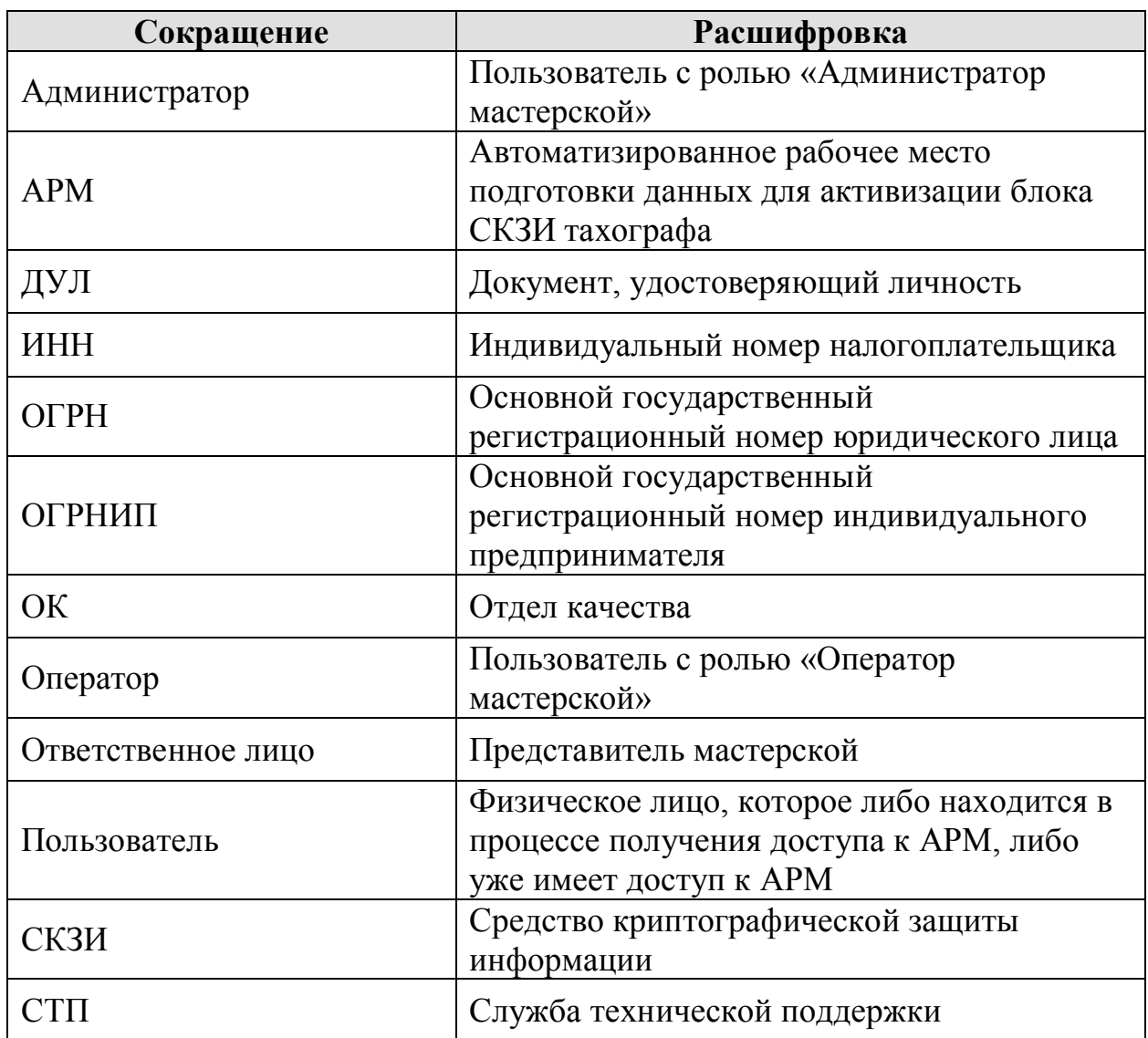

# 2 СВЕДЕНИЯ О ДОКУМЕНТЕ

# 2.1 Для кого предназначен этот документ

Данный документ предназначен для Администратора и описывает функционал АРМ, доступный для Администратора.

# 3 НАЧАЛО РАБОТЫ В АРМ

### 3.1 Подготовка АРМ к работе

- 1) Запустить ПО СКЗИ «С-Терра Клиент» <sup>1</sup>
- 2) Произвести подключение к защищённой сети при помощи ПО СКЗИ «С-Терра Клиент»
- 3.2 Авторизация в АРМ

 $\overline{a}$ 

Порядок действий для авторизации в АРМ

- 1) Перейти по ссылке http://10.78.78.242/
- 2) Отобразится окно авторизации

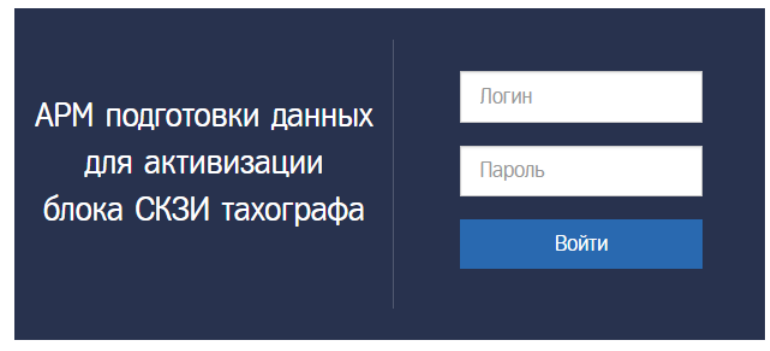

- 3) В поле «Логин» ввести логин Пользователя
- 4) В поле «Пароль» ввести пароль Пользователя
- 5) Нажать кнопку «Войти»

В случае успешной авторизации идёт переход на страницу «Основная панель» (далее – Основная панель).

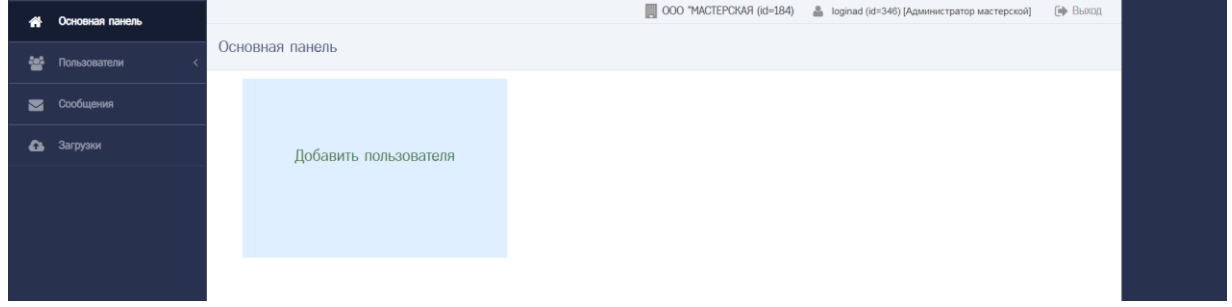

 $1$  Предполагается, что до начала работы с АРМ на компьютере Пользователя установлено и настроено ПО СКЗИ «С-Терра Клиент».

# **Обратите внимание!** В случае, если «Логин» и/или «Пароль» введены неверно, то показывается ошибка «Неверный логин или пароль». Погин АРМ подготовки данных для активизации Пароль блока СКЗИ тахографа Войти Следует убедиться в корректности вводимых данных. В случае, если ошибка сохраняется, то обратиться в СТП.

## **Обратите внимание!**

Нельзя авторизоваться с одной и той же учётной записью (с одними и теми же логином и паролем Пользователя) одновременно в нескольких АРМ.

В случае, если у Пользователя есть незавершенная сессия, то при авторизации отобразится окно вида

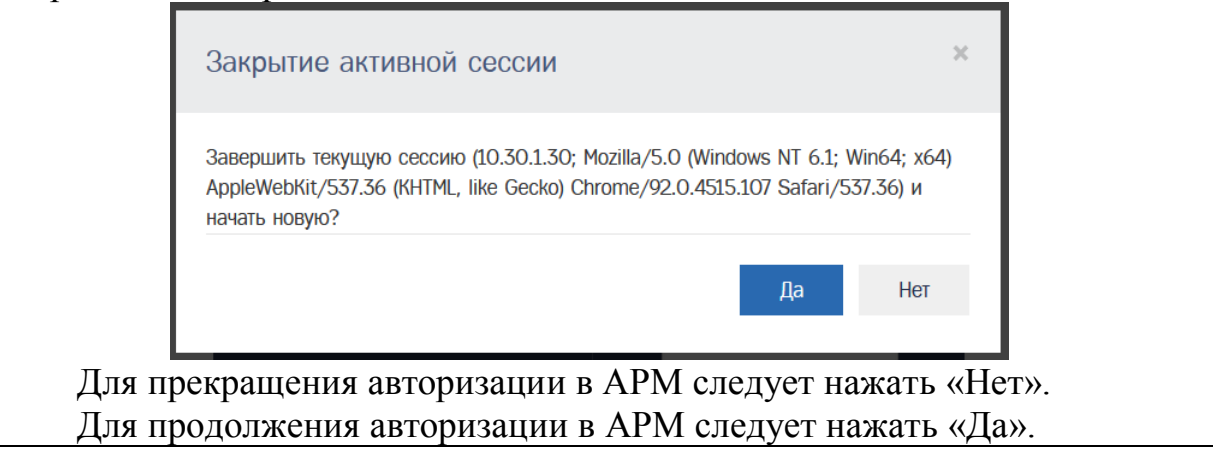

## 3.3 Основная панель

После успешной авторизации идёт переход на Основную панель. На Основной панели размещены Меню (1), Строка состояния (2) и Кнопки быстрого доступа (3).

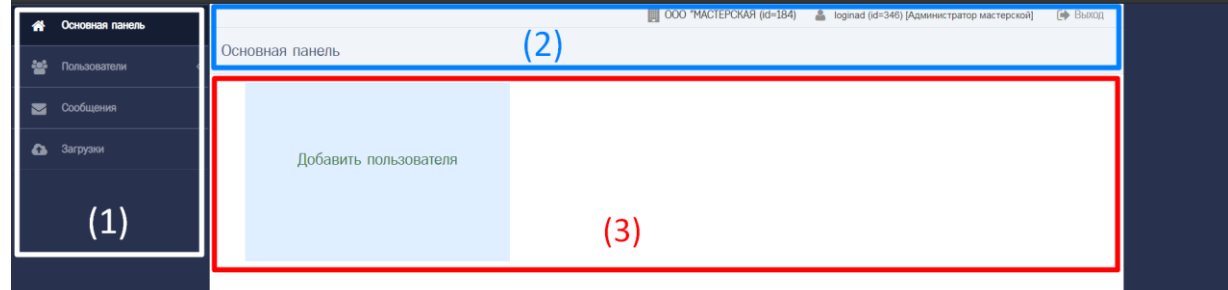

Меню содержит ссылки и меню для доступа к функционалу АРМ:

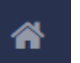

- 1) Кнопка содержит ссылку для перехода в Основную панель
- 2) Меню «Пользователи» содержит следующие ссылки
	- a. «Пользователи» ссылка на список пользователей
	- b. «Организации» ссылка на список организаций, который содержит одну запись – учётную запись мастерской
- 3) Кнопка содержит ссылку для перехода к списку информационных сообщений
- 4) Кнопка **содержит ссылку для перехода к списку материалов**, доступных для загрузки

Строка состояния включает:

- 1) Название текущего окна
- 2) Информацию об организации Пользователя: наименование, id записи
- 3) Информацию об учётной записи Пользователя: логин, id записи, состав ролей
- 4) Ссылка «Выход» для деавторизации в АРМ

Кнопки быстрого доступа содержат кнопки для быстрого доступа к функционалу АРМ:

- 1) Добавить пользователя
- 3.4 Деавторизация в АРМ

Для деавторизации следует в Строке состояния нажать на ссылку «Выход».

После деавторизации идёт переход на страницу с окном авторизации, функционал становится недоступным для использования для деавторизованного Пользователя.

# 4 СОЗДАНИЕ УЧЁТНОЙ ЗАПИСИ ПОЛЬЗОВАТЕЛЯ

4.1 Перечень данных Пользователя, необходимых для создания учётной записи Пользователя

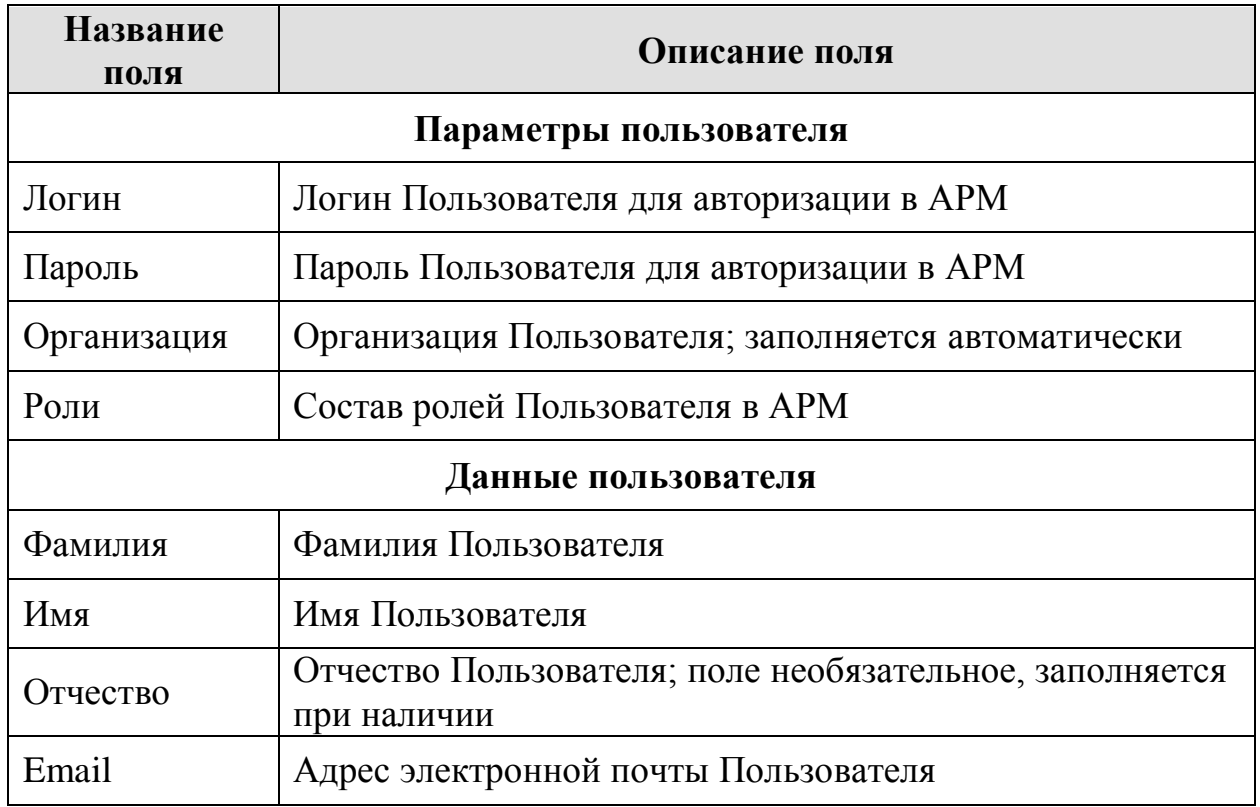

- 4.2 Последовательность действий, необходимых для создания учётной записи Пользователя
	- 1) Администратор в Меню «Пользователи» (1) выбирает пункт «Пользователи» (2), в результате чего идёт переход в окно со списком Пользователей

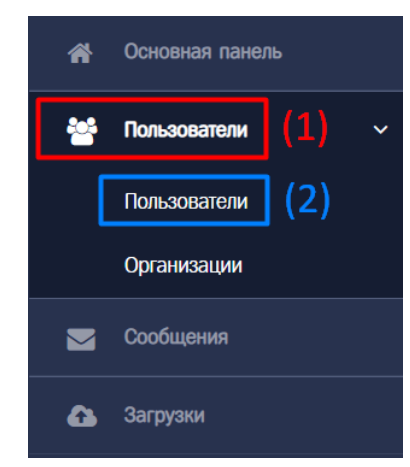

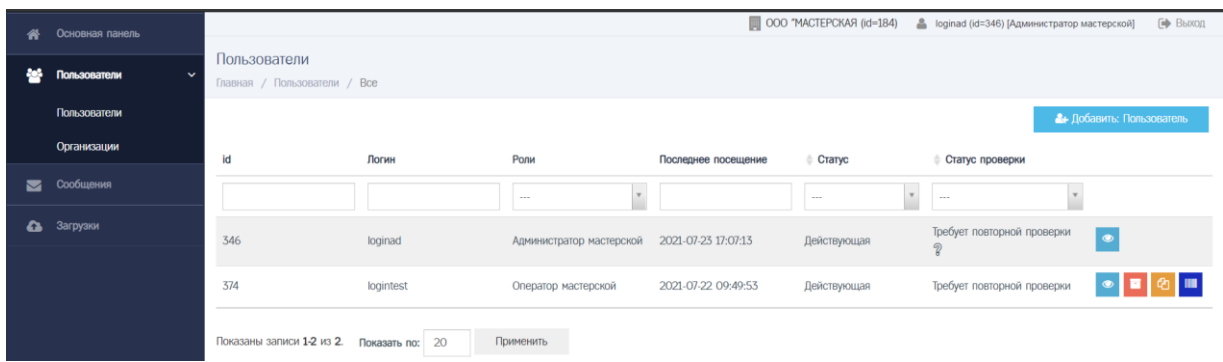

2) Администратор нажимает кнопку «Добавить: Пользователь», в результате чего идёт переход в окно создания Пользователя

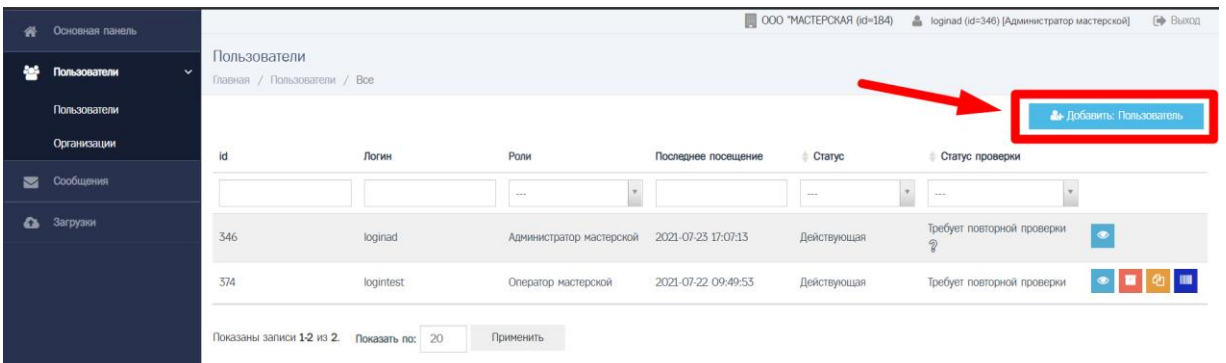

# **Обратите внимание!**

Для быстрого перехода в окно создания Пользователя можно на Основной панели нажать кнопку «Добавить пользователя».

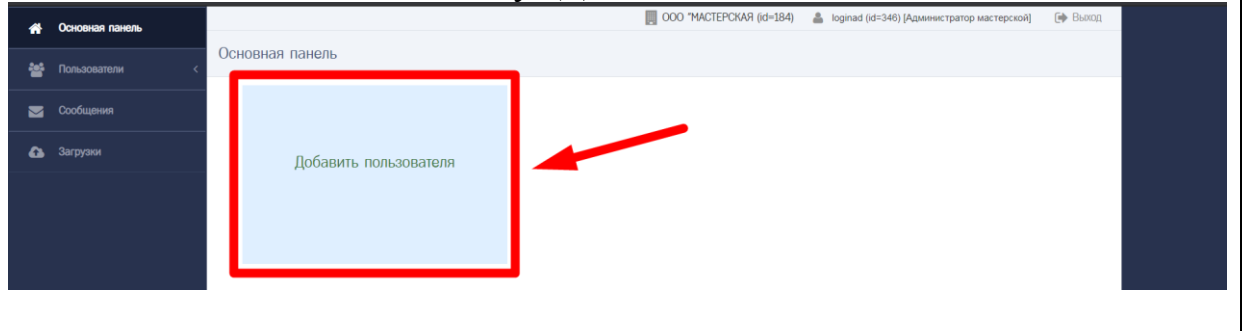

3) Администратор заполняет блок данных «Параметры пользователя»

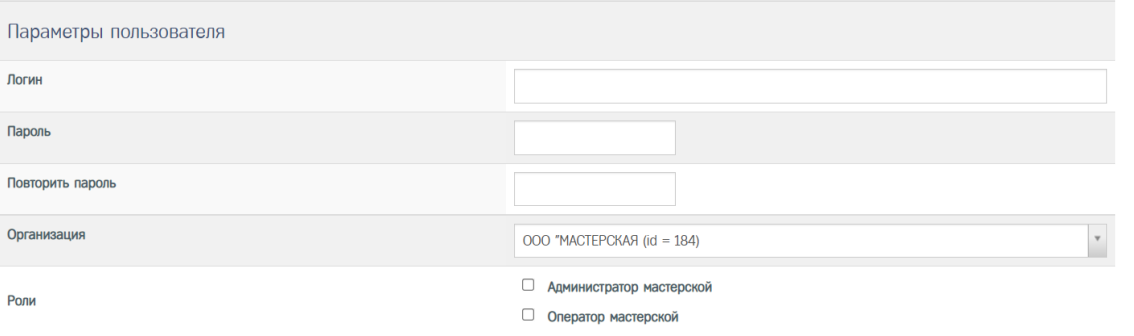

#### **Обратите внимание!**

Логин учётной записи Пользователя должен быть уникальным по отношению к учётным записям других Пользователей. В случае, если в поле «Логин» указано значение, которое уже используется для учётной записи другого Пользователя, то добавить учётную запись Пользователя с указанным значением поля «Логин» не получится, при попытке добавления отобразится сообщение вида:

Исправьте следующие ошибки:

• Логин уже используется

В данном случае, следует изменить значение поля «Логин», после чего повторить добавление Пользователя.

#### **Обратите внимание!**

Учетная запись Пользователя может иметь только одну из ролей [Администратор мастерской, Оператор мастерской]. Совмещение указанных ролей невозможно. В случае, если при добавлении учётной записи Пользователя было выбрано две роли, то после добавления отобразится сообщение вида:

Недопустима выбранная комбинация ролей. Роли у пользователя не установлены.

В данном случае, следует дополнительно установить роль для учётной записи Пользователя. Порядок действий по изменению состава ролей для учётной записи Пользователя описан в разделе [8.](#page-34-0)

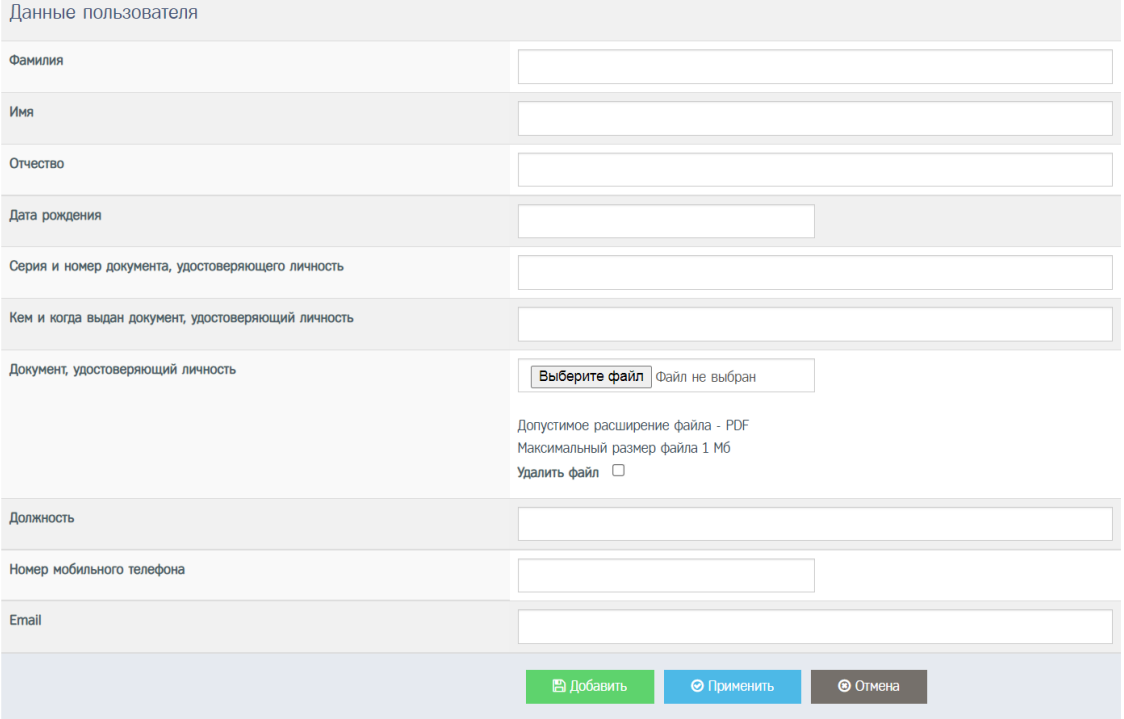

4) Администратор заполняет блок данных «Данные пользователя»

5) После заполнения блока данных «Данные пользователя» Администратор нажимает кнопку «Добавить», выполняется завершение создания учетной записи Пользователя, осуществляется переход в окно просмотра учётной записи Пользователя

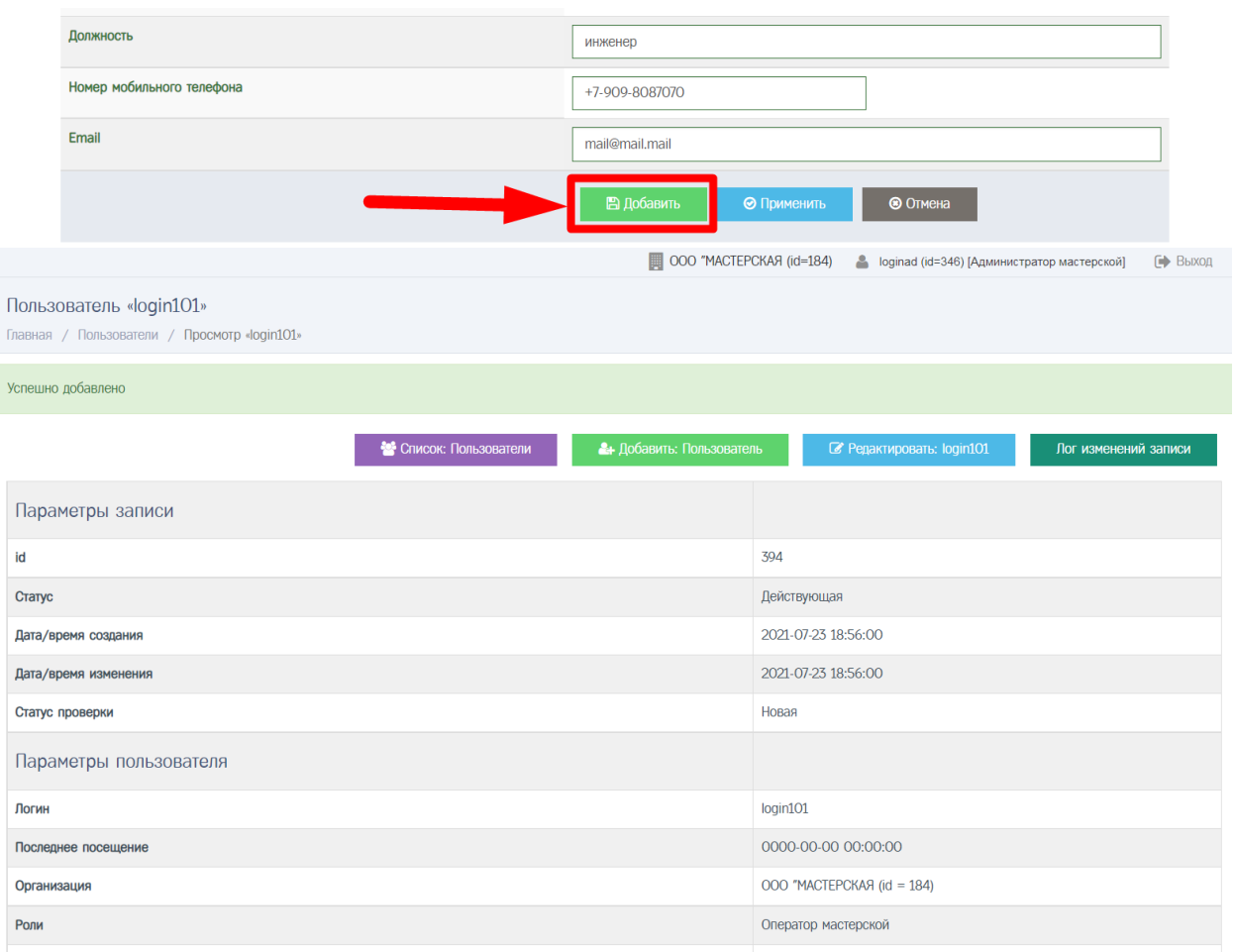

#### **Обратите внимание!**

В случае, если во введенных значениях найдены ошибки, то после нажатия на кнопку «Добавить» отобразится сообщение вида:

Исправьте следующие ошибки:

- Логин уже используется
- Необходимо заполнить «Пароль».
- Необходимо заполнить «Фамилия».
- Необхолимо заполнить «Имя».
- Значение «Email» не является правильным email адресом.

Следует исправить ошибки в указанных полях, после чего нажать кнопку «Добавить».

> 6) Учётная запись Пользователя успешно добавлена. При создании для учётной записи Пользователя устанавливается Статус проверки «Новая»

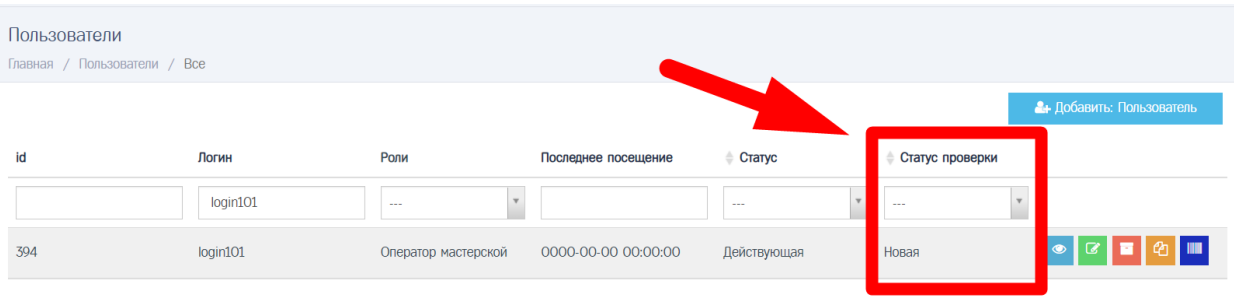

## **Обратите внимание!**

При попытке авторизации с учётной записью Пользователя, у которой Статус проверки «Новая», в окне авторизации отобразится следующее сообщение:

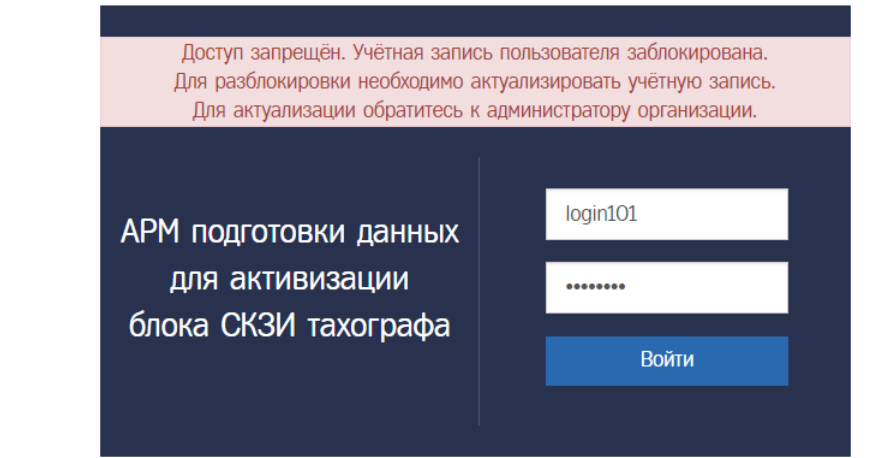

Для данной учётной записи Пользователя необходимо провести процедуру по актуализации данных учётной записи. Порядок действий по актуализации данных учётной записи Пользователя описан в разделе [6.](#page-14-0)

## **Обратите внимание!**

В случае, если была создана учетная запись Пользователя с ролью Оператор мастерской, то для данной учётной записи пользователя можно указать номер карты мастерской.

Порядок действий описан в разделе [10.](#page-38-0)

# <span id="page-11-0"></span>5 РЕДАКТИРОВАНИЕ ДАННЫХ УЧЁТНОЙ ЗАПИСИ ПОЛЬЗОВАТЕЛЯ

Для изменения данных в учётной записи Пользователя, созданной ранее, следует перейти в окно редактирования учётной записи Пользователя.

Редактирование учётной записи Пользователя доступно для записей, у которых Статус проверки имеет одно из значений [«Новая», «Некорректные данные», «Изменение реквизитов»].

Администратор не может редактировать данные своей учётной записи Пользователя.

Порядок действий при редактировании данных учётной записи Пользователя:

> 1) Администратор в Меню «Пользователи» (1) выбирает пункт «Пользователи» (2), в результате чего идёт переход в окно со списком Пользователей

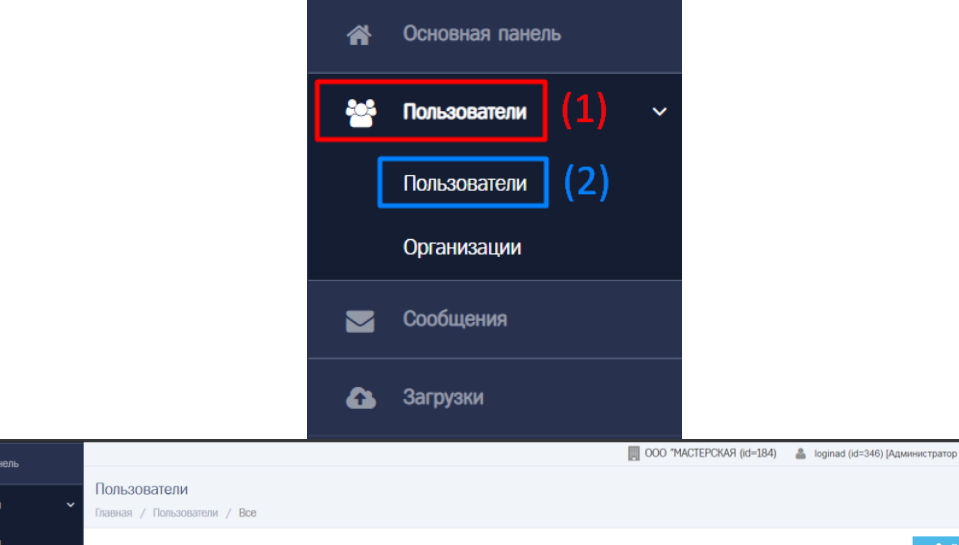

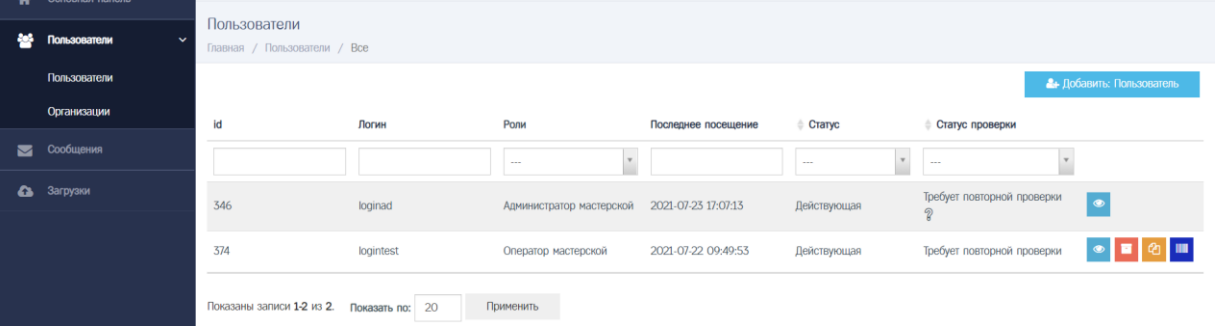

2) Администратор находит необходимую учётную запись Пользователя при помощи фильтров в списке Пользователей (например, при помощи фильтра по значению поля «Логин»)

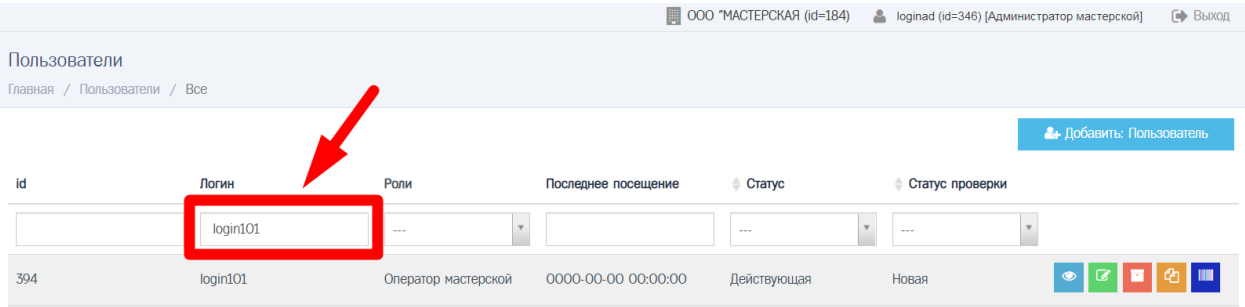

- 3) Далее возможны два варианта, как перейти в окно редактирования учётной записи Пользователя:
	- а. Администратор нажимает кнопку в строке с учётной записью Пользователя, в результате чего идёт переход в окно редактирования учётной записи Пользователя

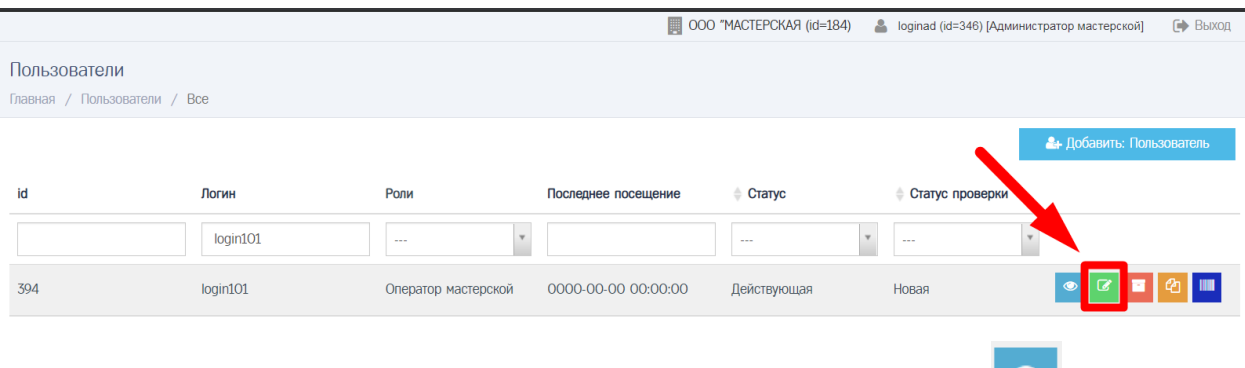

**b.** Администратор сначала нажимает кнопку **в в строке с** учётной записью Пользователя, в результате чего идёт переход в окно просмотра учётной записи Пользователя, где Администратор нажимает кнопку «Редактировать»

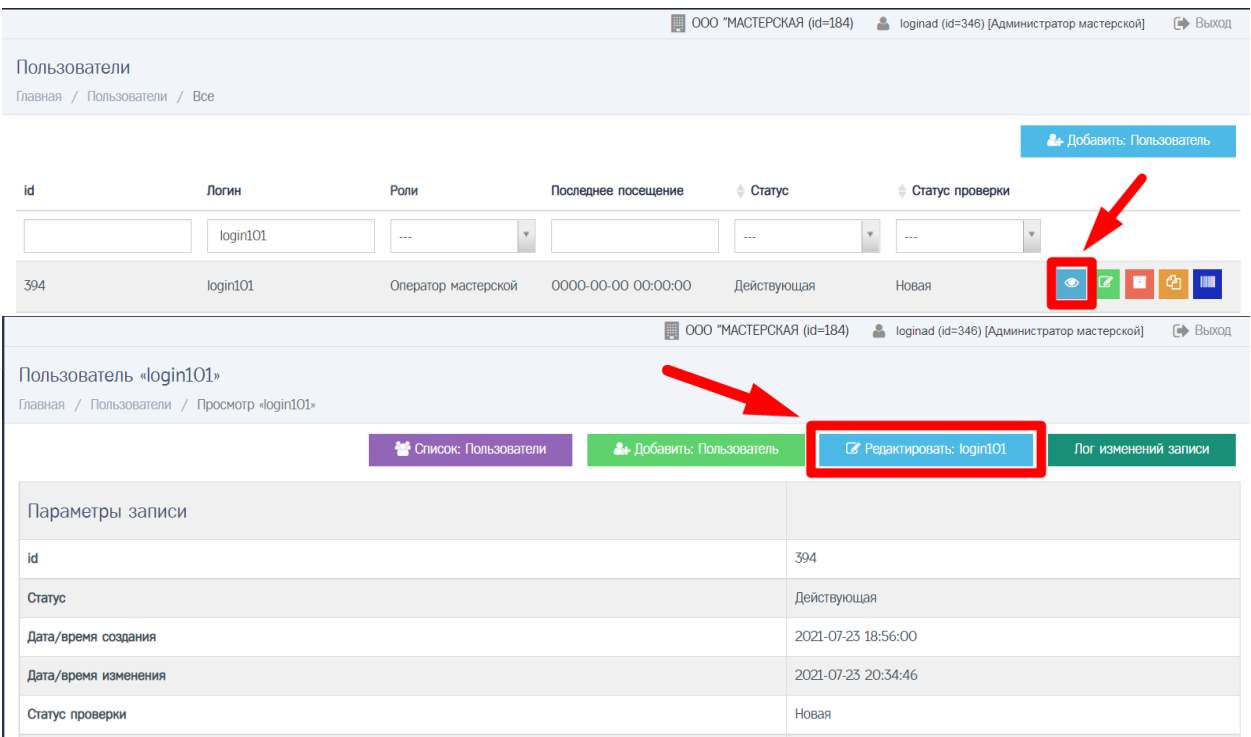

4) Администратор переходит в окно редактирования учётной записи Пользователя

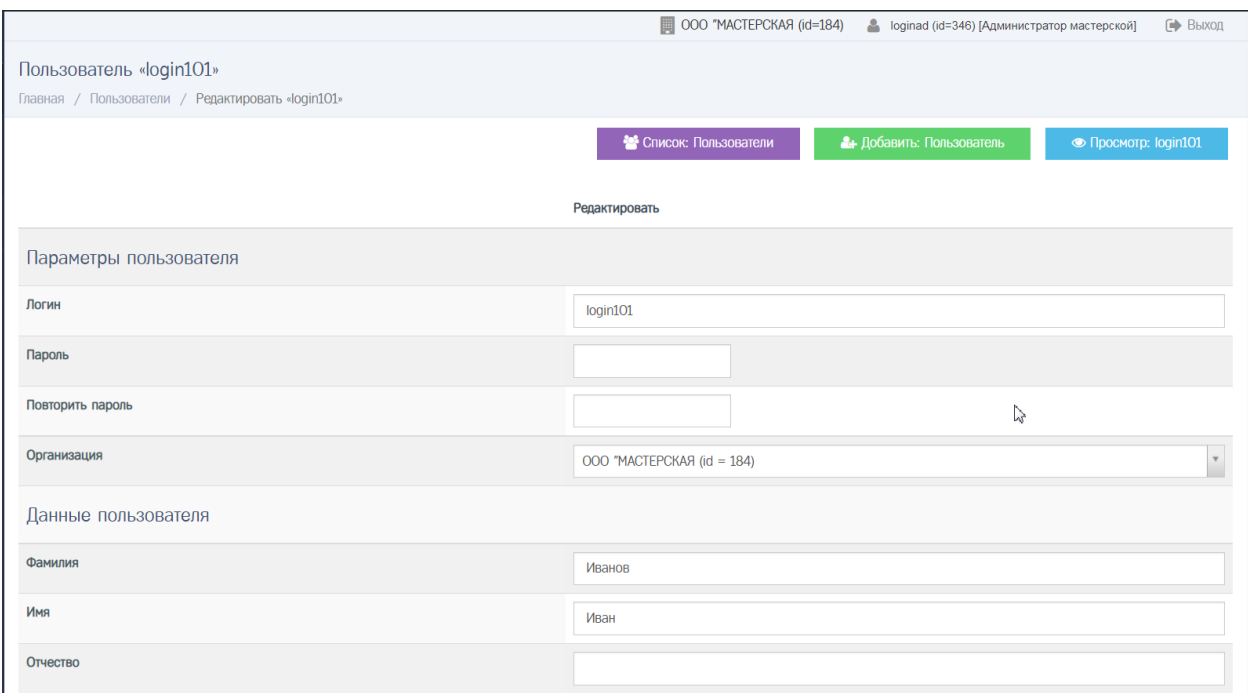

- 5) Администратор изменяет значения полей
- 6) Для сохранения изменений Администратор нажимает кнопку «Сохранить»

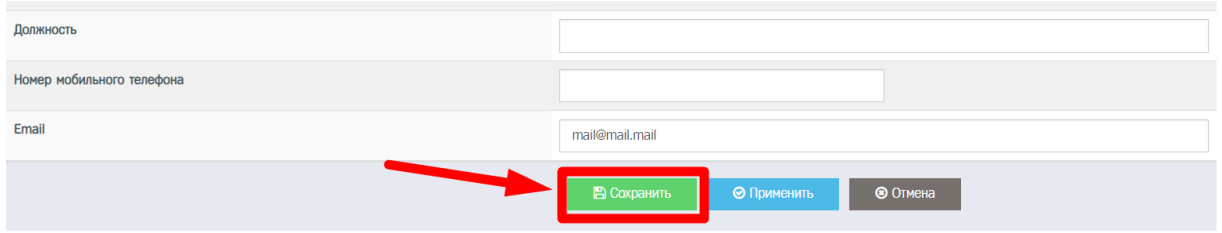

7) Учётная запись Пользователя успешно отредактирована, изменения сохранены. Идёт переход в окно просмотра учётной записи Пользователя.

#### **Обратите внимание!**

Как и при создании учётной записи Пользователя, в случае, если во введенных значениях найдены ошибки, то после нажатия на кнопку «Сохранить» отобразится сообщение вида

Исправьте следующие ошибки:

- Логин уже используется
- Необходимо заполнить «Пароль».
- Необходимо заполнить «Фамилия».
- Необходимо заполнить «Имя».
- Значение «Email» не является правильным email адресом.

Следует исправить ошибки в указанных полях, после чего нажать кнопку «Сохранить».

# <span id="page-14-0"></span>6 АКТУАЛИЗАЦИЯ ДАННЫХ УЧЁТНОЙ ЗАПИСИ ПОЛЬЗОВАТЕЛЯ

#### 6.1 Общая информация

Актуализация данных учётной записи Пользователя – это последовательность действий для обеспечения достоверной информации о субъекте данных в реквизитах учётной записи Пользователя.

При актуализации данных учётной записи Пользователя субъектом данных является физическое лицо, для которого сделана учётная запись Пользователя.

Актуализация данных учётной записи Пользователя выполняется совместными усилиями Администратора, Пользователя и сотрудника ОК.

Последовательность действий при актуализация данных учётной записи Пользователя:

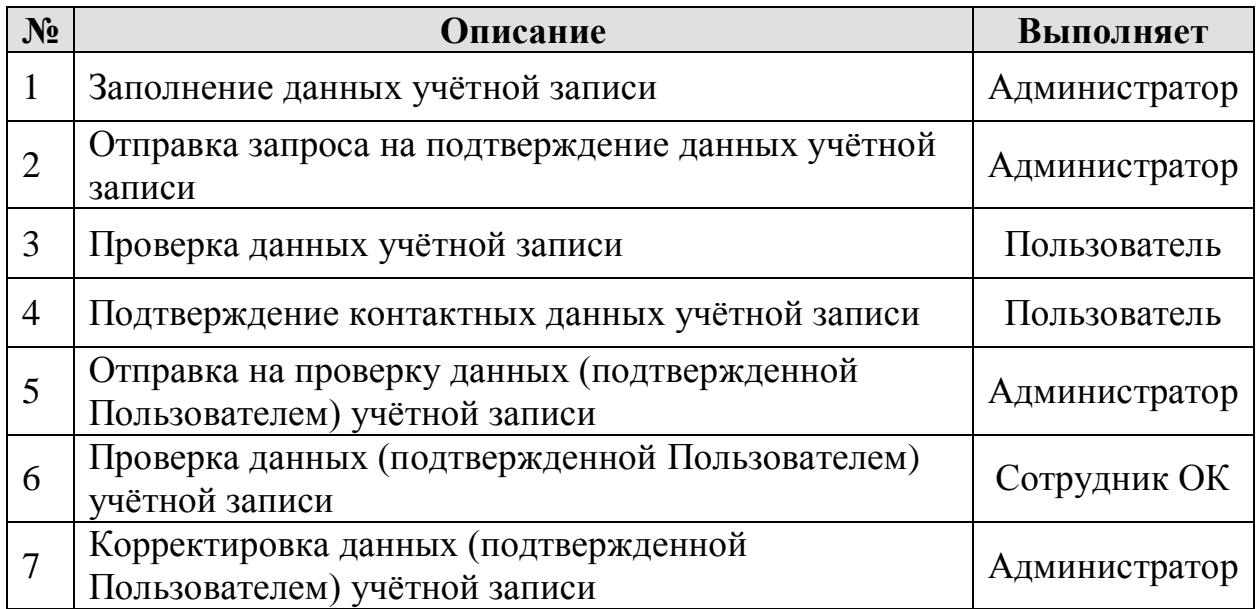

6.2 Перечень данных Пользователя, необходимых для актуализации данных учётной записи Пользователя

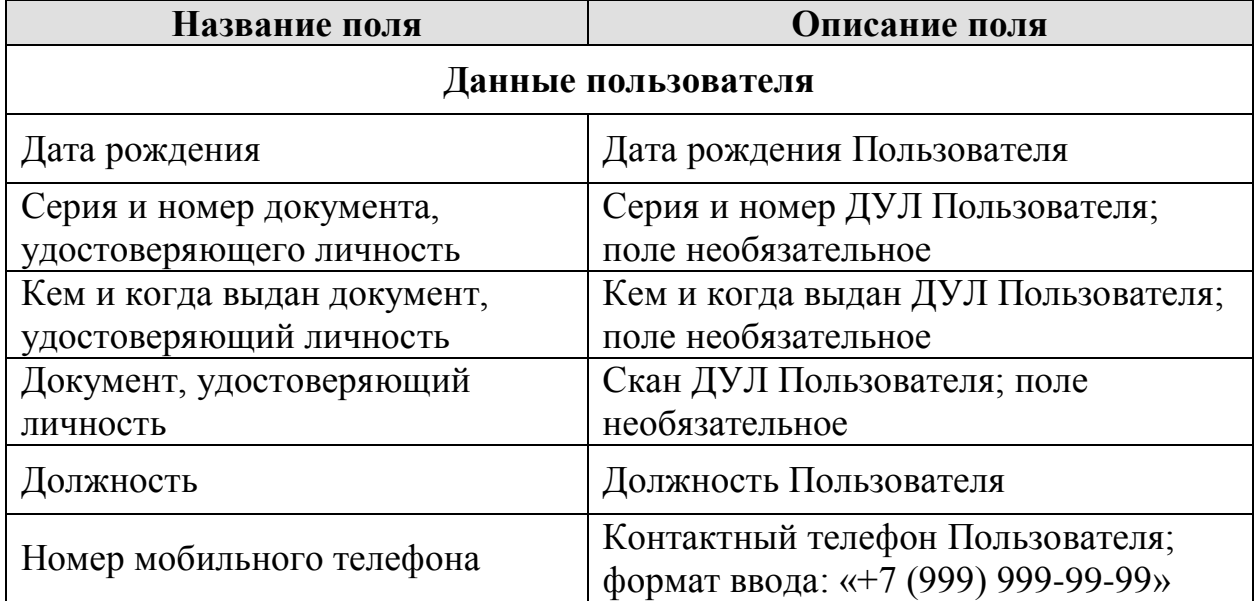

#### 6.3 Заполнение данных учётной записи

Администратор заполняет данные в учётной записи Пользователя, необходимые для актуализации данных учетной записи Пользователя.

Для заполнения данных учётной записи Пользователя Администратор выполняет редактирование учётной записи Пользователя (подробнее см. раздел [5\)](#page-11-0). В ходе редактирования Администратор заполняет данные в учётной записи Пользователя, необходимые для актуализации данных учётной записи Пользователя.

#### **Обратите внимание!**

В поле «Email» должен быть указан действующий адрес электронной почты Пользователя, к которому у Пользователя есть доступ.

В поле «Номер мобильного телефона» должен быть указан действующий номер мобильного телефона Пользователя, к которому у Пользователя есть доступ.

<span id="page-15-0"></span>6.4 Отправка запроса на подтверждение данных учётной записи

Администратор посредством АРМ на адрес электронной почты Пользователя, указанный в поле «Email», отправляет запрос на подтверждение данных учётной записи Пользователя.

Порядок действий при отправке запроса на подтверждение данных учётной записи Пользователя:

> 1) Администратор в Меню «Пользователи» (1) выбирает пункт «Пользователи» (2), в результате чего идёт переход в окно со списком Пользователей

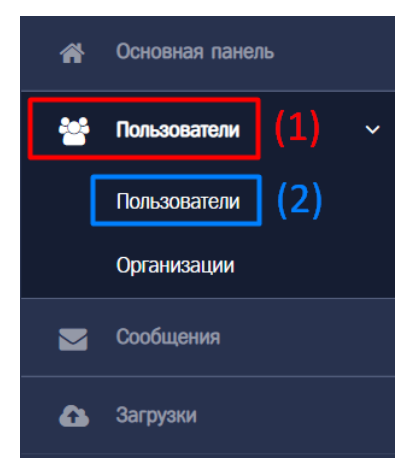

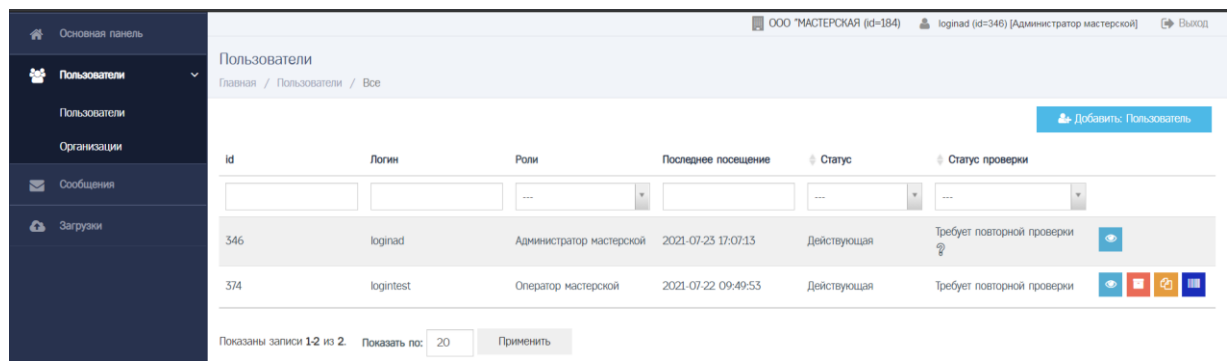

2) Администратор находит необходимую учётную запись Пользователя при помощи фильтров в списке Пользователей (например, при помощи фильтра по значению поля «Логин»)

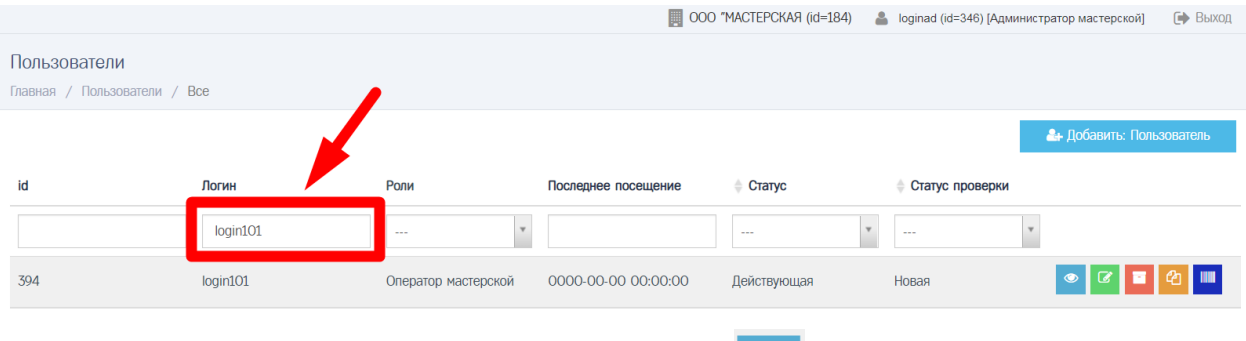

2) Администратор нажимает кнопку в строке с учётной записью Пользователя, в результате чего идёт переход в окно просмотра учётной записи Пользователя

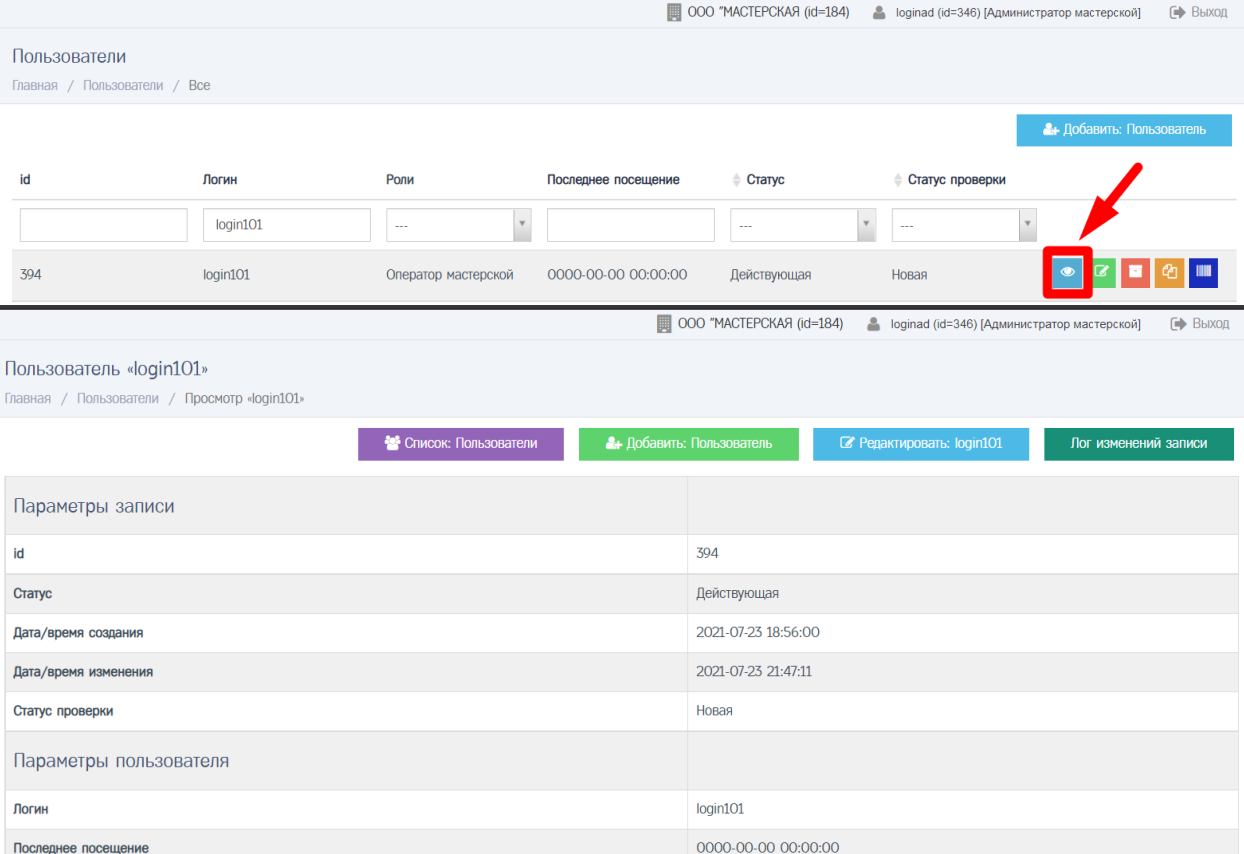

### 3) Администратор прокручивает страницу вниз, где нажимает кнопку «Отправить запрос на подтверждение данных»

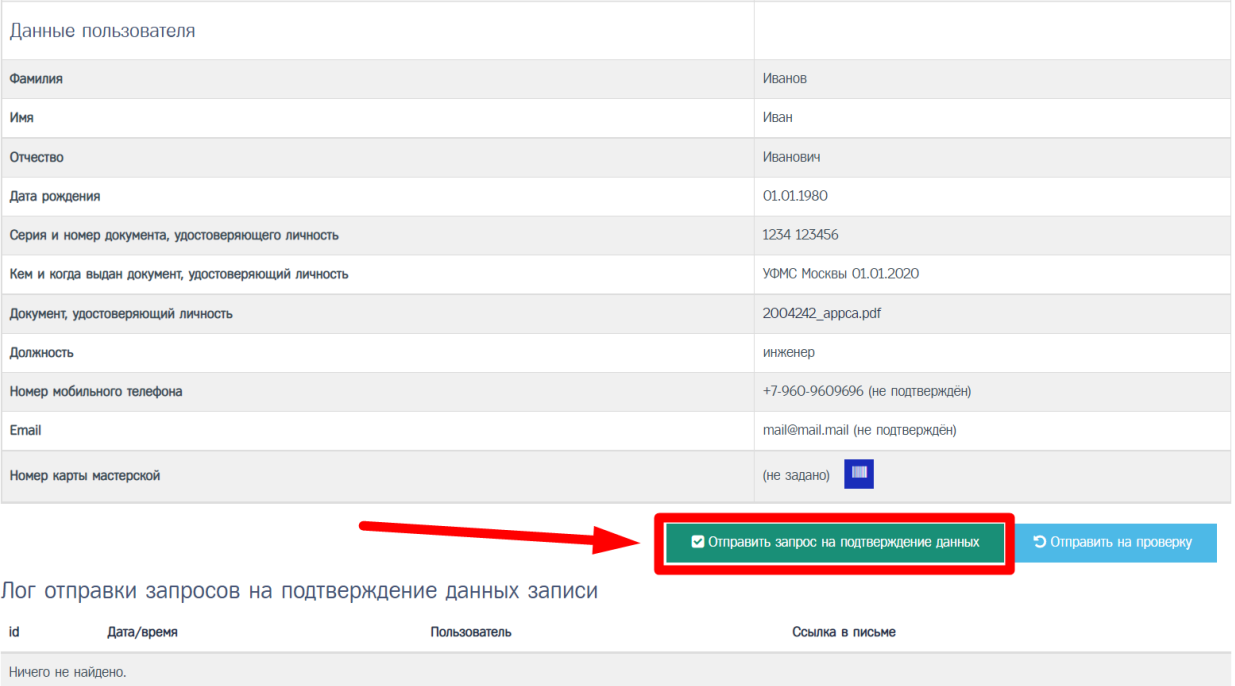

### **Обратите внимание!**

Перед отправкой запроса на подтверждение данных выполняется автоматическая проверка значений, указанных в учётной записи Пользователя.

> 4) В случае, если поля заполнены с ошибками, отображается сообщение вида

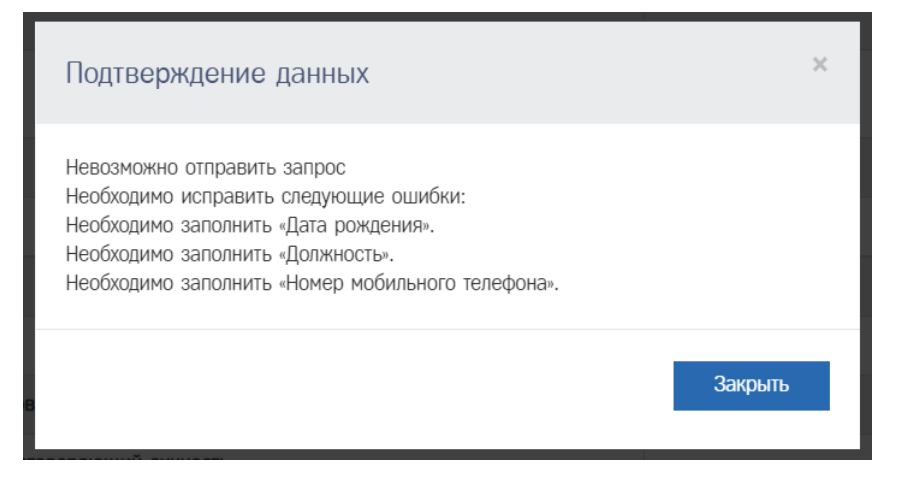

# **Обратите внимание!**

В случае, если поля заполнены с ошибками, то не удастся отправить запрос на подтверждение данных. Следует перейти в окно редактирования учётной записи Пользователя, где исправить ошибки, после чего повторить отправку запроса на подтверждение данных.

5) В случае, если поля заполнены в соответствии с установленными правилами, на адрес электронной почты Пользователя, указанный в поле «Email», отправляется запрос на подтверждение данных учётной записи Пользователя, а также отображается сообщение вида

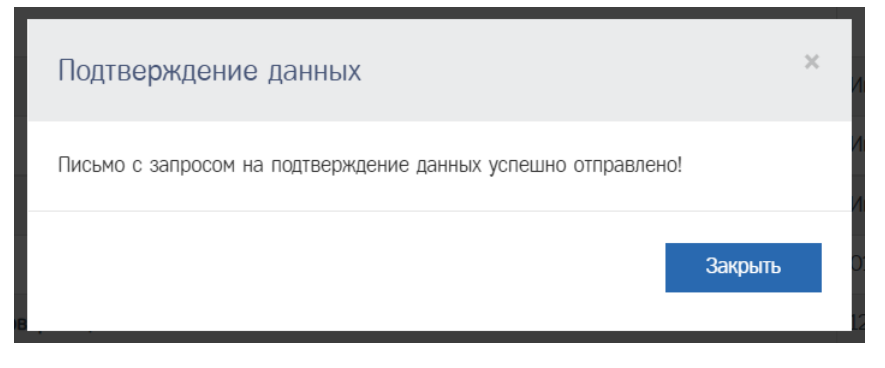

a. В таблицу «Лог отправки запросов на подтверждение данных» добавляется запись

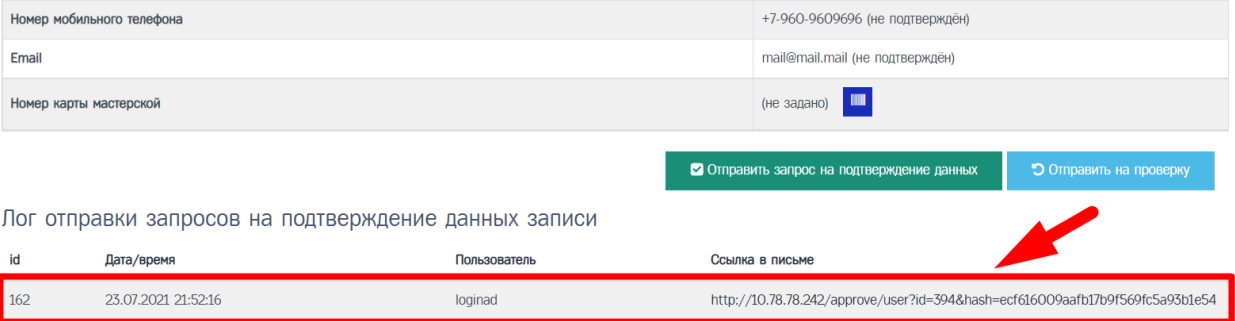

#### **Обратите внимание!**

На адрес электронной почты Пользователя, указанный в поле «Email», будет отправлено письмо со ссылкой.

В случае, если письмо не дошло в течение часа с момента отправки запроса на подтверждение данных, то Пользователю следует проверить папку «Спам» (возможно, письмо находится в папке «Спам»).

В случае, если письмо отсутствует в папке «Спам», то Администратору необходимо передать в СТП id учётной записи Пользователя, для которого выполнялась отправка запроса на подтверждение данных, для проверки возможности отправки письма на указанный в учётной записи Пользователя адрес электронной почты.

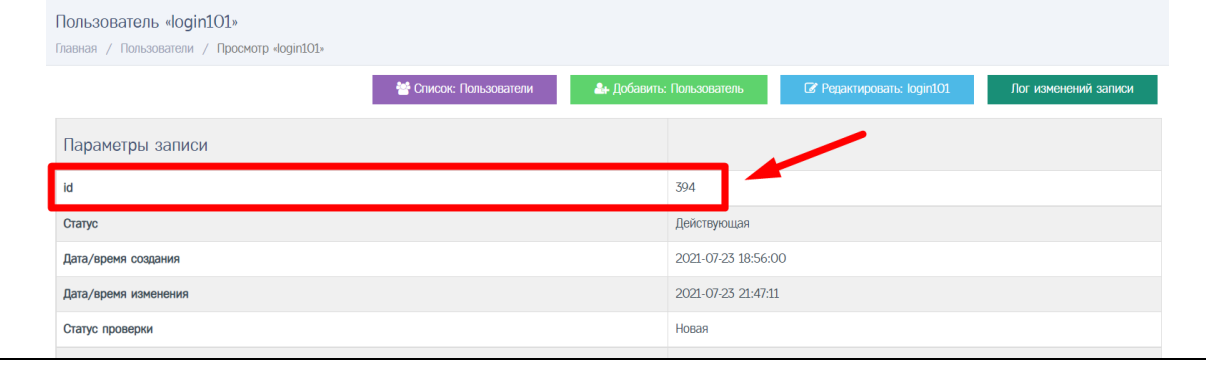

#### **Обратите внимание!**

Повторно отправить запрос на подтверждение данных можно через 7 дней с момента последней отправки запроса на подтверждение данных.

При попытке отправить запрос на подтверждение данных до окончания 7 дней с момента последней отправки запроса на подтверждение данных отобразится сообщение вида:

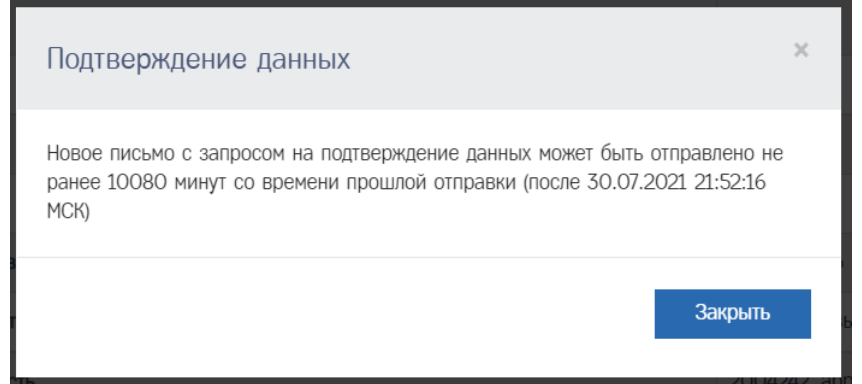

В случае, если при отправке запроса на подтверждение данных был неверно указан адрес электронной почты, то чтобы не ожидать окончания 7 дней с момента последней отправки запроса на подтверждение данных, Администратору необходимо передать в СТП id учётной записи Пользователя, для которого выполнялась отправка запроса на подтверждение данных, для сброса периода повторной отправки.

- 6) Администратор связывается с Пользователем, доносит информацию о том, что на адрес электронной почты, указанной в учётной записи Пользователя, было отправлено письмо
- 7) Администратор ожидает, когда Пользователь выполнит следующие действия:
	- a. Проверка данных учётной записи
	- b. Подтверждение контактных данных учётной записи

#### <span id="page-20-0"></span>6.5 Проверка данных учётной записи

Пользователь проверяет данные учётной записи Пользователя (созданной для него).

Порядок действий при проверке данных учётной записи:

1) Пользователь открывает письмо в почтовом клиенте, после чего переходит по ссылке в письме (ниже пример письма)

АРМП -- Подтверждение данных

#### no-reply@izkt.ru

KOMV: MHe  $\blacktriangledown$ 

Для подтверждения данных перейдите по ссылке http://10.78.78.242/approve/user?id=394&hash=a1729572292459bfc82cb53f6fca0fcd

Ссылка будет активна до 13.08.2021 18:10:13 (МСК).

#### **Обратите внимание!**

Ссылка действует 7 дней с момента отправки запроса на подтверждение данных. По истечении срока с момента отправки письма следует обратиться к Администратору для повторной отправки запроса на подтверждение данных.

> 2) Отображается страница «Подтверждение данных», которая содержит данные учётной записи Пользователя (ниже пример страницы)

#### Подтверждение данных

Проверьте указанные ниже данные, после чего подтвердите Email и номер мобильного телефона.

Если нашли ошибку, то свяжитесь с пользователем Петров Петр (+7-900-9009090, mail@mail.mail).

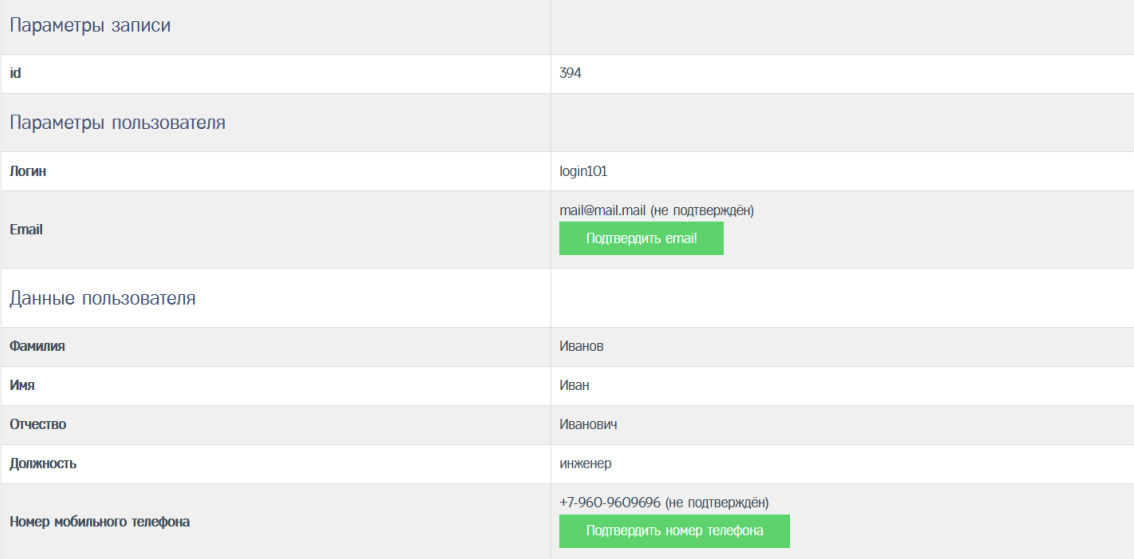

- 3) Пользователь проверяет реквизиты своей учётной записи
- 4) В случае, если в реквизитах есть ошибка, то Пользователь обращается к Администратору для исправления данных в учётной записи Пользователя:
	- a. Администратор переходит в окно редактирования учётной записи Пользователя, где исправляет ошибки
	- b. Администратор после исправления ошибок сообщает Пользователю об исправлении ошибок
	- c. Пользователь после получения информации об исправлении ошибок повторно переходит по ссылке из письма для проверки реквизитов своей учётной записи
- 5) В случае, если в реквизитах данные заполнены верно, Пользователь осуществляет подтверждение контактных данных учётной записи

<span id="page-21-0"></span>6.6 Подтверждение контактных данных учётной записи

Пользователь подтверждает контактные данные учётной записи Пользователя (созданной для него).

Порядок действий при подтверждении контактных данных учётной записи:

> 1) Пользователь нажимает кнопку «Подтвердить email» на странице «Подтверждение данных», чтобы подтвердить адрес электронной почты, указанный в поле «Email»

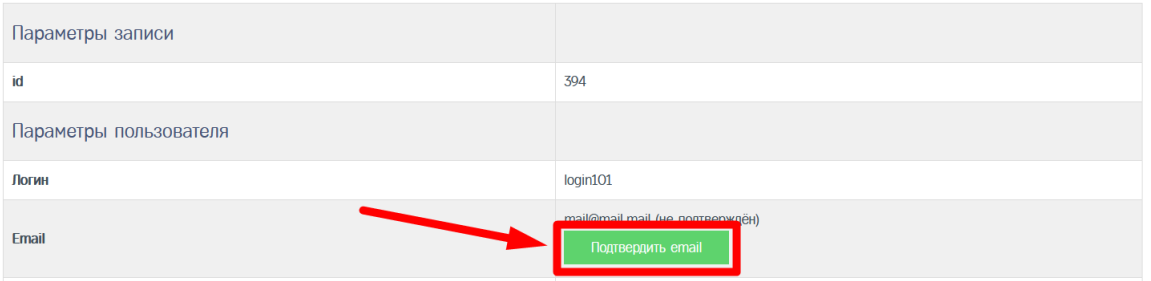

- a. На адрес электронной почты, указанный в поле «Email», будет отправлено письмо со ссылкой
- b. В случае, если письмо не дошло, следует проверить папку «Спам»
- c. Повторно отправить запрос на подтверждение можно через 60 минут с момента последней отправки запроса на подтверждение электронной почты
- 2) Пользователь открывает письмо в почтовом клиенте (ниже пример письма)

АРМП -- Подтверждение email

no-reply@izkt.ru

кому: мне  $\blacktriangledown$ 

Для подтверждения перейдите по ссылке http://10.78.78.242/approve/email?id=394&token=600a3c2cdb4e9fb5bbd501faff93dbcc

Ссылка будет активна до 06.08.2021 19:17:33 (МСК).

## **Обратите внимание!**

Ссылка действует 60 минут с момента отправки. По истечении срока с момента отправки следует повторить шаги, указанные ранее.

> 3) Пользователь переходит по ссылке в письме, в результате отображается сообщение вида

> > Email успешно подтверждён! Email успешно подтверждён!

4) После подтверждения адреса электронной почты Пользователь нажимает кнопку «Подтвердить номер телефона», чтобы подтвердить номер мобильного телефона, указанный в поле «Номер мобильного телефона»

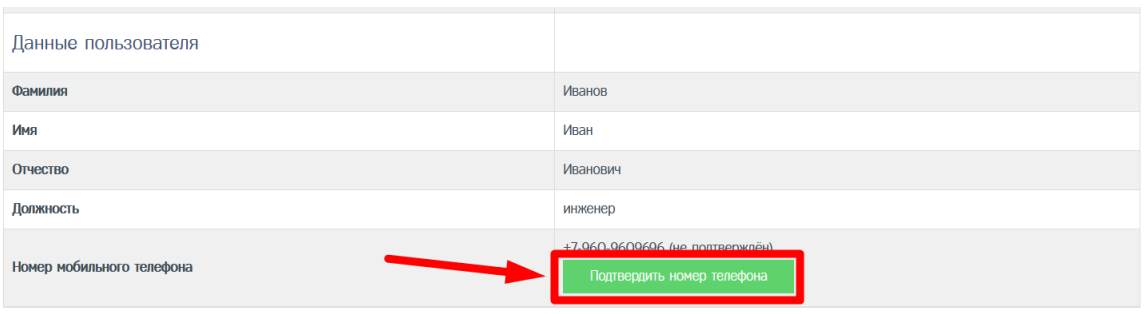

- a. На номер мобильного телефона, указанный в поле «Номер мобильного телефона», будет отправлено SMS с кодом для подтверждения
- b. Повторно отправить код можно через 60 минут с момента последней отправки

#### **Обратите внимание!**

В случае, если после повторной отправки SMS с кодом не пришло на указанный номер мобильного, то Администратору необходимо передать в СТП id учётной записи Пользователя, для которого выполнялась отправка SMS с кодом, для проверки возможности отправки SMS с кодом на указанный в учётной записи Пользователя номер мобильного телефона.

5) Пользователь открывает SMS с кодом (пример сообщения ниже)

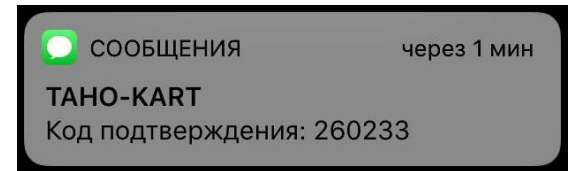

#### **Обратите внимание!**

Код действует 60 минут с момента отправки. По истечении срока с момента отправки следует повторить шаги, указанные ранее

> 6) Пользователь вводит полученный код в поле «Код подтверждения из SMS», после чего нажать кнопку «Подтвердить»

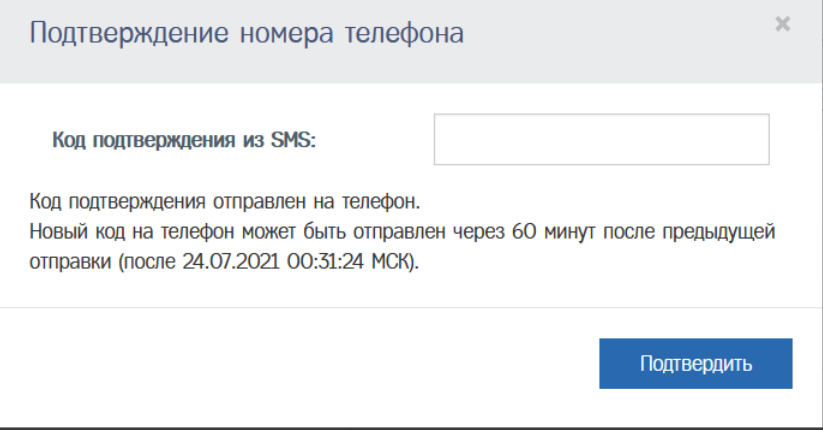

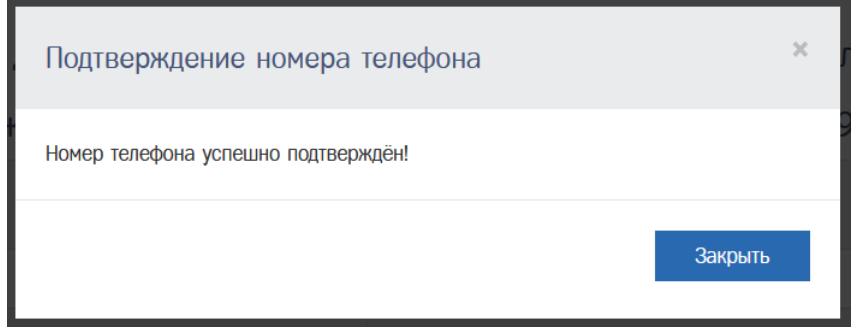

- 7) После подтверждения номера мобильного телефона Пользователь передаёт информацию Администратору о том, что он подтвердил контактные данные в своей учётной записи
- <span id="page-24-0"></span>6.7 Отправка на проверку данных (подтвержденной Пользователем) учётной записи

Администратор отправляет на проверку данные (подтверждённой Пользователем) учётной записи.

Порядок действий при отправке на проверку данных (подтверждённой Пользователем) учётной записи:

> 1) Администратор в Меню «Пользователи» (1) выбирает пункт «Пользователи» (2), в результате чего идёт переход в окно со списком Пользователей

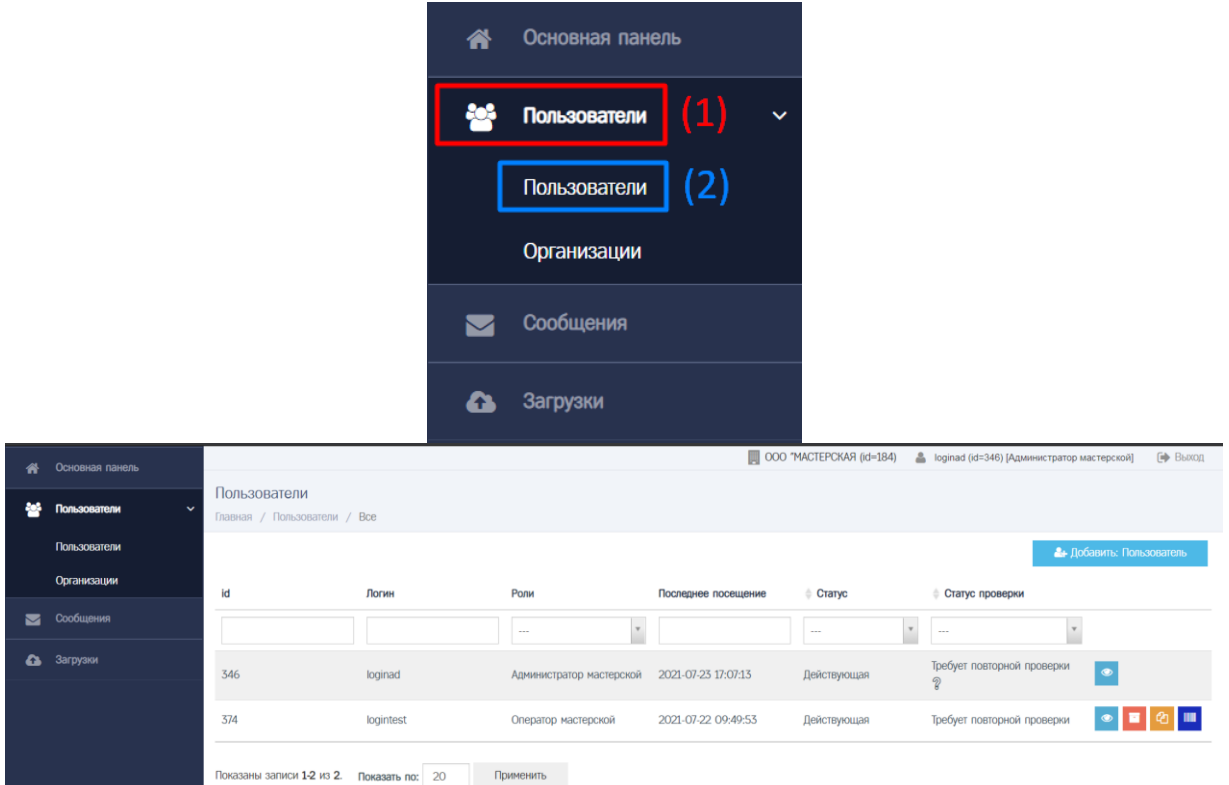

2) Администратор находит необходимую учётную запись Пользователя при помощи фильтров в списке Пользователей (например, при помощи фильтра по значению поля «Логин»)

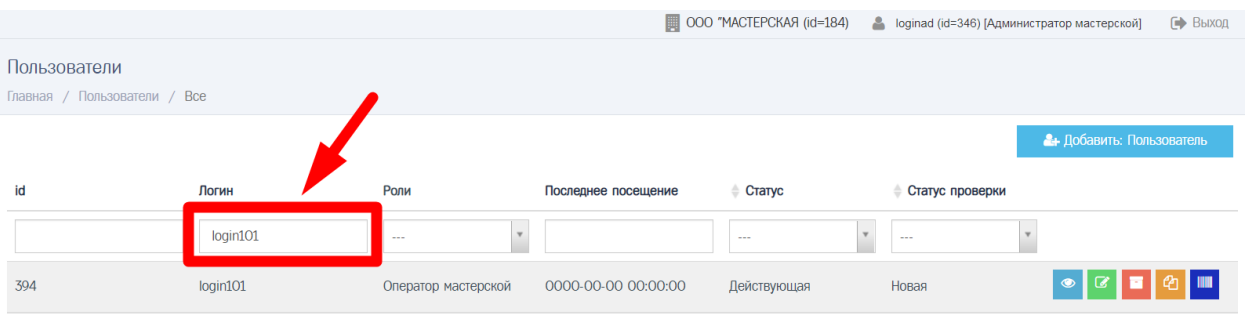

3) Администратор нажимает кнопку в строке с учётной записью Пользователя, в результате чего идёт переход в окно просмотра учётной записи Пользователя

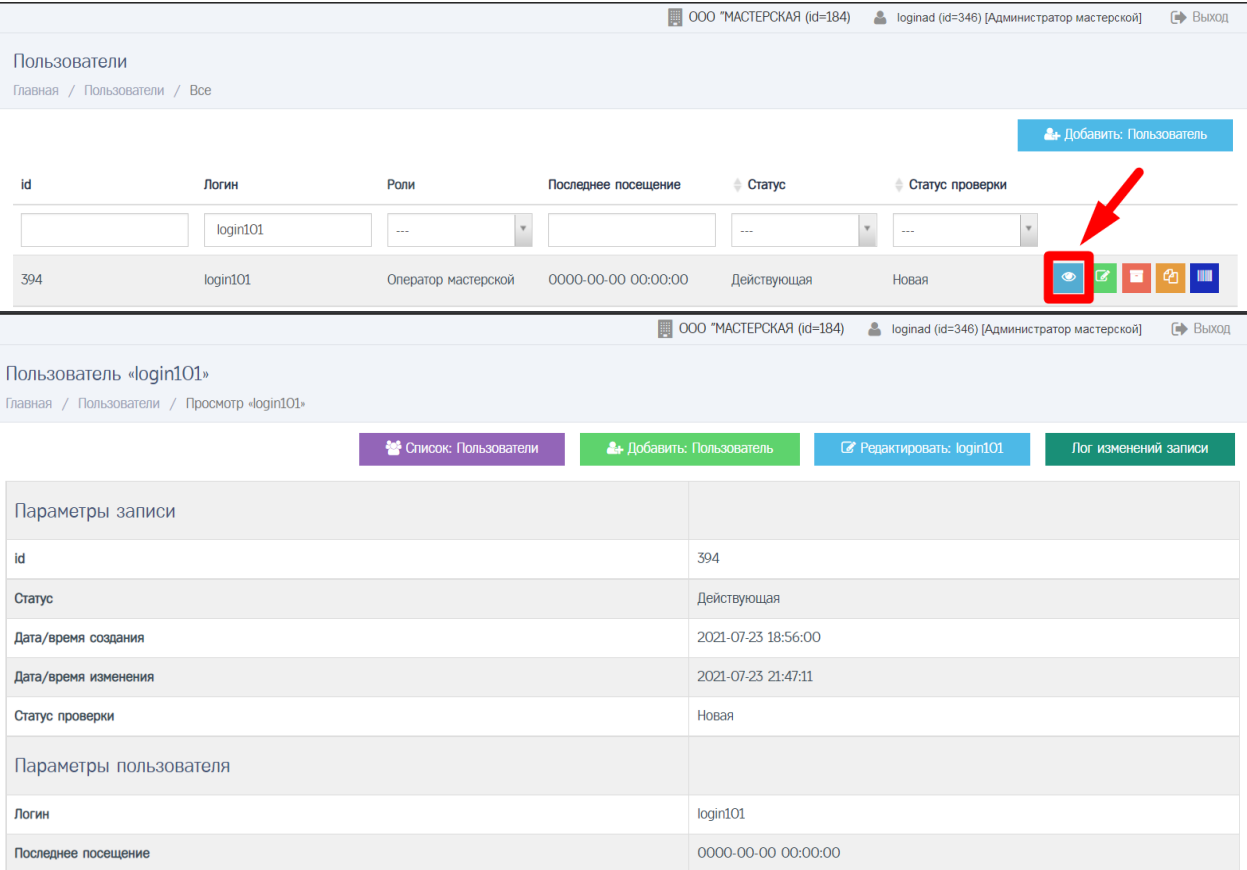

# 3) Администратор прокручивает страницу вниз, где нажимает кнопку «Отправить на проверку»

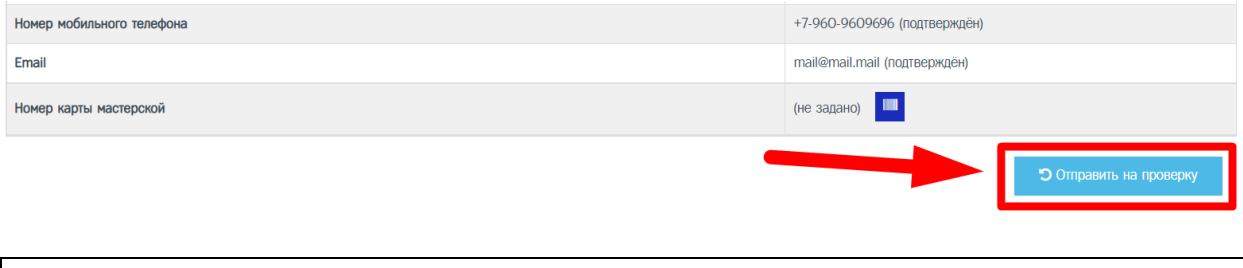

# **Обратите внимание!**

В случае, если учётная запись Пользователя ранее проходила процесс актуализации данных учётной записи Пользователя, то кнопка будет называться «Отправить на повторную проверку».

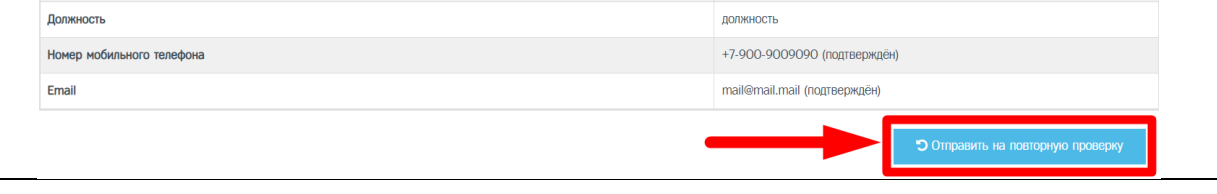

#### **Обратите внимание!**

Перед отправкой на проверку данных (подтверждённой Пользователем) учётной записи выполняется автоматическая проверка значений, указанных в учётной записи Пользователя.

> 4) В случае, если поля заполнены с ошибками, то отображается сообщение вида:

> > Пользователь «login101» Главная / Пользователи / Просмотр «login101» Статус записи пользователя login101 не был изменён Необходимо исправить следующие ошибки: Необходимо заполнить «Дата рождения». Необходимо заполнить «Должность». Необходимо заполнить «Номер мобильного телефона». Необходимо подтвердить email.

#### **Обратите внимание!**

В случае, если поля заполнены с ошибками, то не удастся выполнить отправку на проверку данных (подтверждённой Пользователем) учётной записи. Следует исправить ошибки через редактирование учётной записи Пользователя, после чего повторить отправку на проверку данных (подтверждённой Пользователем) учётной записи.

> 5) В случае, если поля заполнены в соответствии с установленными правилами, то выполняется отправка на проверку данных (подтверждённой Пользователем) учётной записи, отображается сообщение вида:

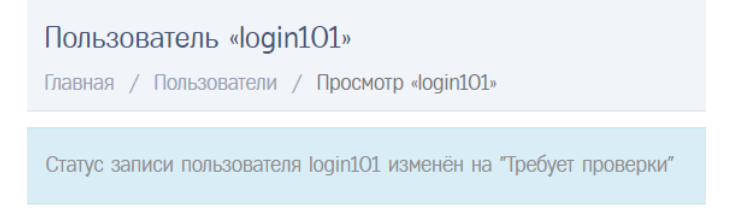

a. Для учётной записи Пользователя устанавливается Статус проверки «Требует проверки»

6) Администратор ожидает окончания проверки данных (подтверждённой Пользователем) учётной записи

<span id="page-27-0"></span>6.8 Проверка данных (подтверждённой Пользователем) учётной записи

Сотрудник ОК выполняет проверку данных (подтверждённой Пользователем) учётной записи.

Администратор ожидает окончания проверки данных (подтверждённой Пользователем) учётной записи.

В случае успеха, для учётной записи Пользователя Статус проверки примет значение «Проверена». На этом актуализация учётной записи Пользователя завершена. Пользователь может успешно авторизоваться в АРМ.

В противном случае, для учётной записи Пользователя Статус проверки получит значение «Некорректные данные». Пользователь не сможет авторизоваться в АРМ. Администратору следует выполнить действия по корректировке данных (подтверждённой) учётной записи Пользователя.

6.9 Корректировка данных (подтвержденной Пользователем) учётной записи

Администратор выполняет корректировку данных (подтверждённой Пользователем) учётной записи в случае, если для учётной записи Пользователя в результате проверки Сотрудником ОК Статус проверки получило значение «Некорректные данные».

Порядок действий при корректировке данных (подтверждённой Пользователем) учётной записи:

> 1) Администратор в Меню «Пользователи» (1) выбирает пункт «Пользователи» (2), в результате чего идёт переход в окно со списком Пользователей

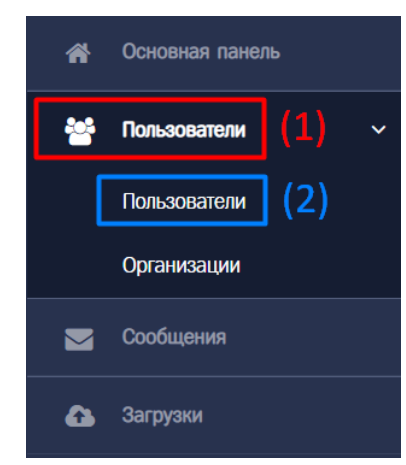

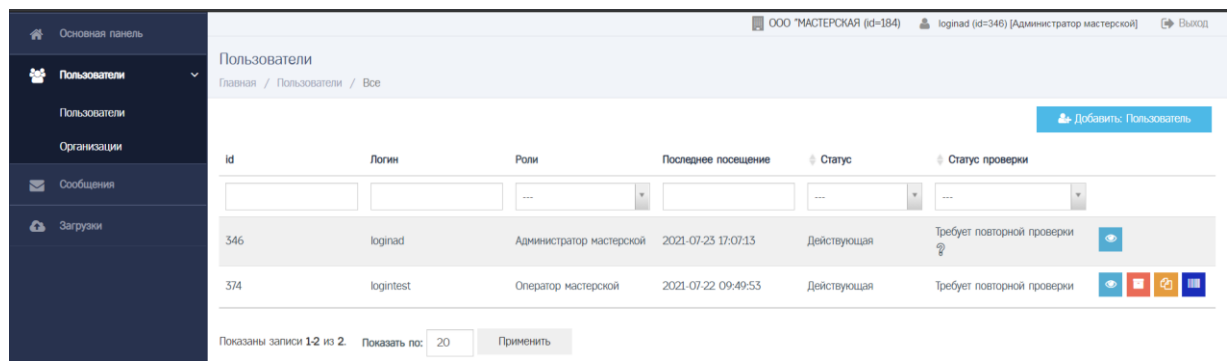

2) Администратор находит необходимую учётную запись Пользователя при помощи фильтров в списке Пользователей (например, при помощи фильтра по значению поля «Логин»)

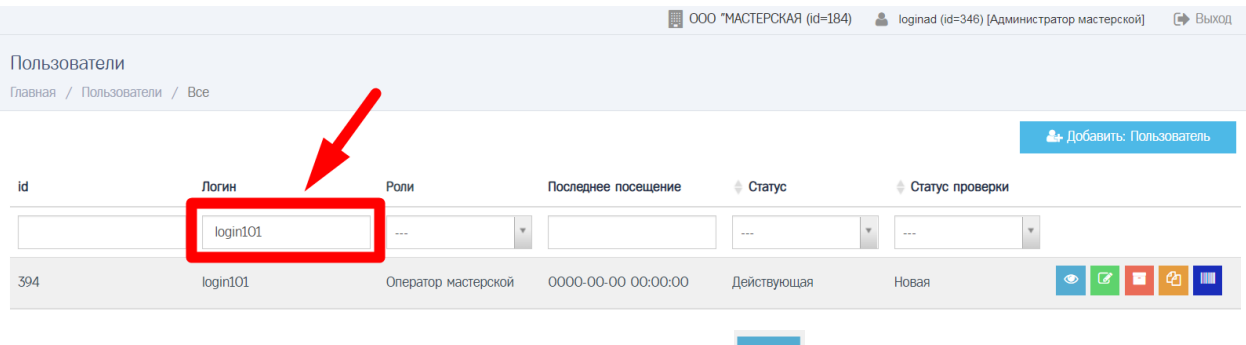

4) Администратор нажимает кнопку в строке с учётной записью Пользователя, в результате чего идёт переход в окно просмотра учётной записи Пользователя, где Администратор нажимает кнопку «Лог изменений записи»

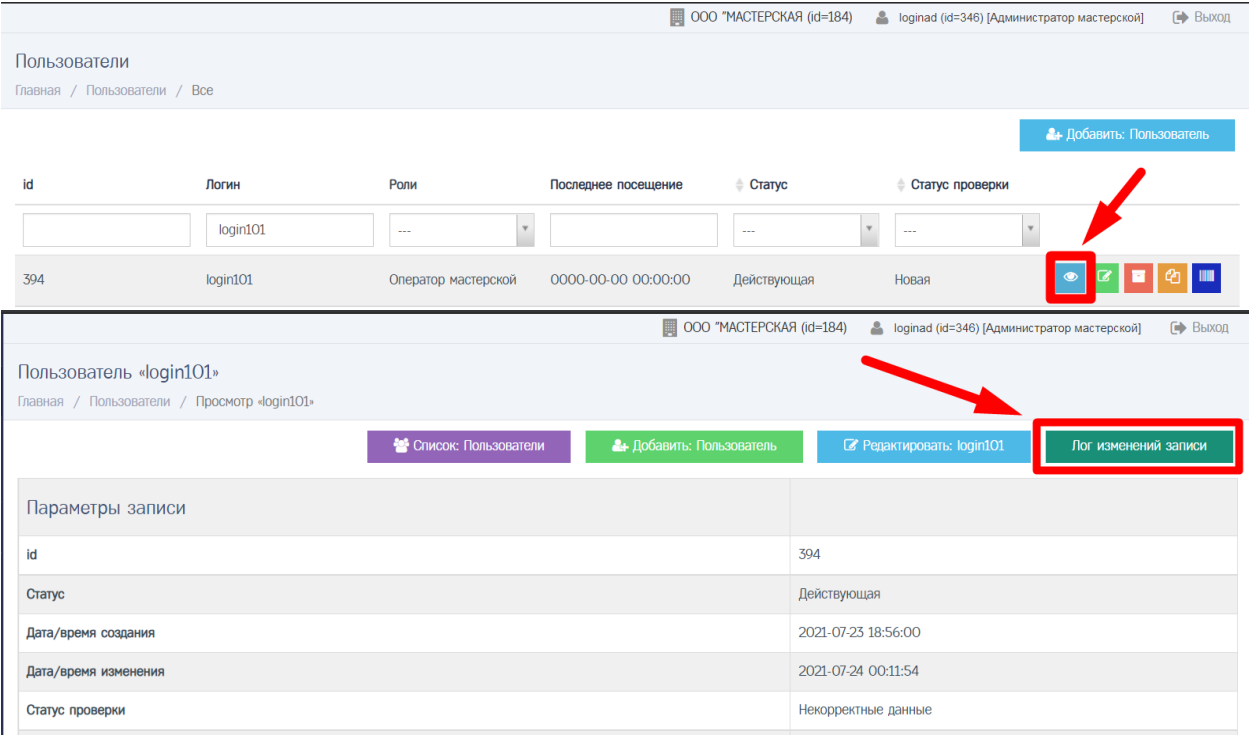

3) Администратор просматривает в столбце «Комментарий» информацию о замечаниях, найденных при проверке учётной записи Пользователя

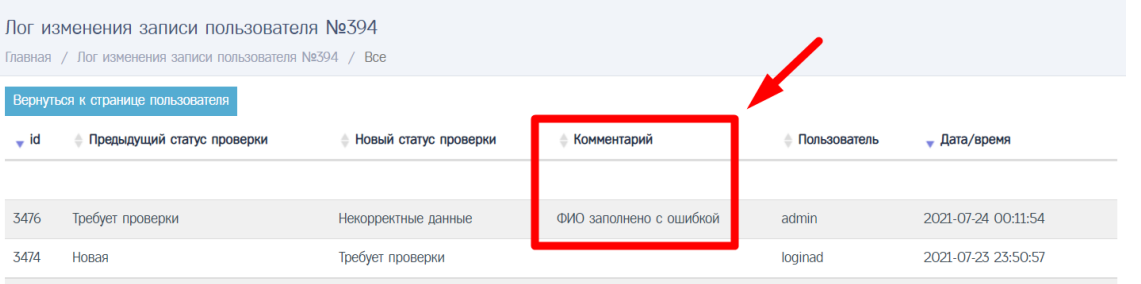

## **Обратите внимание!**

Информацию о замечаниях, найденных при проверке учётной записи Пользователя, можно просмотреть кликнув на знак вопроса в строке с записью в столбце «Статус проверки»

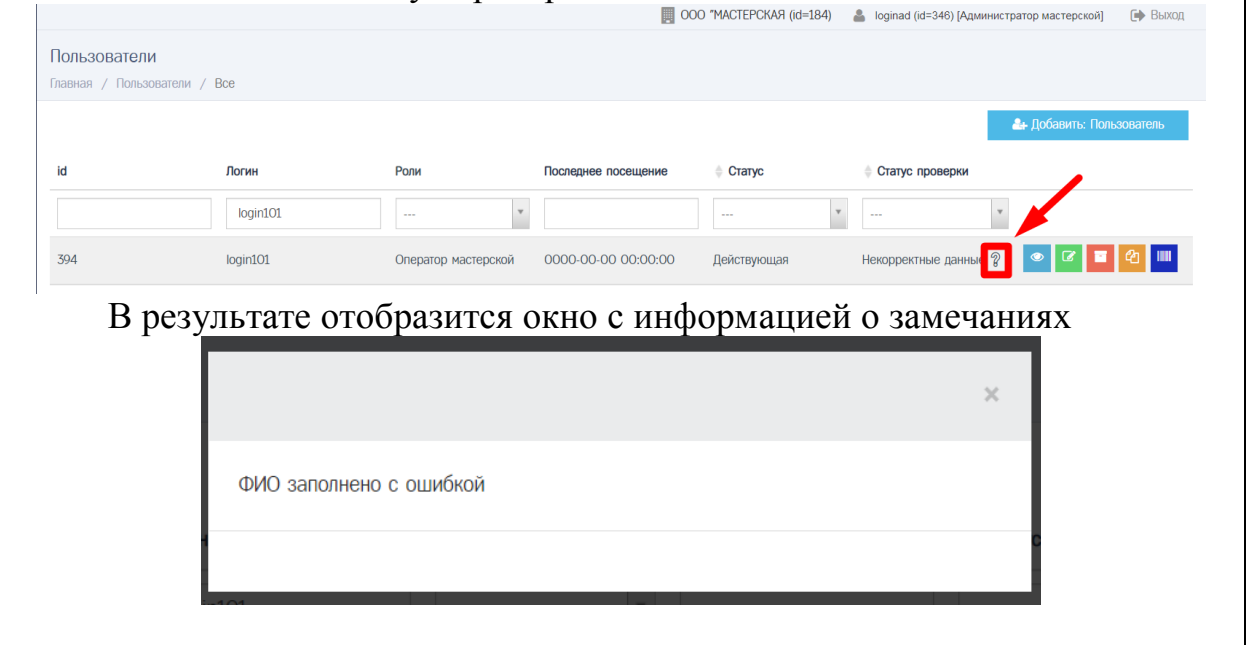

4) Администратору следует исправить ошибки через редактирование учётной записи Пользователя, после чего повторить отправку на проверку данных (подтверждённой Пользователем) учётной записи.

# <span id="page-30-0"></span>7 ИЗМЕНЕНИЕ ДАННЫХ АКТУАЛИЗИРОВАННОЙ УЧЁТНОЙ ЗАПИСИ ПОЛЬЗОВАТЕЛЯ

Изменение данных актуализированной учётной записи происходит в случае, если у Пользователя изменились реквизиты после прохождения актуализации учётной записи Пользователя.

Порядок действий при изменении данных актуализированной учётной записи Пользователя:

> 1) Администратор в Меню «Пользователи» (1) выбирает пункт «Пользователи» (2), в результате чего идёт переход в окно со списком Пользователей

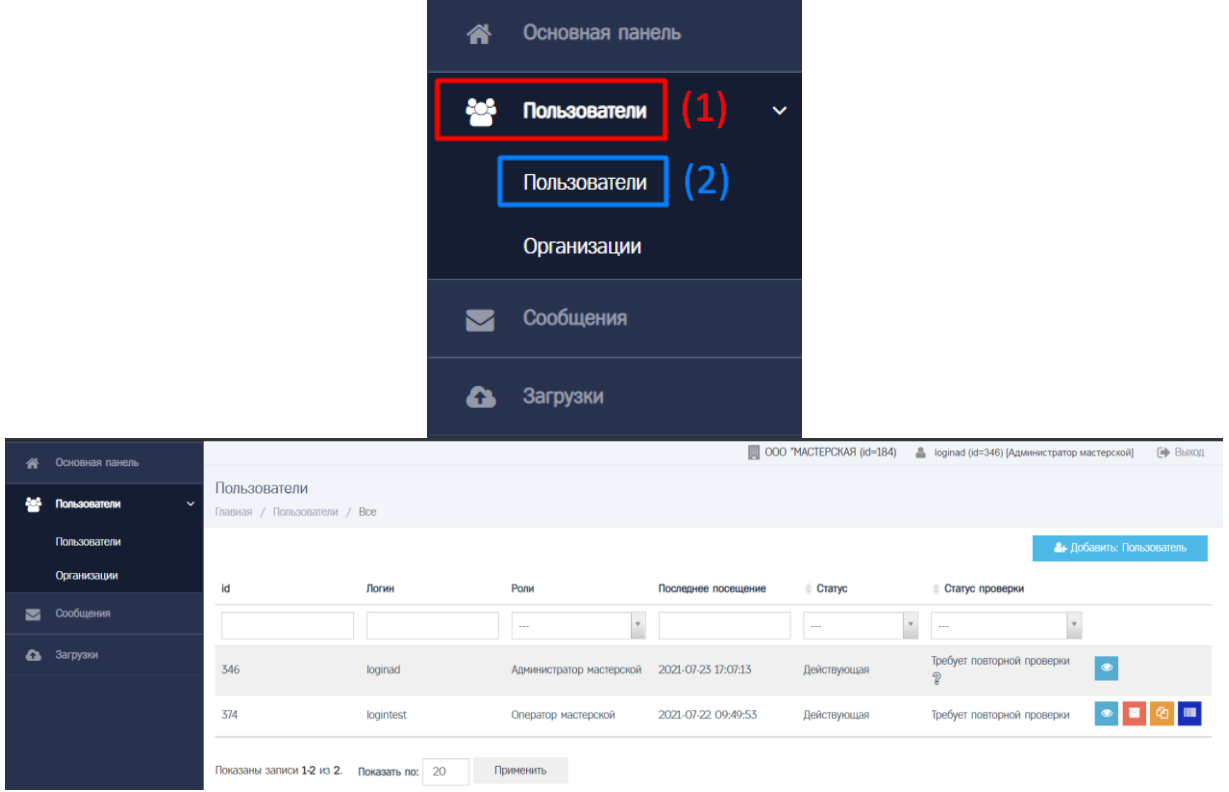

2) Администратор находит необходимую учётную запись Пользователя при помощи фильтров в списке Пользователей (например, при помощи фильтра по значению поля «Логин»)

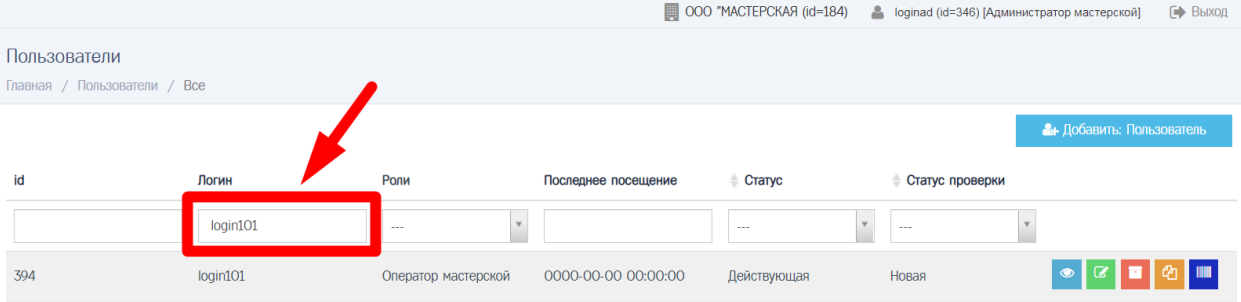

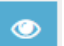

3) Администратор нажимает кнопку в строке с учётной записью Пользователя, в результате чего идёт переход в окно просмотра учётной записи Пользователя

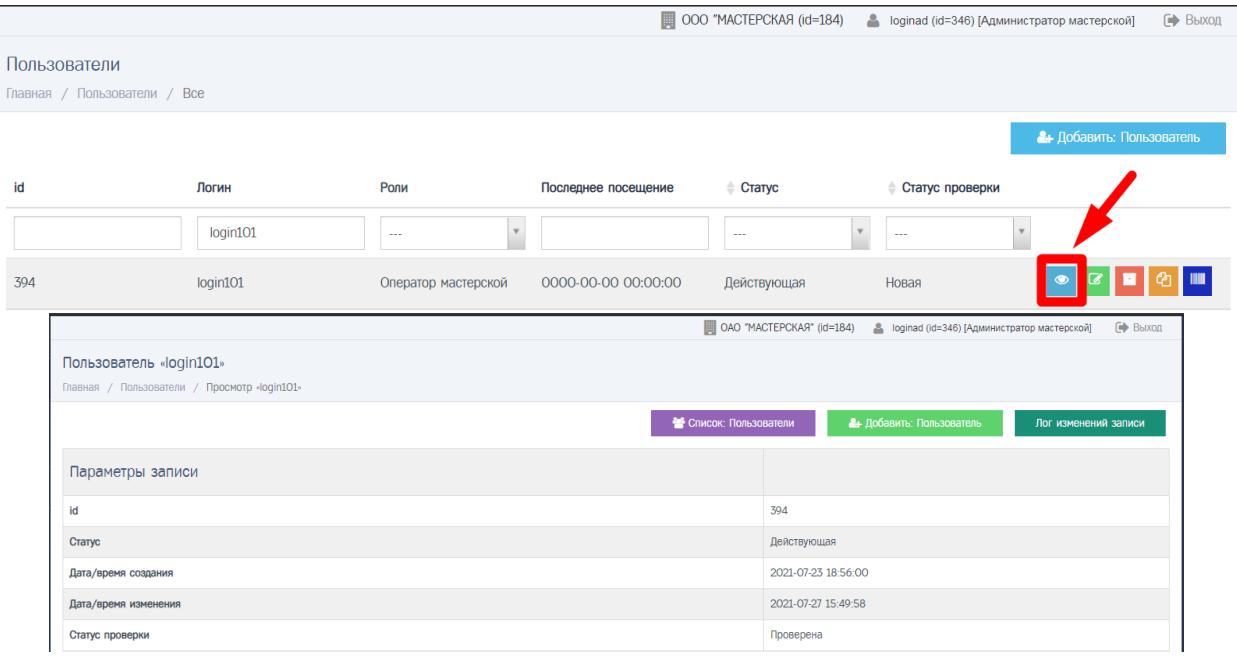

4) Администратор прокручивает страницу вниз, где нажимает кнопку «Изменить реквизиты»

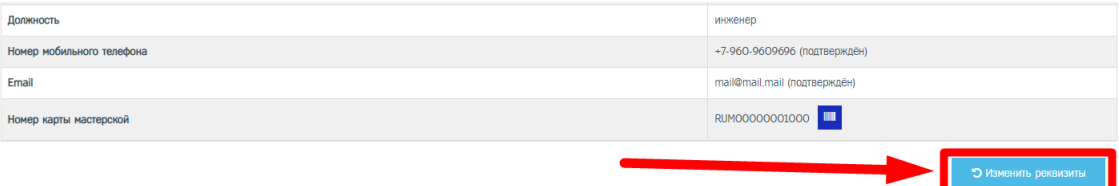

5) Администратор заполняет поле «Причина изменения статуса» (1), после чего нажимает кнопку «Изменить» (2)

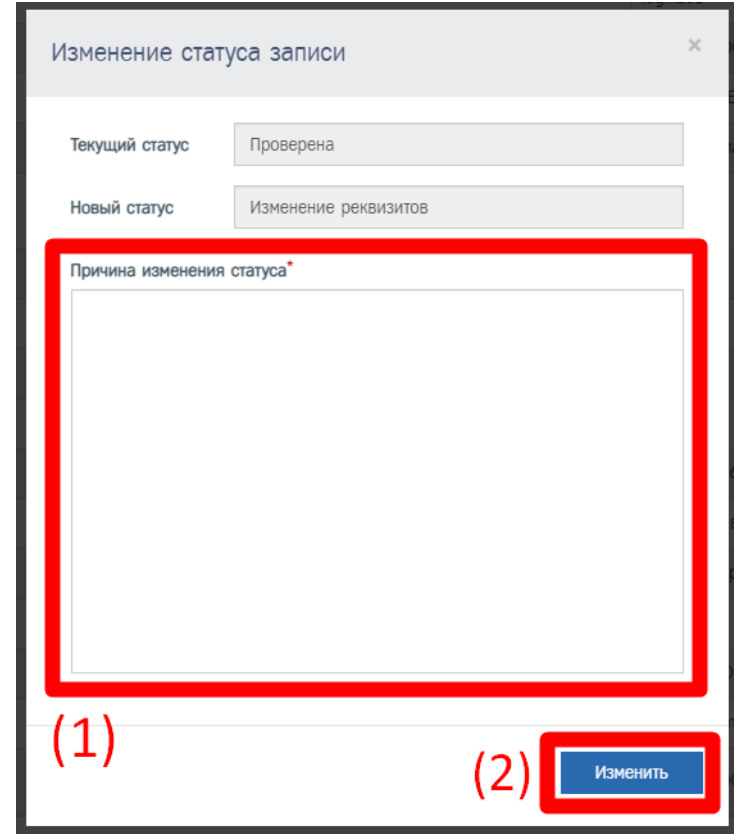

6) Статус проверки учетной записи Пользователя принимает значение «Изменение реквизитов»

Статус записи пользователя login101 изменён на "Изменение реквизитов"

7) Администратор осуществляет редактирование данных учётной записи Пользователя (порядок действий описан в разделе [5\)](#page-11-0)

## **Обратите внимание!**

В случае изменения полей «Номер мобильного телефона» и «Email» следует повторить следующие действия:

- Отправка запроса на подтверждение данных учётной записи (порядок действий описан в разделе [6.4\)](#page-15-0)
- Проверка данных учётной записи (порядок действий описан в разделе [6.5\)](#page-20-0)
- Подтверждение контактных данных учётной записи (порядок действий описан в разделе [6.6\)](#page-21-0)
- 8) После редактирования данных учётной записи Пользователя Администратор выполняет следующие действия:
	- a. Отправка на проверку данных (подтверждённой Пользователем) учётной записи (порядок действий описан в разделе [6.7\)](#page-24-0)

b. Проверка данных (подтверждённой Пользователем) учётной записи (порядок действий описан в разделе [6.8\)](#page-27-0)

## **Обратите внимание!**

Если статус проверки учётной записи Пользователя имеет значение «Изменение реквизитов», то авторизация в АРМ невозможна.

В результате выполнения действий по отправке на проверку данных (подтверждённой Пользователем) учётной записи статус проверки учётной записи принимает значение «Требует повторной проверки».

Если статус проверки учётной записи Пользователя имеет значение «Требует повторной проверки», то авторизация в АРМ возможна.

## <span id="page-34-0"></span>8 ИЗМЕНЕНИЕ СОСТАВА РОЛЕЙ ДЛЯ УЧЁТНОЙ ЗАПИСИ ПОЛЬЗОВАТЕЛЯ

Порядок действий при изменении состава ролей для учётной записи Пользователя:

> 1) Администратор в Меню «Пользователи» (1) выбирает пункт «Пользователи» (2), в результате чего идёт переход в окно со списком Пользователей

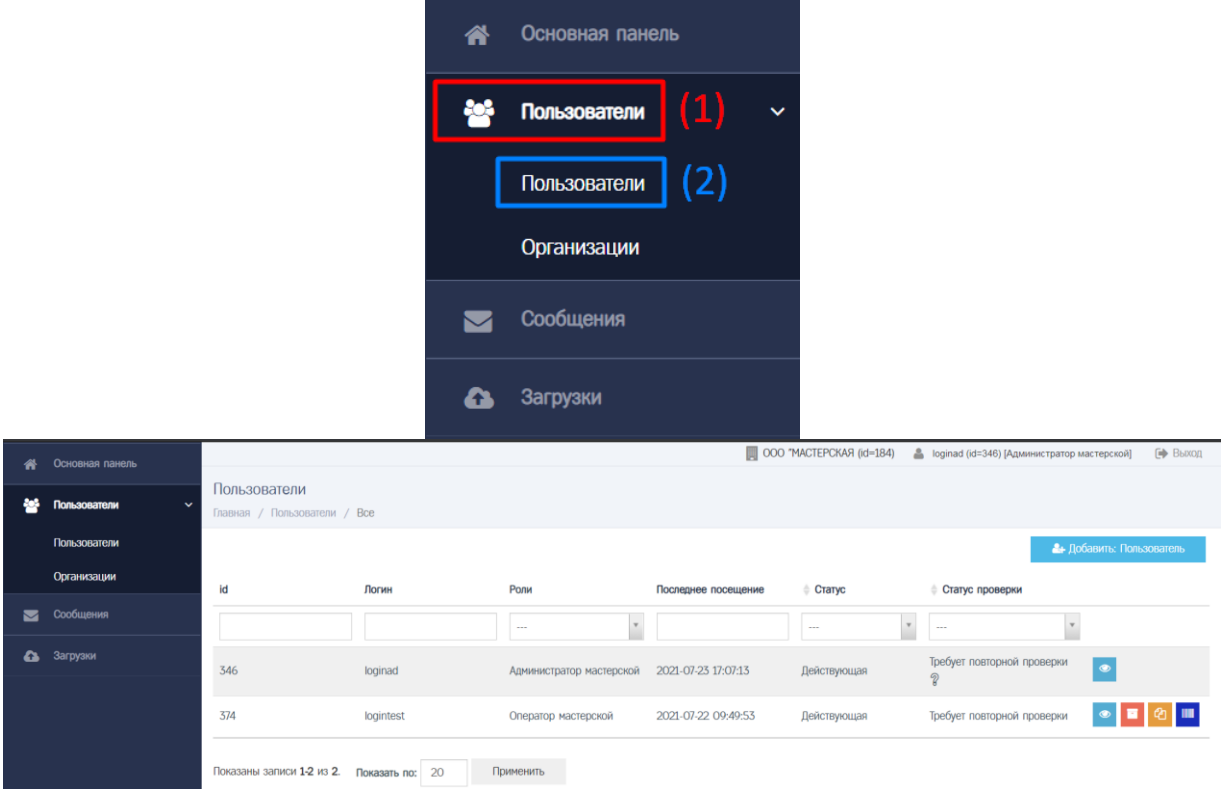

2) Администратор находит необходимую учётную запись Пользователя при помощи фильтров в списке Пользователей (например, при помощи фильтра по значению поля «Логин»)

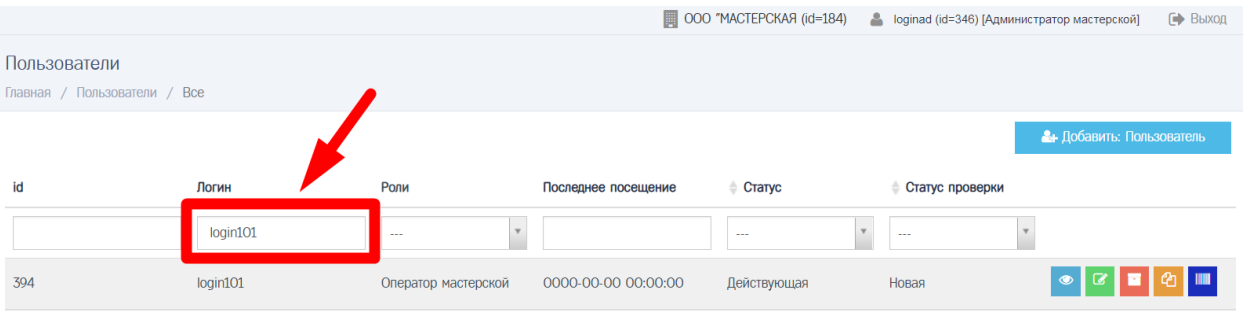

5) Администратор нажимает кнопку в строке с учётной записью Пользователя, в результате чего идёт переход в окно изменения состава ролей для учётной записи Пользователя

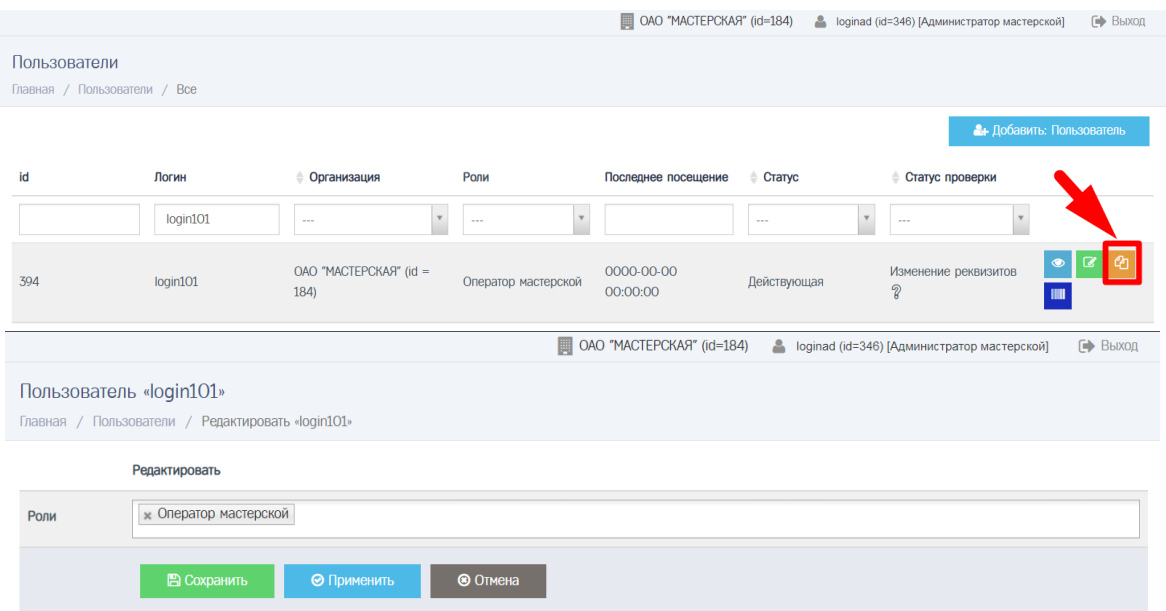

6) Администратор нажимает на поле «Роли», чтобы развернуть список доступных значений

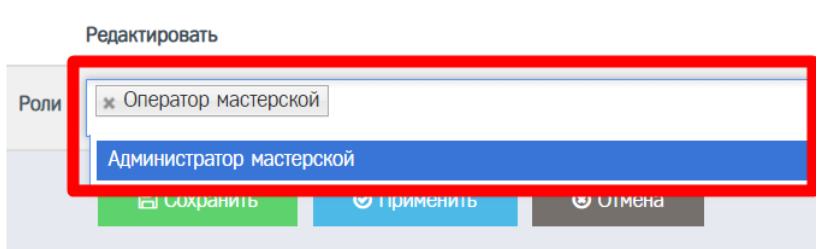

7) Администратор выбирает необходимое значение, после чего нажимает кнопку «Сохранить», в результате чего изменения сохраняются, идёт переход в список Пользователей,

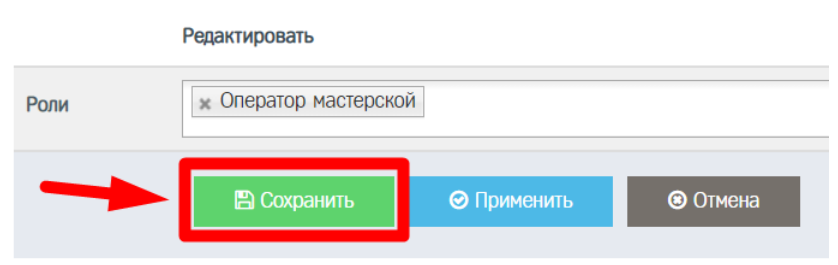

### **Обратите внимание!**

Учетная запись Пользователя может иметь только одну из ролей [Администратор мастерской, Оператор мастерской]. Совмещение указанных ролей невозможно. В случае, если при сохранении состава ролей для учётной записи Пользователя было выбрано две роли, то состав ролей не будет изменён, после сохранения отобразится сообщение вида:

Недопустима выбранная комбинация ролей. Возвращены предыдущие настройки ролей.

# **Обратите внимание!**

Администратор не может изменить состав ролей для своей учётной записи Пользователя.

# 9 ИЗМЕНЕНИЕ ПАРОЛЯ ДЛЯ УЧЁТНОЙ ЗАПИСИ ПОЛЬЗОВАТЕЛЯ

Порядок действий при изменении пароля учётной записи Пользователя:

1) В случае, если Статус проверки учётной записи Пользователя имеет одно из значений [«Новая», «Некорректные данные», «Изменение реквизитов»], то следует осуществить редактирование данных учётной записи Пользователя (порядок действий описан в разделе [5\)](#page-11-0), при этом в окне редактирования изменить поля «Пароль» и «Повторите пароль»

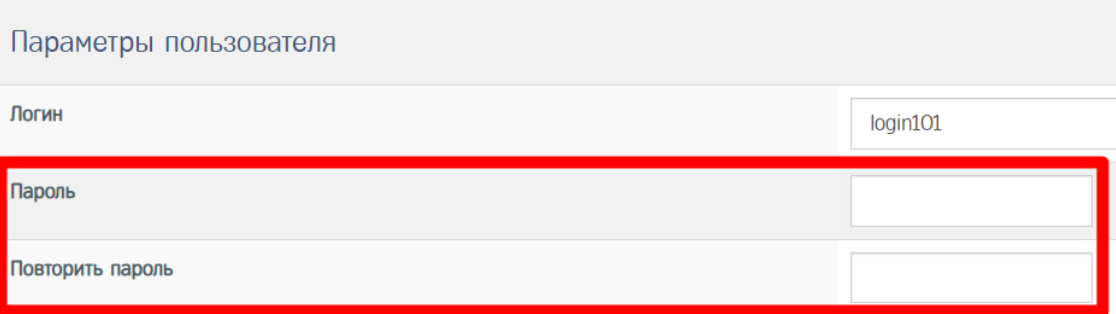

- 2) В случае, если Статус проверки учётной записи Пользователя имеет одно из значений [«Требует проверки», «Требует повторной проверки»], то следует дождаться окончания проверки данных (подтвержденной Пользователем) учётной записи, после чего осуществить изменение данных актуализированной учётной записи (порядок действий описан в разделе [7\)](#page-30-0), при этом в окне редактирования изменить поля «Пароль» и «Повторите пароль»
- 3) В случае, если Cтатус проверки учётной записи Пользователя имеет значение «Проверена», то следует осуществить изменение данных актуализированной учётной записи (порядок действий описан в разделе [7\)](#page-30-0), при этом в окне редактирования изменить поля «Пароль» и «Повторите пароль»

# <span id="page-38-0"></span>10 ИЗМЕНЕНИЕ НОМЕРА КАРТЫ МАСТЕРСКОЙ ДЛЯ ОПЕРАТОРА

Изменение номера карты мастерской доступна только для учётной записи Пользователя с ролью Оператор мастерской.

Порядок действий при изменении номера карты мастерской для Оператора:

> 1) Администратор в Меню «Пользователи» (1) выбирает пункт «Пользователи» (2), в результате чего идёт переход в окно со списком Пользователей

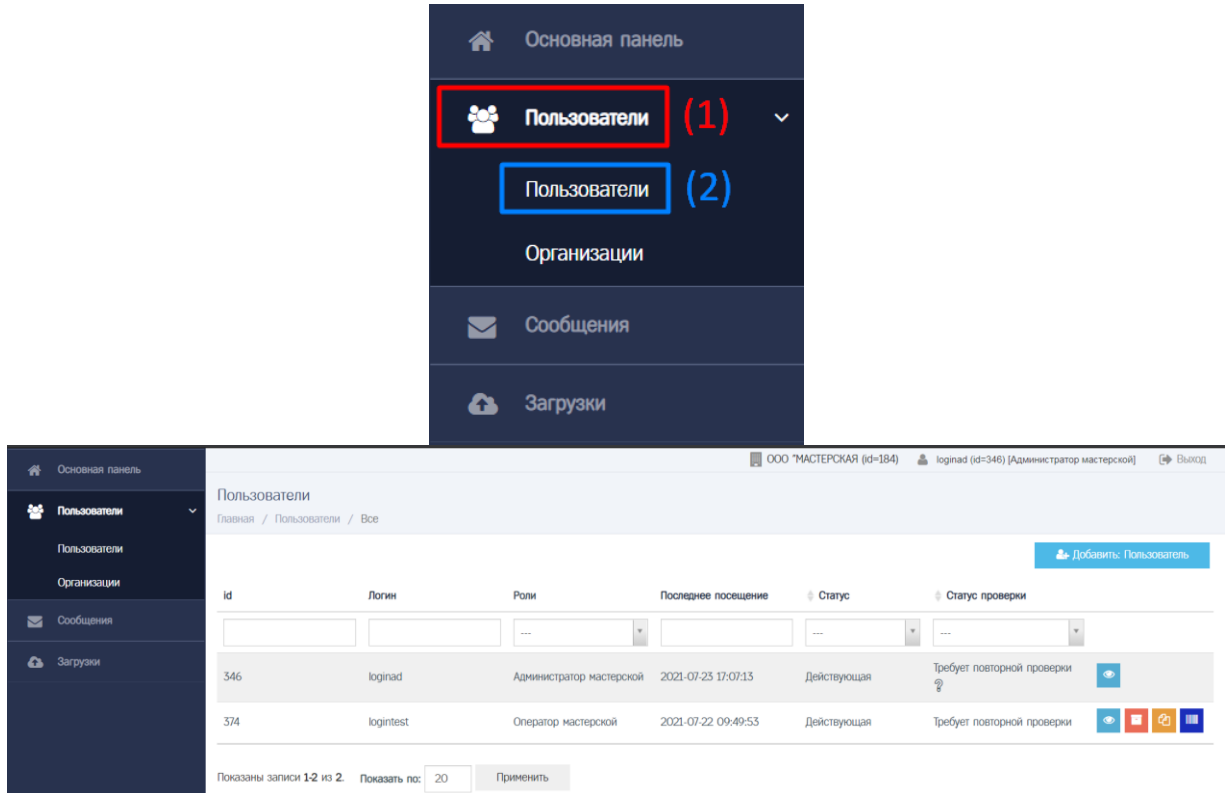

2) Администратор находит необходимую учётную запись Пользователя при помощи фильтров в списке Пользователей (например, при помощи фильтра по значению поля «Логин»)

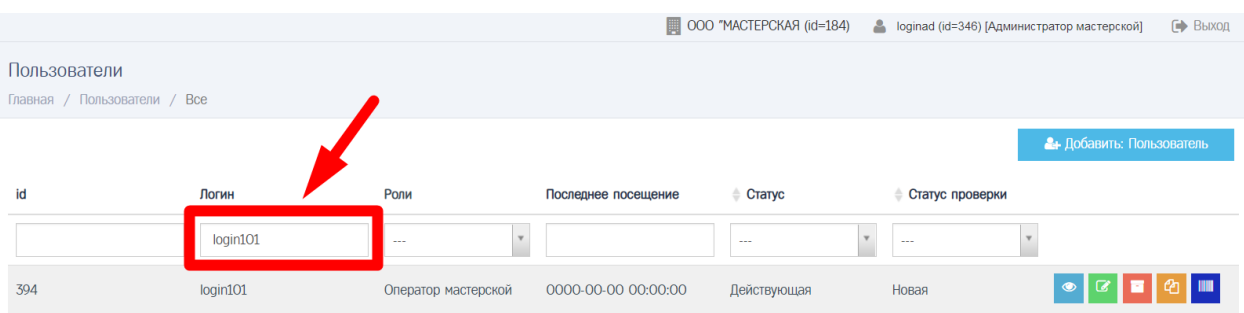

- 3) Далее возможны два варианта, как перейти в окно изменения номера карты мастерской:
	- а. Администратор нажимает кнопку в строке с учётной записью Пользователя, в результате чего идёт переход в

## окно изменения номера карты мастерской для учётной записи Пользователя

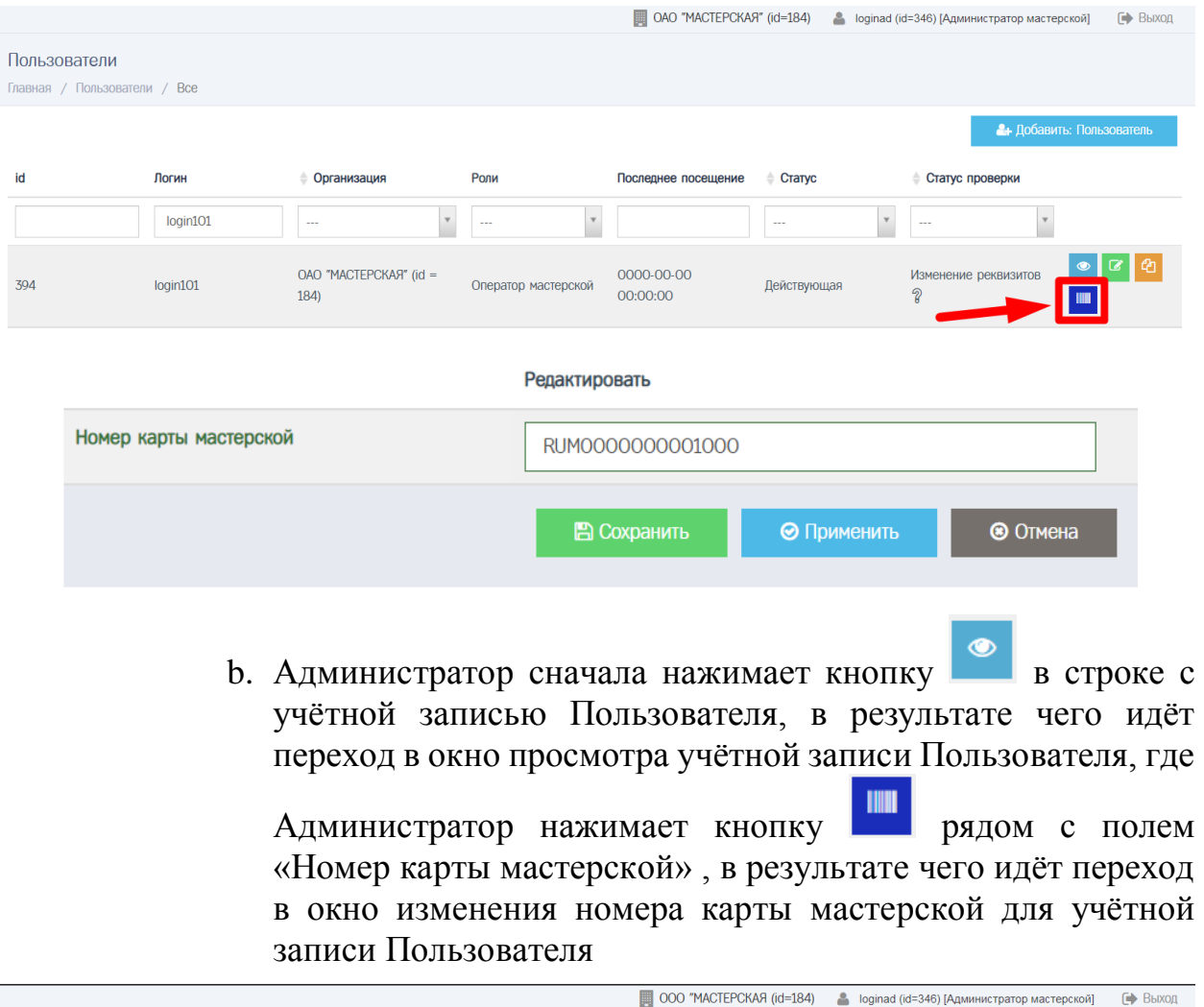

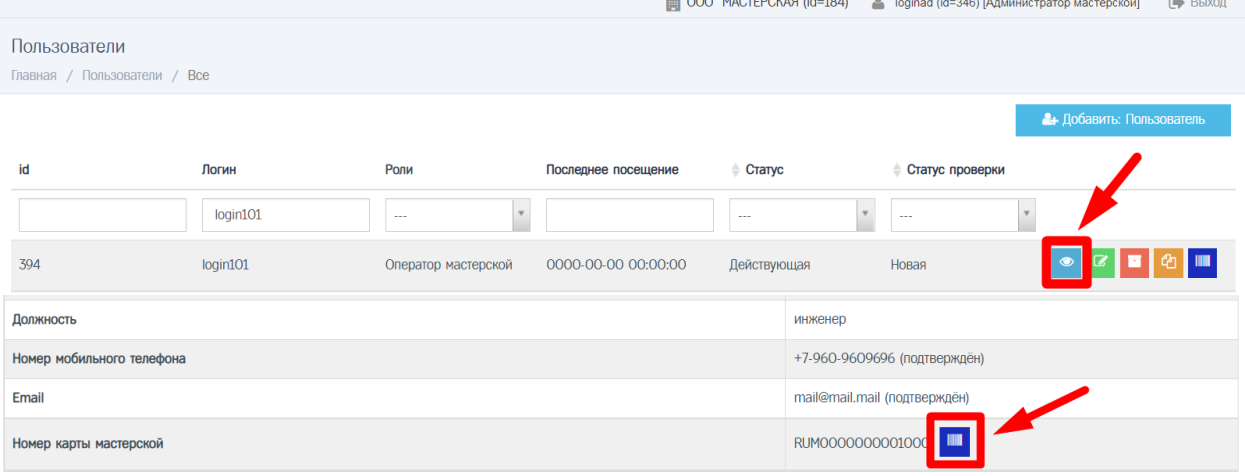

4) Администратор заполняет значение поля «Номер карты мастерской»

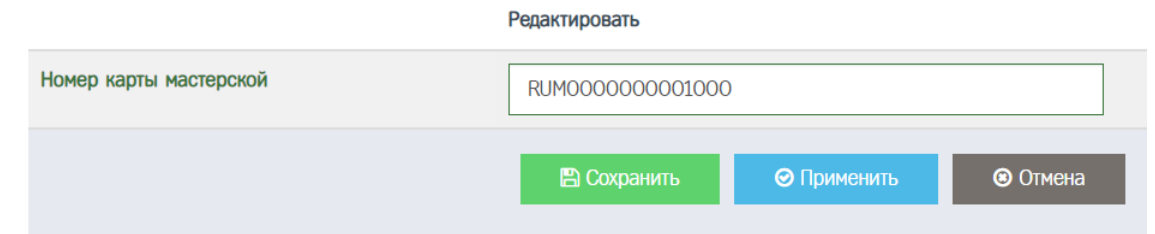

# **Обратите внимание!**

В поле можно указать несколько номеров карт мастерской. В качестве разделителя следует использовать запятую.

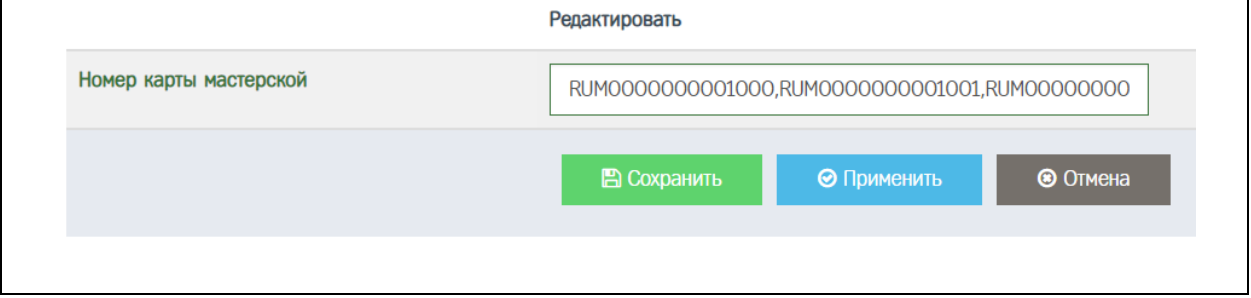

5) После заполнения Администратор нажимает кнопку «Сохранить», в результате чего происходит сохранениt указанного значения, идёт переход в окно просмотра учётной записи Пользователя

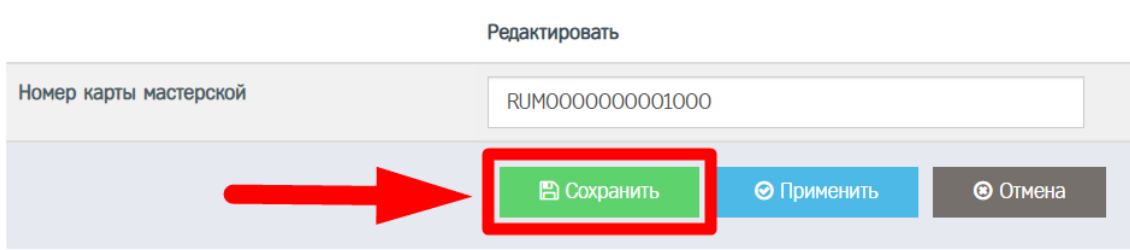

# 11 АКТУАЛИЗАЦИЯ ДАННЫХ УЧЁТНОЙ ЗАПИСИ МАСТЕРСКОЙ

Изначально учетная запись мастерской имеет Статус проверки «Требует повторной проверки».

#### 11.1 Общая информация

 $\overline{a}$ 

Актуализация данных учётной записи мастерской – это последовательность действий для обеспечения достоверной информации о субъекте данных в реквизитах учётной записи.

При актуализации данных учётной записи мастерской субъектом данных является юридическое лицо (индивидуальный предприниматель), для которого сделана учётная запись мастерской.

Актуализация данных учётной записи мастерской выполняется совместными усилиями Администратора, Ответственного лица и сотрудника ОК.

Последовательность действий при актуализация данных учётной записи мастерской:

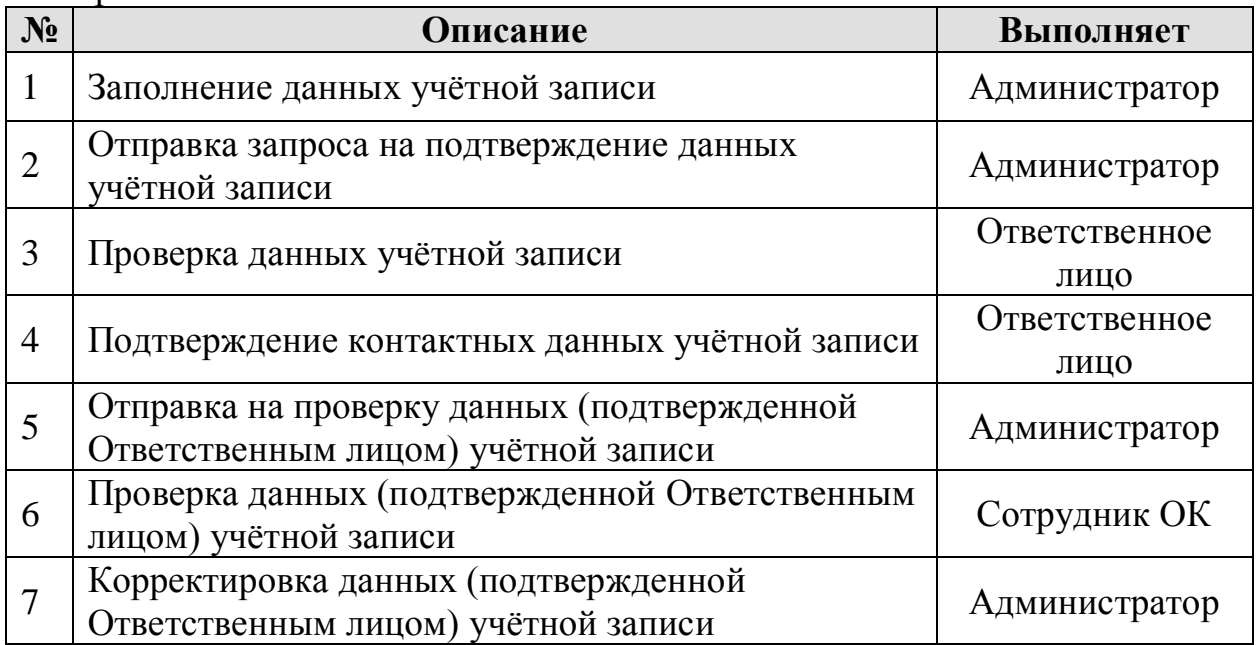

11.2 Перечень данных мастерской, необходимых для актуализации данных учётной записи мастерской

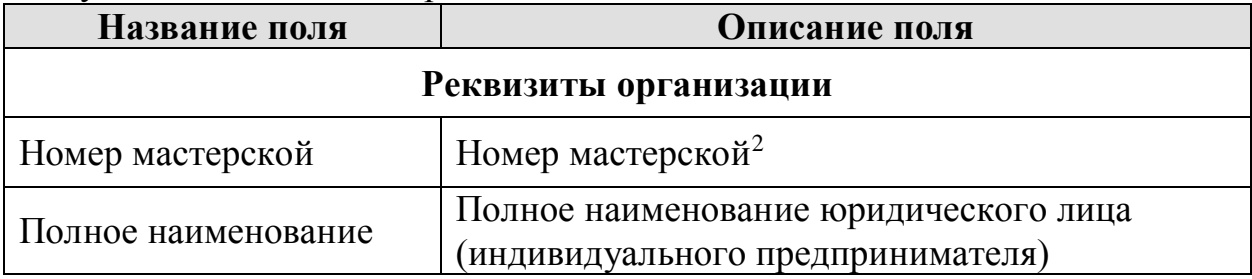

<sup>2</sup> Номер мастерской в соответствии с перечнем сведений о мастерских, осуществляющих деятельность по установке, проверке, техническому обслуживанию и ремонту тахографов, размещённом на сайте ФБУ Росавтотранс.

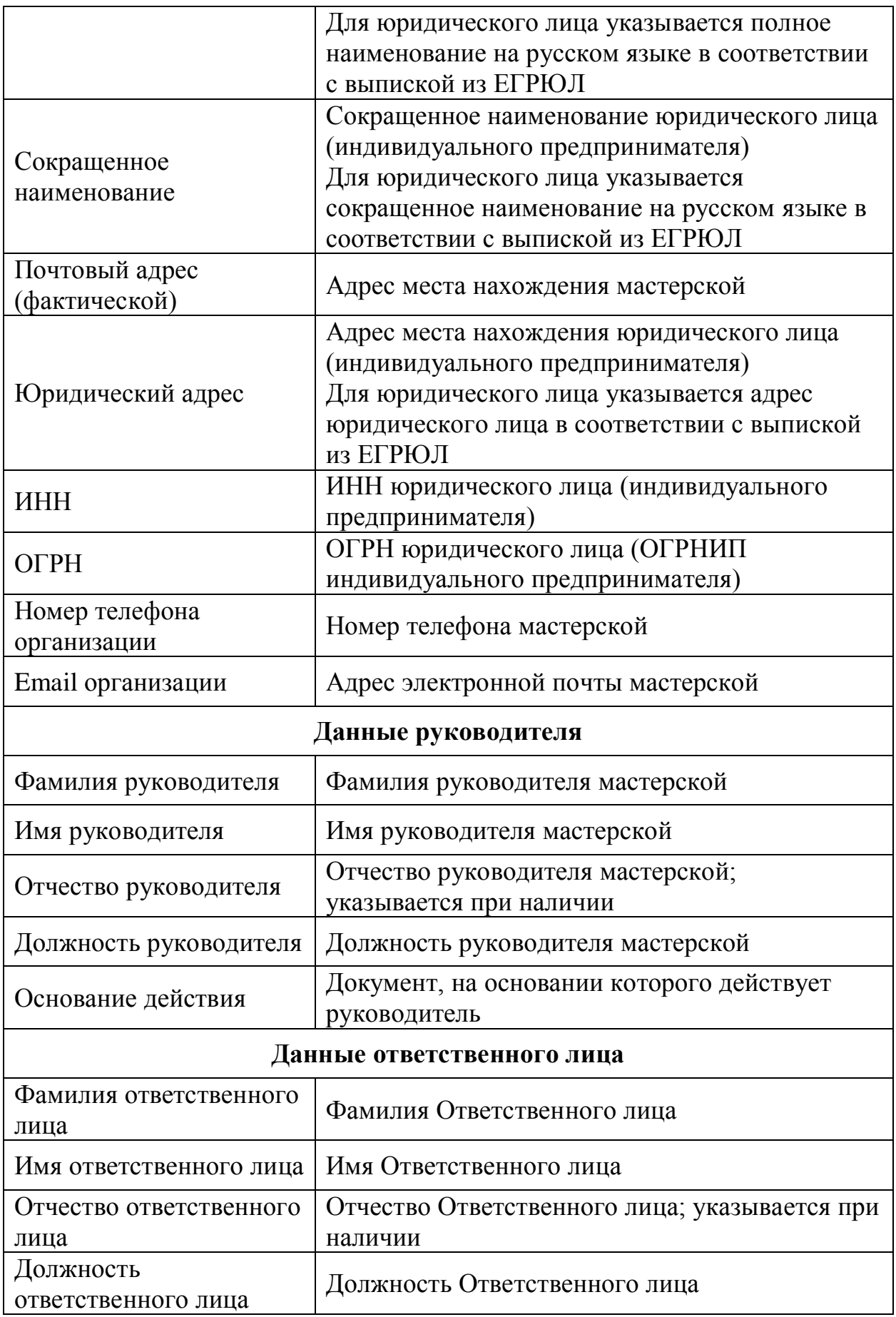

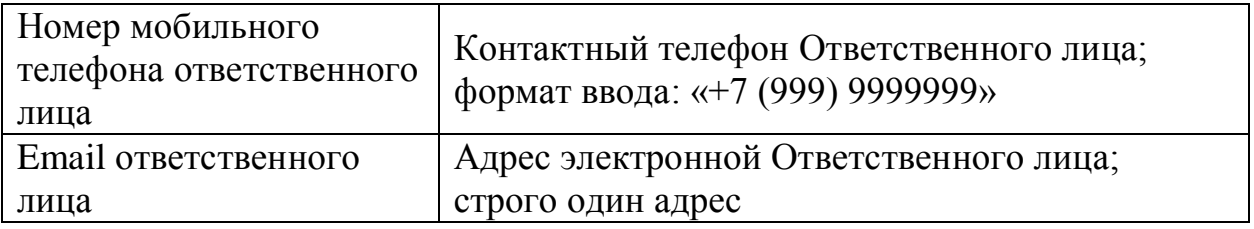

<span id="page-43-0"></span>11.3 Заполнение данных учётной записи

Администратор заполняет данные в учётной записи мастерской, необходимые для актуализации данных учетной записи мастерской.

Порядок действий при заполнении данных учётной записи мастерской:

1) Администратор в Меню «Пользователи» (1) выбирает пункт «Организации» (2), в результате чего идёт переход в окно со списком организаций, который содержит учётную запись мастерской

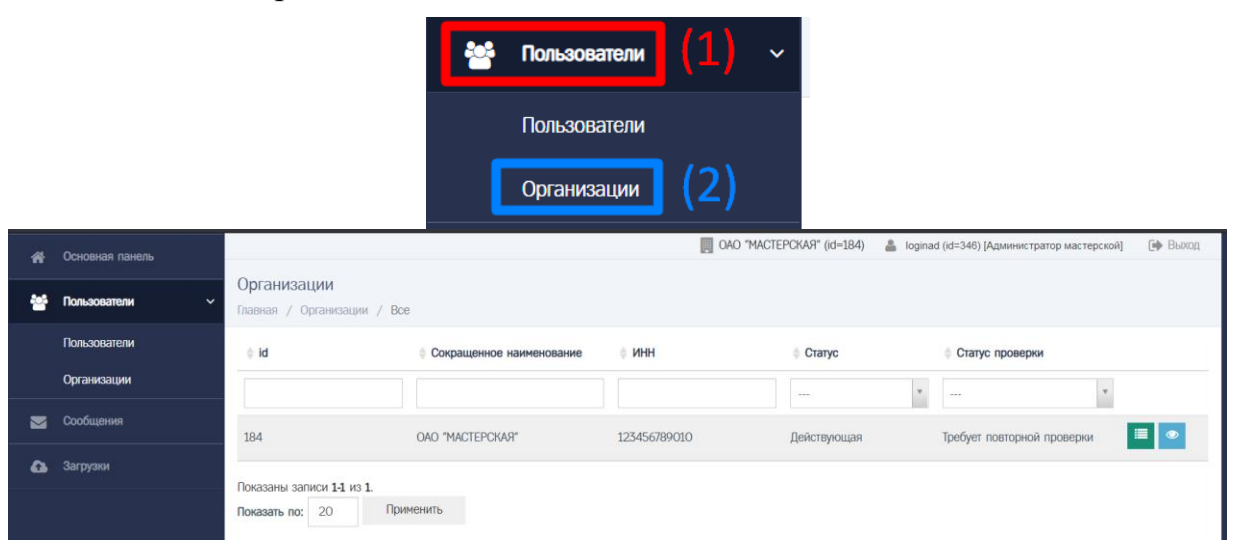

2) Администратор сначала нажимает кнопку в строке с учётной записью мастерской, в результате чего идёт переход в окно просмотра учётной записи мастерской

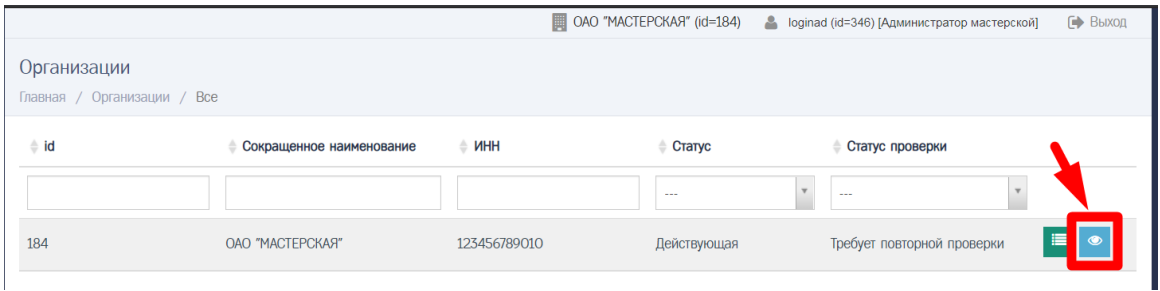

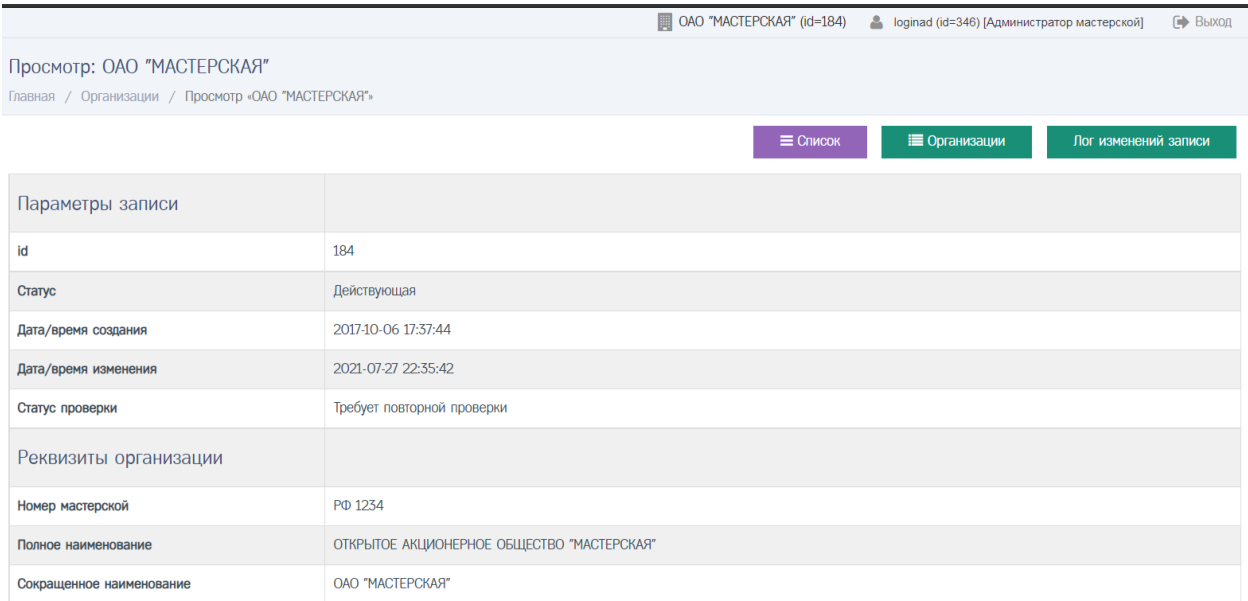

### 3) Администратор прокручивает страницу вниз, где нажимает кнопку «Отменить повторную проверку»

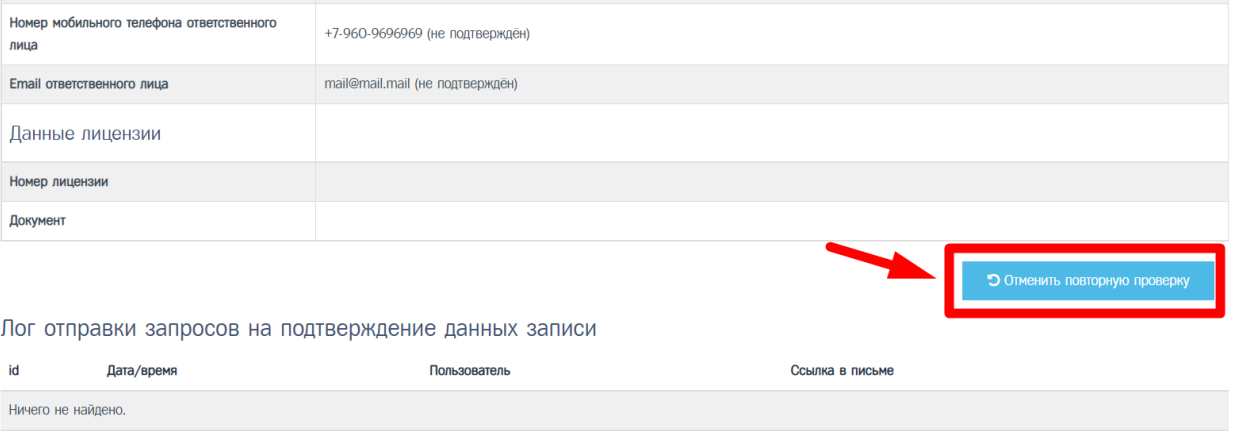

# a. Для учётной записи мастерской устанавливается Статус проверки «Изменение реквизитов»

Статус записи организации ОТКРЫТОЕ АКЦИОНЕРНОЕ ОБЩЕСТВО "МАСТЕРСКАЯ" изменён на "Изменение реквизитов"

### 4) Администратор нажимает кнопку «Редактировать»

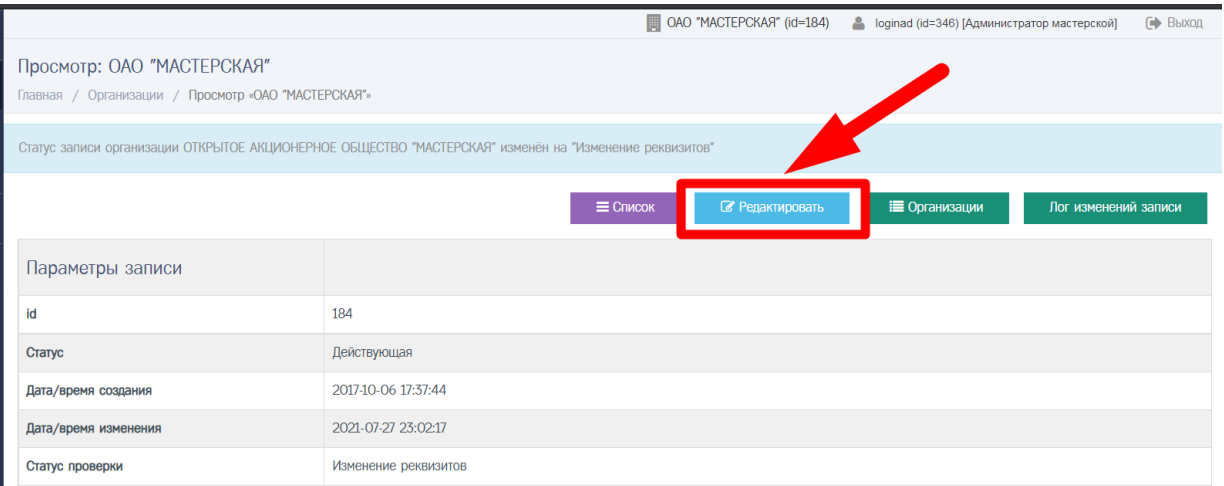

## 5) Администратор переходит в окно редактирования учётной записи мастерской

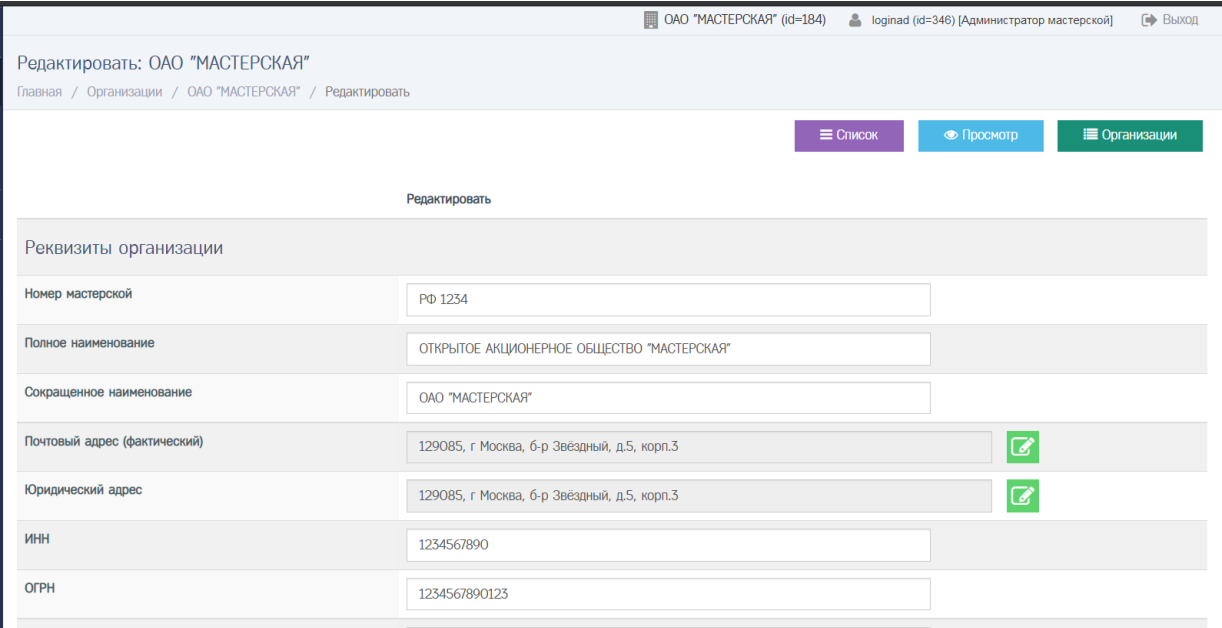

- 6) Администратор заполняет данные в учётной записи мастерской, необходимые для актуализации данных учетной записи мастерской.
- 7) Для сохранения изменений Администратор нажимает кнопку «Сохранить»

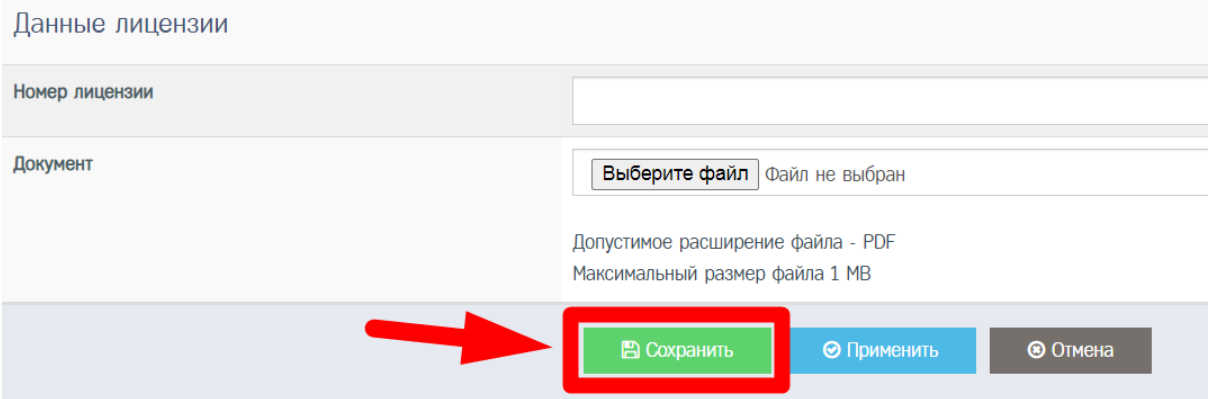

8) Учётная запись мастерской успешно заполнена, изменения сохранены. Идёт переход в окно со списком организаций.

#### **Обратите внимание!**

В поле «Email ответственного лица» должен быть указан действующий адрес электронной почты, к которому у Ответственного лица есть доступ.

В поле «Номер мобильного телефона ответственного лица» должен быть указан действующий номер мобильного телефона, к которому у Ответственного лица есть доступ.

<span id="page-46-0"></span>11.4 Отправка запроса на подтверждение данных учётной записи

Администратор посредством АРМ на адрес электронной почты Ответственного лица, указанный в поле «Email ответственного лица», отправляет запрос на подтверждение данных учётной записи мастерской.

Порядок действий при отправке запроса на подтверждение данных учётной записи:

> 1) Администратор в Меню «Пользователи» (1) выбирает пункт «Организации» (2), в результате чего идёт переход в окно со списком организаций, который содержит учётную запись мастерской

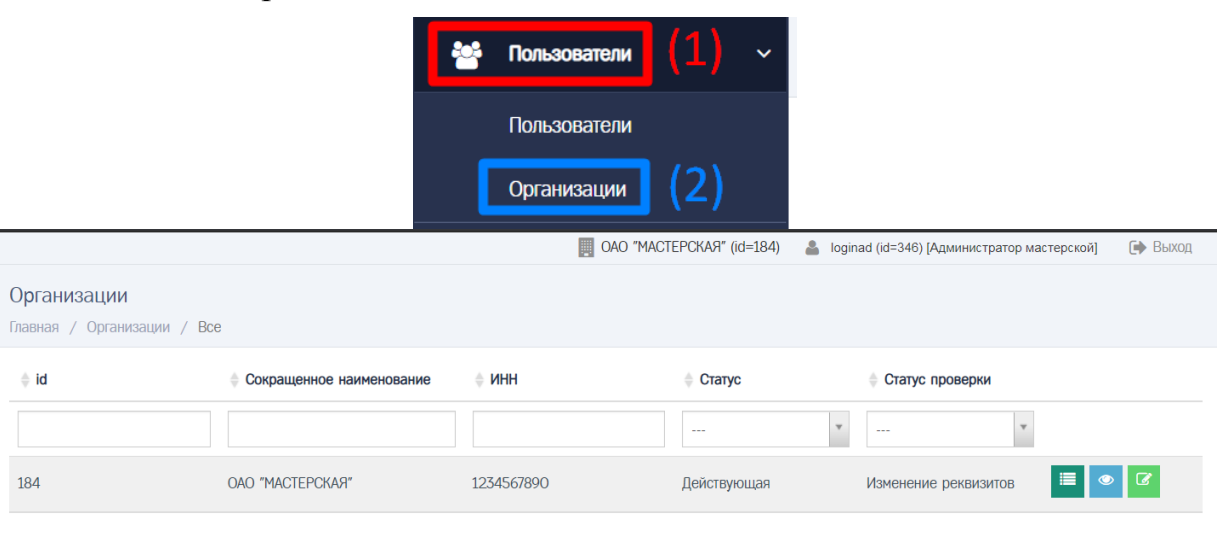

2) Администратор сначала нажимает кнопку в строке с учётной записью мастерской, в результате чего идёт переход в окно просмотра учётной записи мастерской

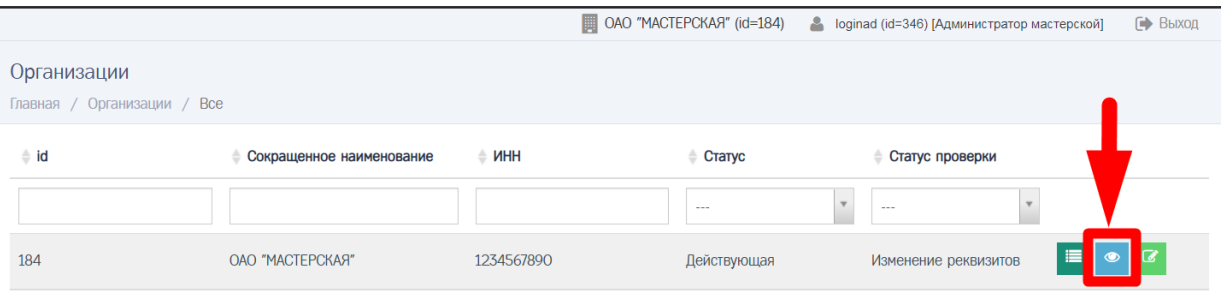

## 3) Администратор прокручивает страницу вниз, где нажимает кнопку «Отправить запрос на подтверждение данных»

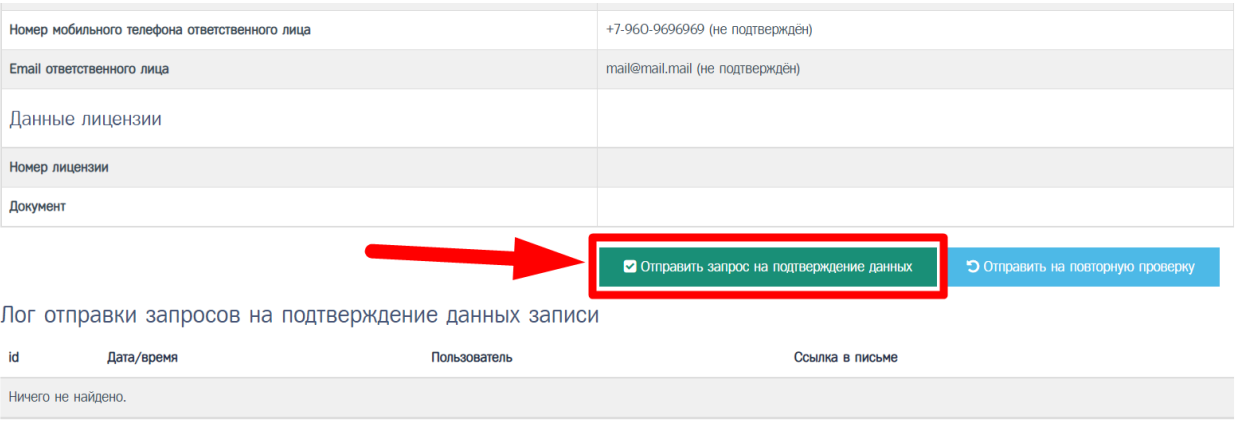

#### **Обратите внимание!**

Перед отправкой запроса на подтверждение данных выполняется автоматическая проверка значений, указанных в учётной записи мастерской.

> 4) В случае, если поля заполнены с ошибками, то отображается сообщение вида

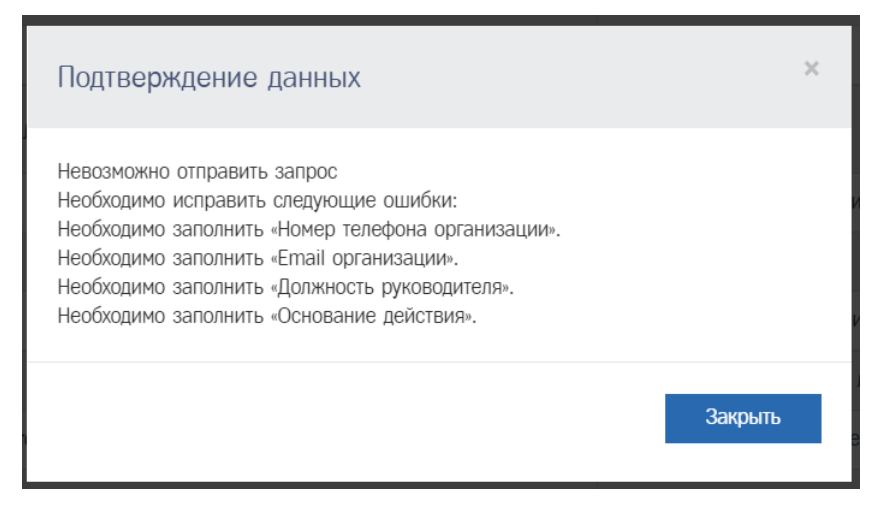

# **Обратите внимание!**

В случае, если поля заполнены с ошибками, то не удастся отправить запрос на подтверждение данных. Следует перейти в окно редактирования учётной записи мастерской, где исправить ошибки, после чего повторить отправку запроса на подтверждение данных.

5) В случае, если поля заполнены в соответствии с установленными правилами, на адрес электронной почты Ответственного лица, указанный в поле «Email ответственного лица», отправляется запрос на подтверждение данных учётной записи, а также отображается сообщение вида

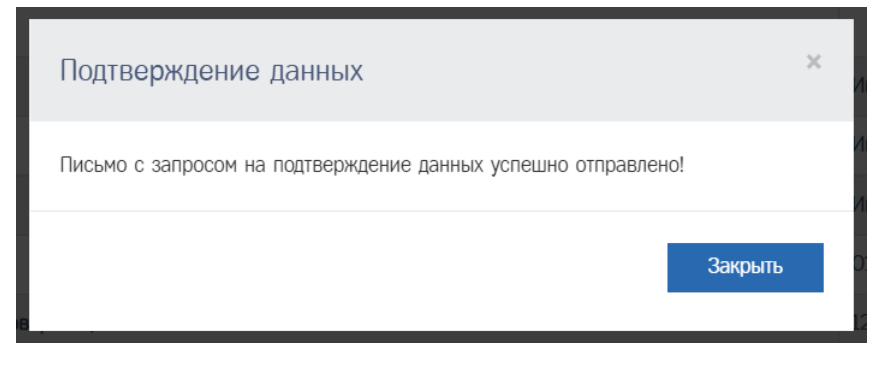

b. Так же в таблицу «Лог отправки запросов на подтверждение данных» добавляется запись

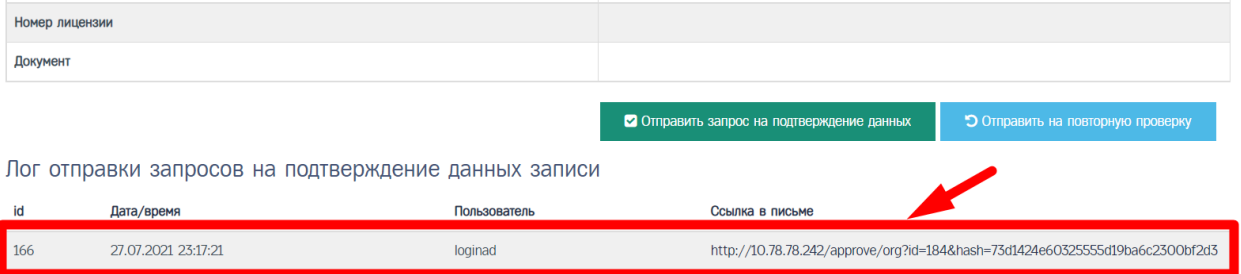

#### **Обратите внимание!**

На адрес электронной почты Ответственного лица, указанный в поле «Email ответственного лица», будет отправлено письмо со ссылкой.

В случае, если письмо не дошло в течение часа с момента отправки запроса на подтверждение данных, то Ответственному лицу следует проверить папку «Спам» (возможно, письмо находится в папке «Спам»).

В случае, если письмо отсутствует в папке «Спам», то Администратору необходимо передать в СТП id учётной записи мастерской для проверки возможности отправки письма на указанный адрес электронной почты.

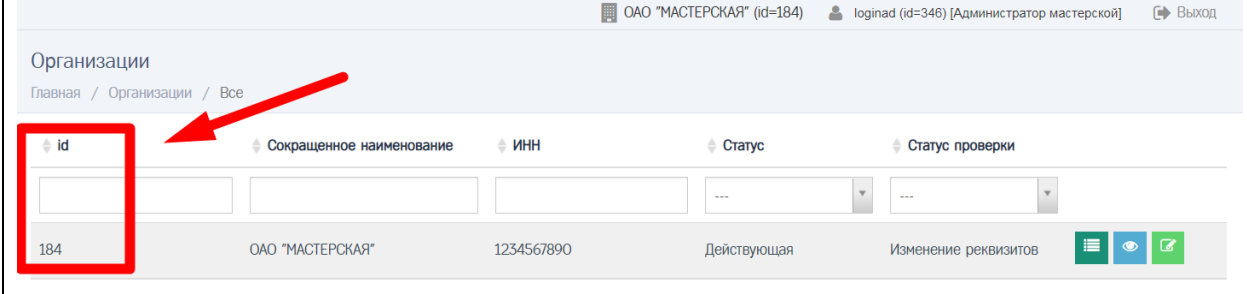

#### **Обратите внимание!**

Повторно отправить запрос на подтверждение данных можно через 7 дней с момента последней отправки запроса на подтверждение данных.

При попытке отправить запрос на подтверждение данных до окончания 7 дней с момента последней отправки запроса на подтверждение данных отобразится сообщение вида:

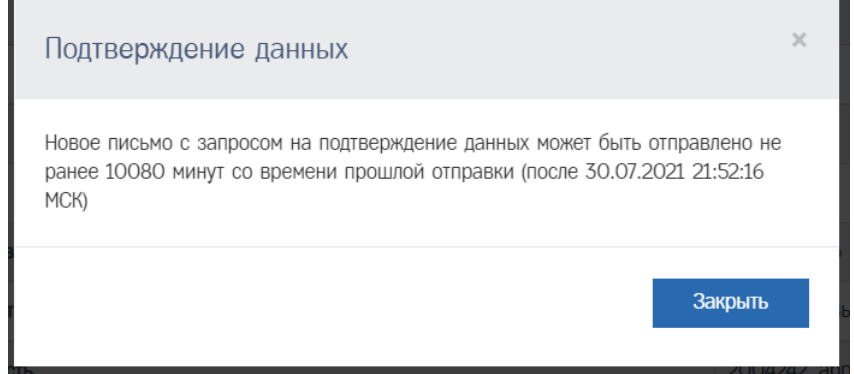

В случае, если при отправке запроса на подтверждение данных был неверно указан адрес электронной почты, то чтобы не ожидать окончания 7 дней с момента последней отправки запроса на подтверждение данных, Администратору необходимо передать в СТП id учётной записи мастерской для сброса периода повторной отправки.

- 6) Администратор связывается с Ответственным лицом, доносит информацию о том, что на адрес электронной почты, указанный в учётной записи мастерской в поле «Email ответственного лица», было отправлено письмо
- 7) Администратор ожидает, когда Ответственное лицо выполнит следующие действия:
	- a. Проверка данных учётной записи
	- b. Подтверждение контактных данных учётной записи
- <span id="page-49-0"></span>11.5 Проверка данных учётной записи

Ответственное лицо проверяет данные учётной записи мастерской. Порядок действий при проверке данных учётной записи:

1) Ответственное лицо открывает письмо в почтовом клиенте, после чего переходит по ссылке в письме (ниже пример письма)

АРМП -- Подтверждение данных

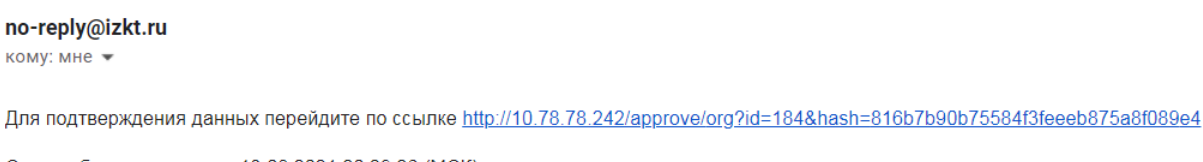

Ссылка будет активна до 13.08.2021 20:29:26 (МСК).

#### **Обратите внимание!**

Ссылка действует 7 дней с момента отправки запроса на подтверждение данных. По истечении срока с момента отправки письма следует обратиться к Администратору для повторной отправки запроса на подтверждение данных.

### 2) Отображается страница «Подтверждение данных», которая содержит данные учётной записи мастерской (ниже пример страницы)

#### Подтверждение данных

Проверьте указанные ниже данные, после чего подтвердите Email и номер мобильного телефона.

Если нашли ошибку, то свяжитесь с пользователем Петров Петр (+7-900-9009090, mail@mail.mail).

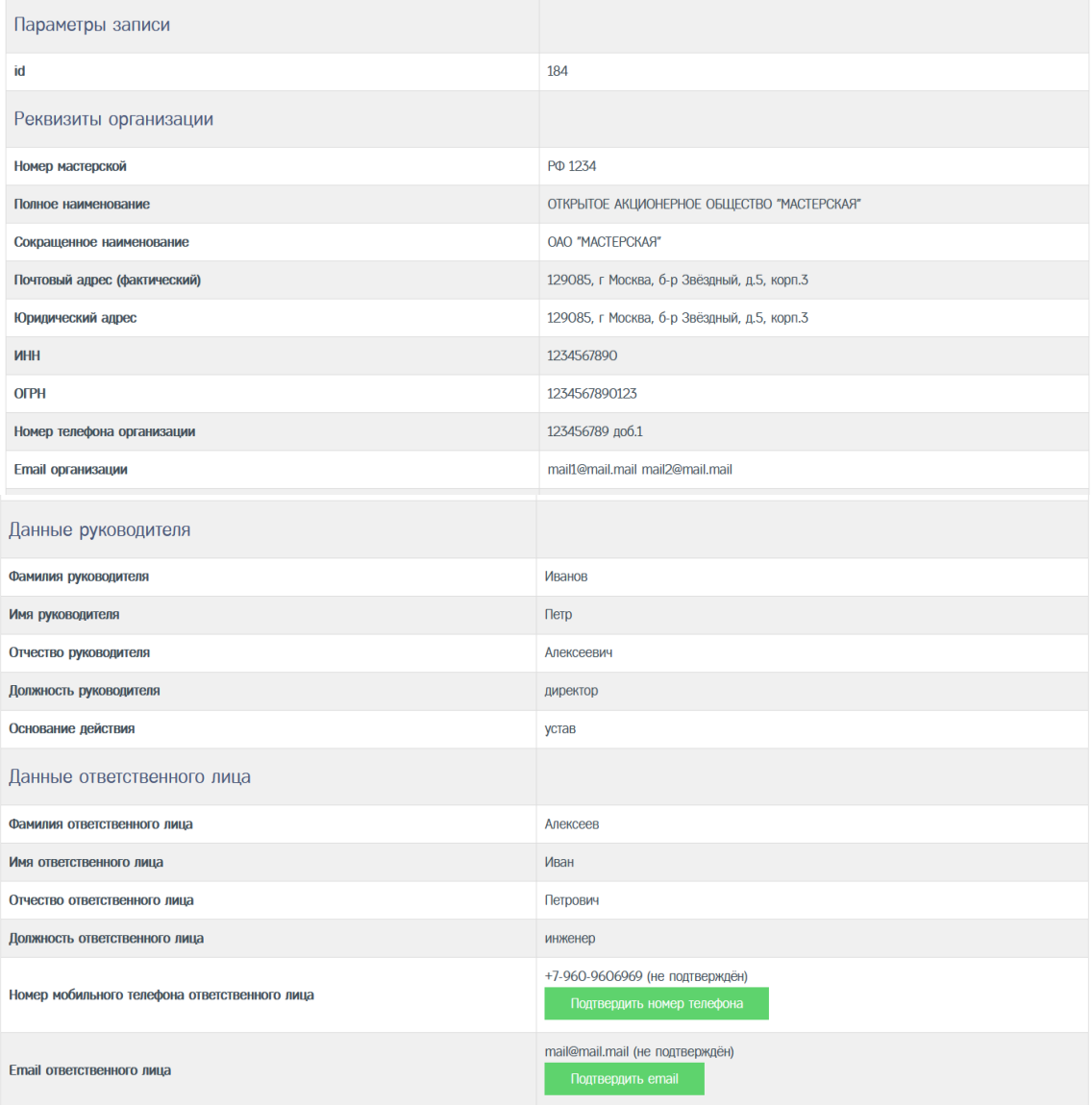

3) Ответственное лицо проверяет реквизиты учётной записи мастерской

- 4) В случае, если в реквизитах есть ошибка, то Ответственное лицо обращается к Администратору для исправления данных учётной записи мастерской:
	- a. Администратор переходит в окно редактирования учётной записи мастерской, где исправляет ошибки
	- b. Администратор после исправления ошибок сообщает Ответственному лицу об исправлении ошибок
	- c. Ответственное лицо после получения информации об исправлении ошибок повторно переходит по ссылке из письма для проверки реквизитов учётной записи мастерской
- 5) В случае, если в реквизитах данные заполнены верно, Ответственное лицо осуществляет подтверждение контактных данных учётной записи

<span id="page-51-0"></span>11.6 Подтверждение контактных данных учётной записи

Ответственное лицо подтверждает контактные данные Ответственного лица, указанные в учётной записи мастерской.

Порядок действий при подтверждении контактных данных учётной записи:

> 1) Пользователь нажимает кнопку «Подтвердить email» на странице «Подтверждение данных», чтобы подтвердить адрес электронной почты, указанную в поле «Emai ответственного лицаl»

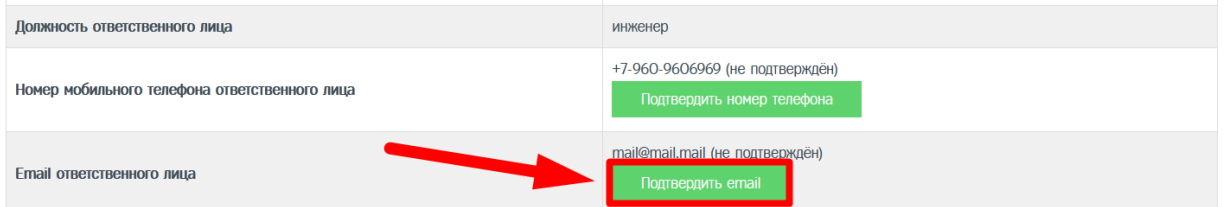

- a. На адрес электронной почты, указанный в поле «Email ответственного лица», будет отправлено письмо со ссылкой
- b. В случае, если письмо не дошло, следует проверить папку «Спам»
- c. Повторно отправить запрос на подтверждение можно через 60 минут с момента последней отправки запроса на подтверждение электронной почты
- 2) Ответственное лицо открывает письмо в почтовом клиенте (ниже пример письма)

## АРМП -- Подтверждение email

#### no-reply@izkt.ru

KOMV: MHe

Для подтверждения перейдите по ссылке http://10.78.78.242/approve/email-org?id=184&token=64f2a995b33450421e1c8c3f97650b98

Ссылка будет активна до 06.08.2021 21:31:20 (МСК)

## **Обратите внимание!**

Ссылка действует 60 минут с момента отправки. По истечении срока с момента отправки следует повторить шаги, указанные ранее

> 3) Ответственное лицо переходит по ссылке в письме, в результате отображается сообщение вида

# Email успешно подтверждён!

Email успешно подтверждён!

4) После подтверждения адреса электронной почты Ответственное лицо нажимает кнопку «Подтвердить номер телефона», чтобы подтвердить номер мобильного телефона, указанный в поле «Номер мобильного телефона ответственного лица»

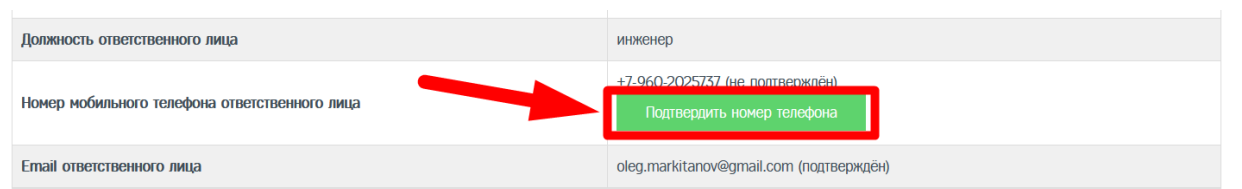

- a. На номер мобильного телефона, указанный в поле «Номер мобильного телефона ответственного лица», будет отправлено SMS с кодом для подтверждения
- b. Повторно отправить код можно через 60 минут с момента последней отправки

#### **Обратите внимание!**

В случае, если после повторной отправки SMS с кодом не пришло на указанный номер мобильного, то Администратору необходимо передать в СТП id учётной записи мастерской для проверки возможности отправки SMS с кодом на указанный в учётной записи мастерской номер мобильного телефона.

> 5) Ответственное лицо открывает SMS с кодом (пример сообщения ниже)

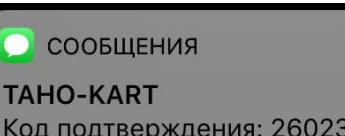

#### через 1 мин

Код подтверждения: 260233

#### **Обратите внимание!**

Код действует 60 минут с момента отправки. По истечении срока с момента отправки следует повторить шаги, указанные ранее

> 6) Ответственное лицо вводит полученный код в поле «Код подтверждения из SMS», после чего нажать кнопку «Подтвердить»

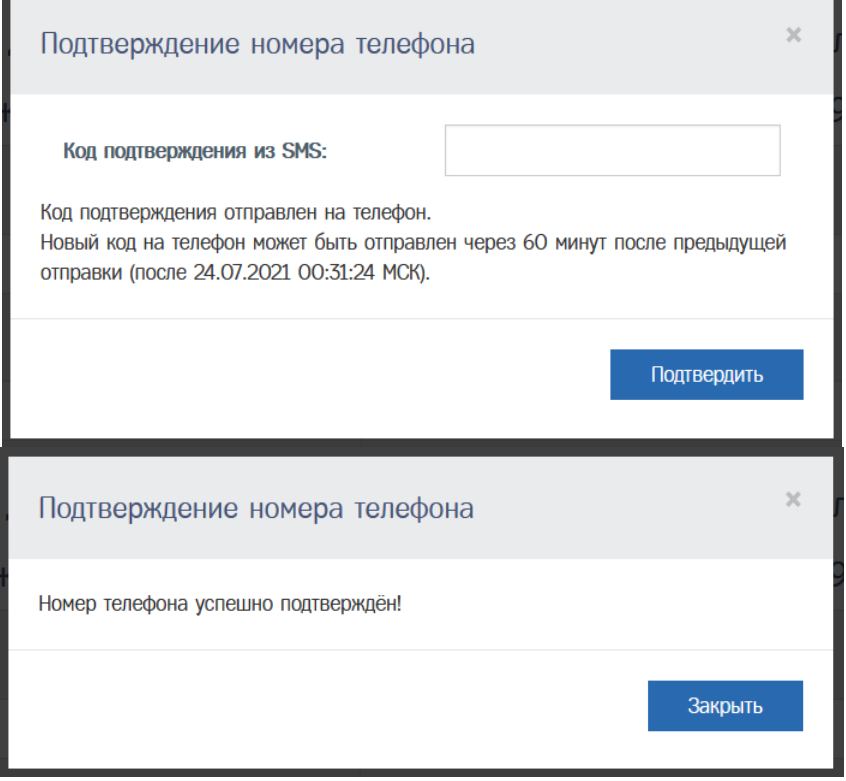

- 7) После подтверждения номера мобильного телефона Ответственное лицо передаёт информацию Администратору о том, что он подтвердил контактные данные в учётной записи мастерской
- <span id="page-53-0"></span>11.7 Отправка на проверку данных (подтвержденной Ответственным лицом) учётной записи

Администратор отправляет на проверку данные (подтверждённой Ответственным лицом) учётной записи мастерской.

Порядок действий при отправке на проверку данных (подтверждённой Ответственным лицом) учётной записи мастерской:

> 1) Администратор в Меню «Пользователи» (1) выбирает пункт «Организации» (2), в результате чего идёт переход в окно со

списком организаций, который содержит учётную запись мастерской

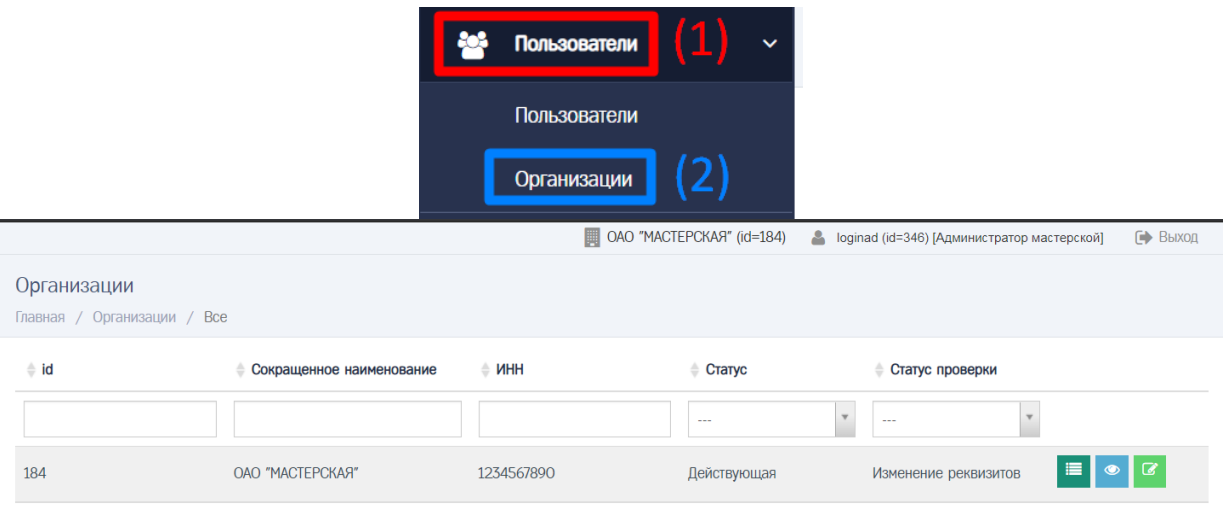

2) Администратор сначала нажимает кнопку в строке с учётной записью мастерской, в результате чего идёт переход в окно просмотра учётной записи мастерской

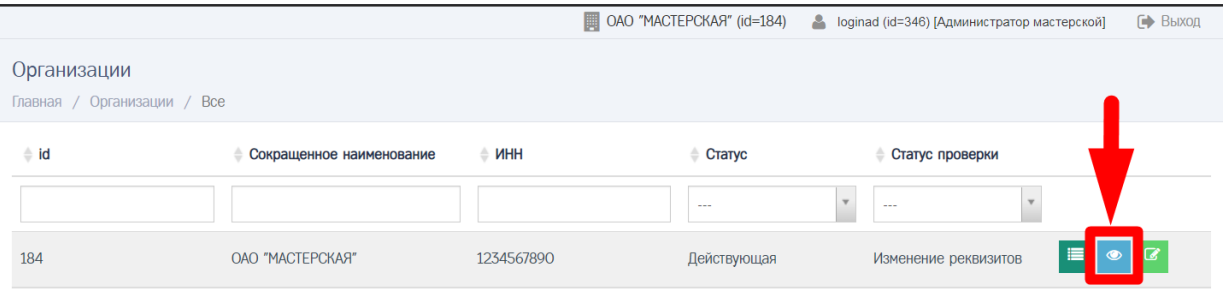

3) Администратор прокручивает страницу вниз, где нажимает кнопку «Отправить на повторную проверку»

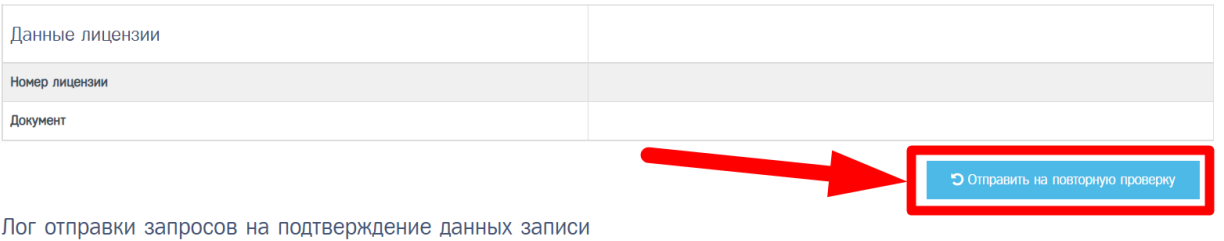

#### **Обратите внимание!**

Перед отправкой на проверку данных (подтверждённой Ответственным лицом) учётной записи мастерской выполняется автоматическая проверка значений, указанных в учётной записи мастерской.

> 4) В случае, если поля заполнены с ошибками, то отображается сообщение вида:

Статус записи организации ОТКРЫТОЕ АКЦИОНЕРНОЕ ОБЩЕСТВО "МАСТЕРСКАЯ" не был изменён Необходимо исправить следующие ошибки: Необходимо заполнить «Основание действия» Необходимо заполнить «Фамилия ответственного лица». Необходимо заполнить «Имя ответственного лица» Необходимо заполнить «Должность ответственного лица»

#### **Обратите внимание!**

В случае, если поля заполнены с ошибками, то не удастся выполнить отправку на проверку данных (подтверждённой Ответственным лицом) учётной записи мастерской. Следует исправить ошибки через редактирование учётной записи мастерской, после чего повторить отправку на проверку данных (подтверждённой Ответственным лицом) учётной записи мастерской.

> 5) В случае, если поля заполнены в соответствии с установленными правилами, то выполняется отправка на проверку данных (подтверждённой Ответственным лицом) учётной записи мастерской, отображается сообщение вида:

Просмотр: ОАО "МАСТЕРСКАЯ"

Главная / Организации / Просмотр «ОАО "МАСТЕРСКАЯ"»

Статус записи организации ОТКРЫТОЕ АКЦИОНЕРНОЕ ОБЩЕСТВО "МАСТЕРСКАЯ" изменён на "Требует повторной проверки"

- a. Статус проверки учётной записи мастерской принимает значение «Требует повторной проверки»
- 6) Администратор ожидает окончания проверки данных (подтверждённой Ответственным лицом) учётной записи мастерской
- <span id="page-55-0"></span>11.8 Проверка данных (подтверждённой Ответственным лицом) учётной записи

Сотрудник ОК выполняет проверку данных (подтверждённой Ответственным лицом) учётной записи мастерской.

Администратор ожидает окончания проверки данных (подтверждённой Ответственным лицом) учётной записи мастерской.

В случае успеха, для учётной записи мастерской Статус проверки примет значение «Проверена». На этом актуализация учётной записи мастерской завершена.

В противном случае, для учётной записи мастерской Статус проверки получит значение «Некорректные данные». Администратору следует выполнить действия по корректировке данных (подтверждённой Ответственным лицом) учётной записи мастерской.

11.9 Корректировка данных (подтвержденной Ответственным лицом) учётной записи

Администратор выполняет корректировку данных (подтверждённой Ответственным лицом) учётной записи мастерской в случае, если для учётной записи мастерской в результате проверки Сотрудником ОК Статус проверки принял значение «Некорректные данные».

Порядок действий при корректировке данных (подтверждённой Ответственным лицом) учётной записи мастерской:

> 1) Администратор в Меню «Пользователи» (1) выбирает пункт «Организации» (2), в результате чего идёт переход в окно со списком организаций, который содержит учётную запись мастерской

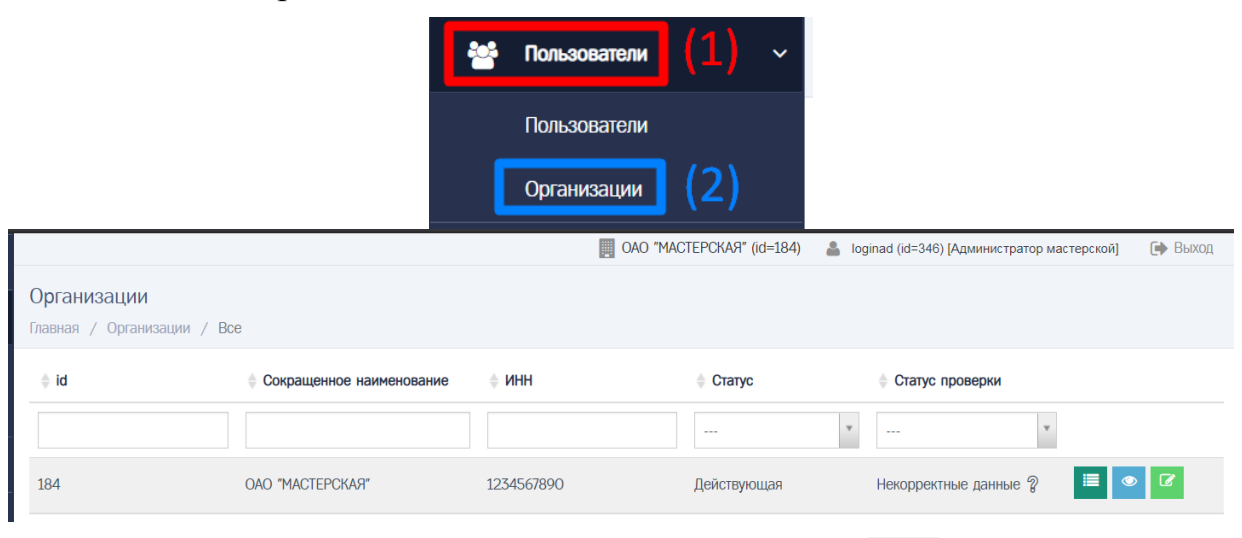

2) Администратор сначала нажимает кнопку в строке с учётной записью мастерской, в результате чего идёт переход в окно просмотра учётной записи мастерской, где Администратор нажимает кнопку «Лог изменений записи»

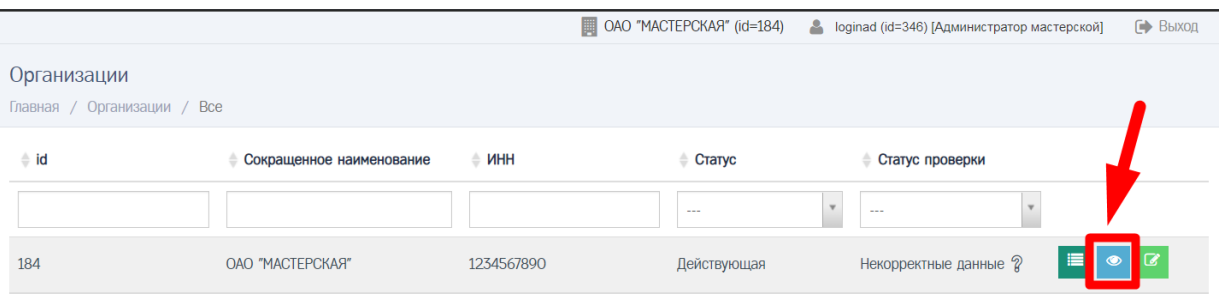

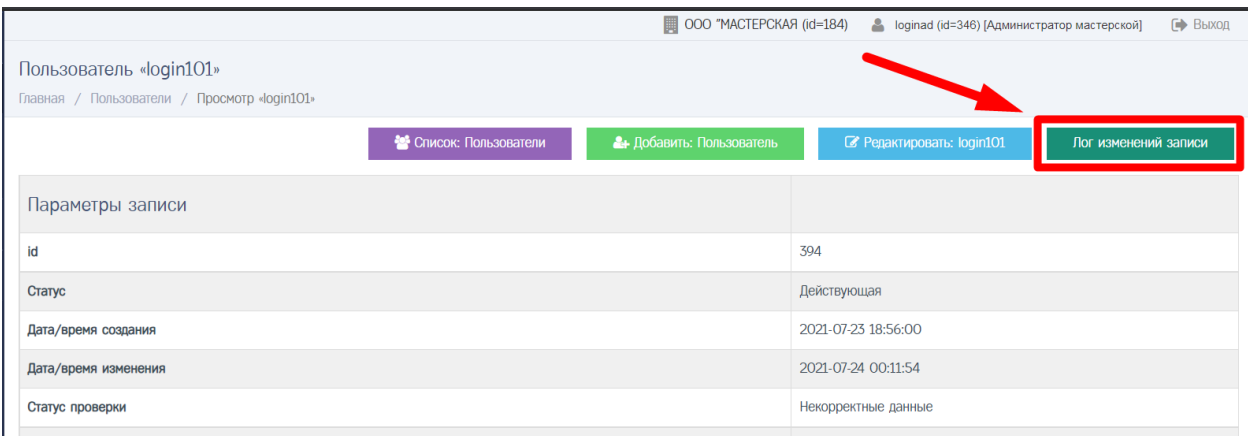

3) Администратор просматривает в столбце «Комментарий» информацию о замечаниях, найденных при проверке учётной записи мастерской

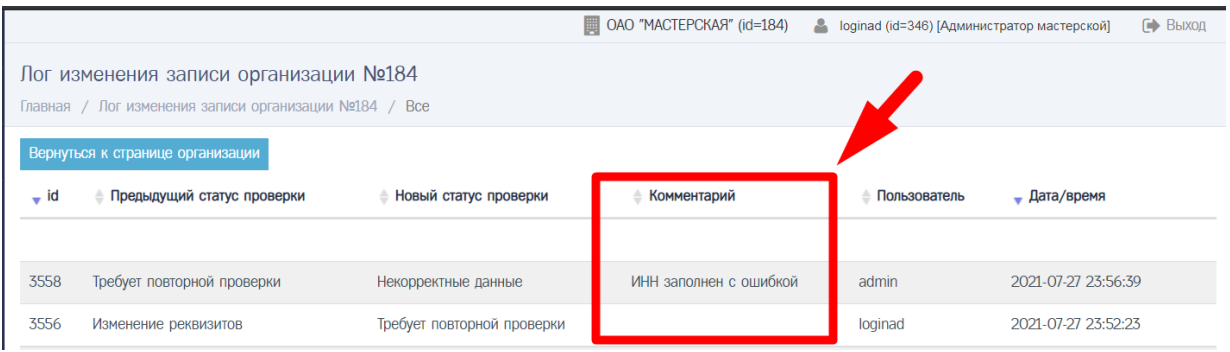

## **Обратите внимание!**

Информацию о замечаниях, найденных при проверке учётной записи Пользователя, можно просмотреть кликнув на знак вопроса в строке с записью в столбце «Статус проверки»

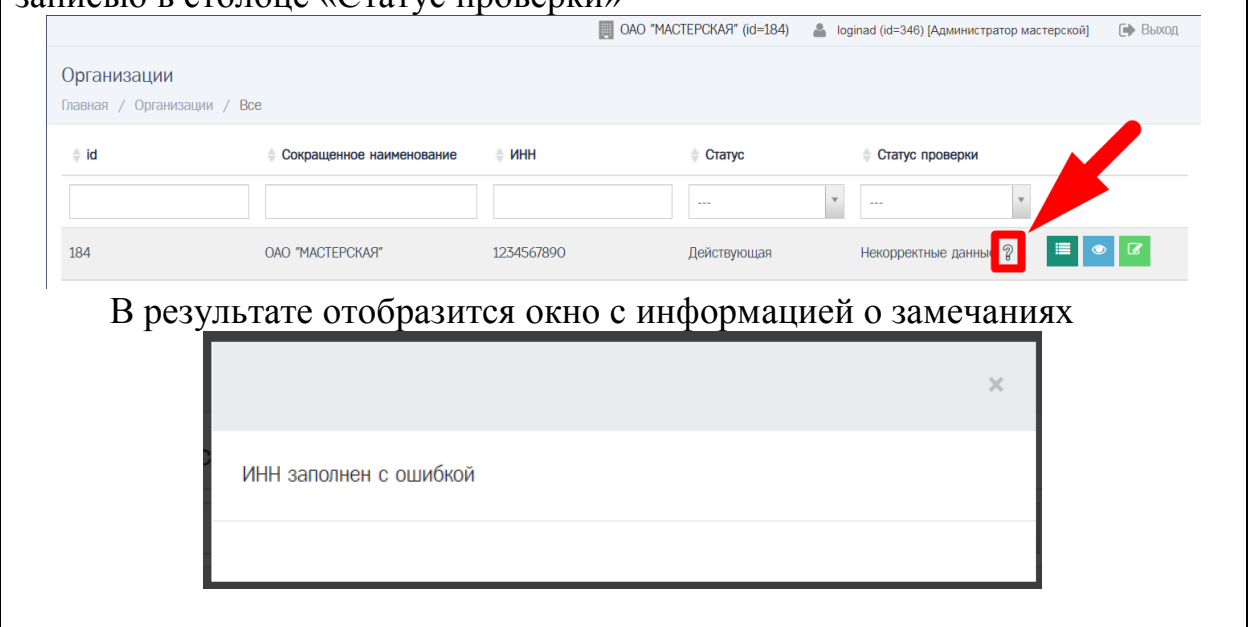

4) Администратору следует исправить ошибки через редактирование учётной записи мастерской, после чего повторить отправку на проверку данных (подтверждённой Ответственным лицом) учётной записи мастерской.

# 12 ИЗМЕНЕНИЕ ДАННЫХ АКТУАЛИЗИРОВАННОЙ УЧЁТНОЙ ЗАПИСИ МАСТЕРСКОЙ

Изменение данных актуализированной учётной записи происходит в случае, если у мастерской изменились реквизиты после прохождения актуализации учётной записи мастерской.

Порядок действий при изменении данных актуализированной учётной записи мастерской:

> 1) Администратор в Меню «Пользователи» (1) выбирает пункт «Организации» (2), в результате чего идёт переход в окно со списком организаций, который содержит учётную запись мастерской

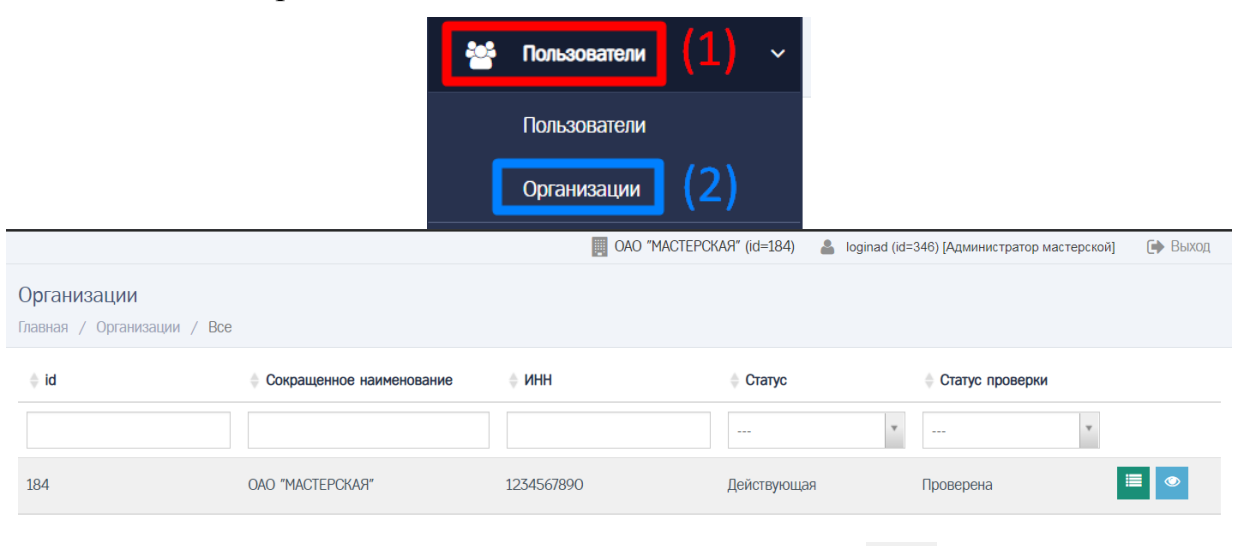

 $\circledcirc$ 2) Администратор сначала нажимает кнопку в строке с учётной записью мастерской, в результате чего идёт переход в окно просмотра учётной записи мастерской

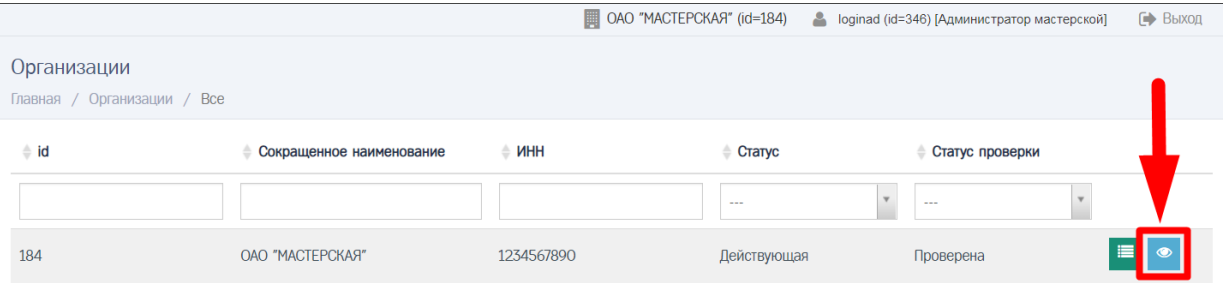

3) Администратор прокручивает страницу вниз, где нажимает кнопку «Изменить реквизиты»

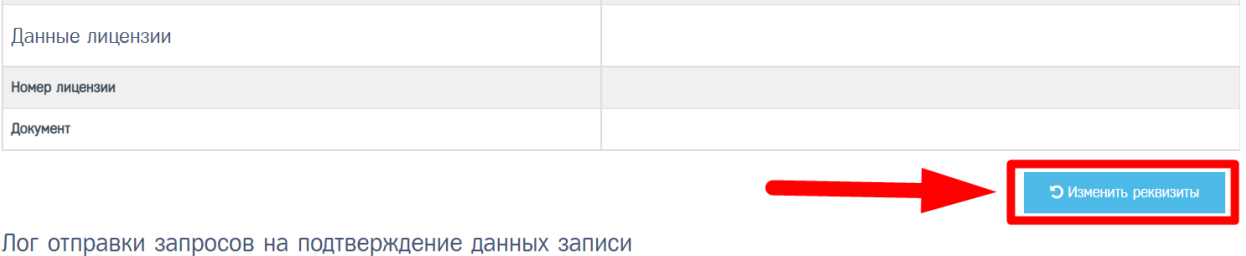

4) Администратор заполняет поле «Причина изменения статуса» (1), после чего нажимает кнопку «Изменить» (2)

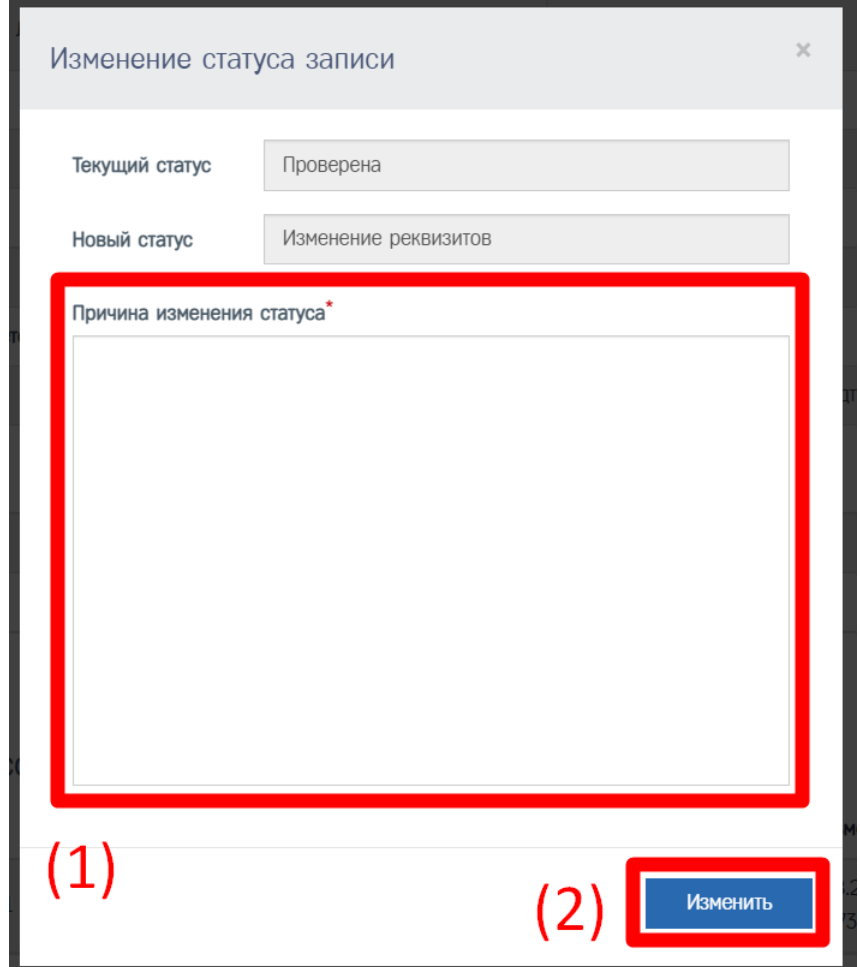

5) Статус проверки учетной записи мастерской принимает значение «Изменение реквизитов»

Статус записи организации ОТКРЫТОЕ АКЦИОНЕРНОЕ ОБЩЕСТВО "МАСТЕРСКАЯ" изменён на "Изменение реквизитов"

6) Администратор осуществляет редактирование данных учётной записи мастерской (порядок действий описан в разделе [11.3](#page-43-0) начиная с пункта 4))

## **Обратите внимание!**

В случае изменения полей «Номер мобильного телефона ответственного лица» и «Email ответственного лица» следует повторить следующие действия:

- Отправка запроса на подтверждение данных учётной записи (порядок действий описан в разделе [11.4\)](#page-46-0)
- Проверка данных учётной записи (порядок действий описан в разделе [11.5\)](#page-49-0)
- Подтверждение контактных данных учётной записи (порядок действий описан в разделе [11.6\)](#page-51-0)
- 7) После редактирования данных учётной записи Пользователя Администратор выполняет следующие действия:
	- a. Отправка на проверку данных (подтверждённой Ответственным лицом) учётной записи (порядок действий описан в разделе [11.7\)](#page-53-0)
	- b. Проверка данных (подтверждённой Ответственным лицом) учётной записи (порядок действий описан в разделе [11.8\)](#page-55-0)